# **KostPro**

# **Kosten und Produktion**

**PPS - System für kleine und mittlere Unternehmen**

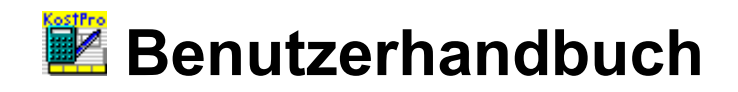

Anleitung für KostPro Vers. 2.8-3.6.3 Stand: 01/2015 Klaus Fischer Salvador Allende Str. 33 12559 Berlin eMail: software@beifischer.de Homepage: [http://www.beifischer.de](http://www.fischerklaus.de/)

# Inhaltsverzeichnis

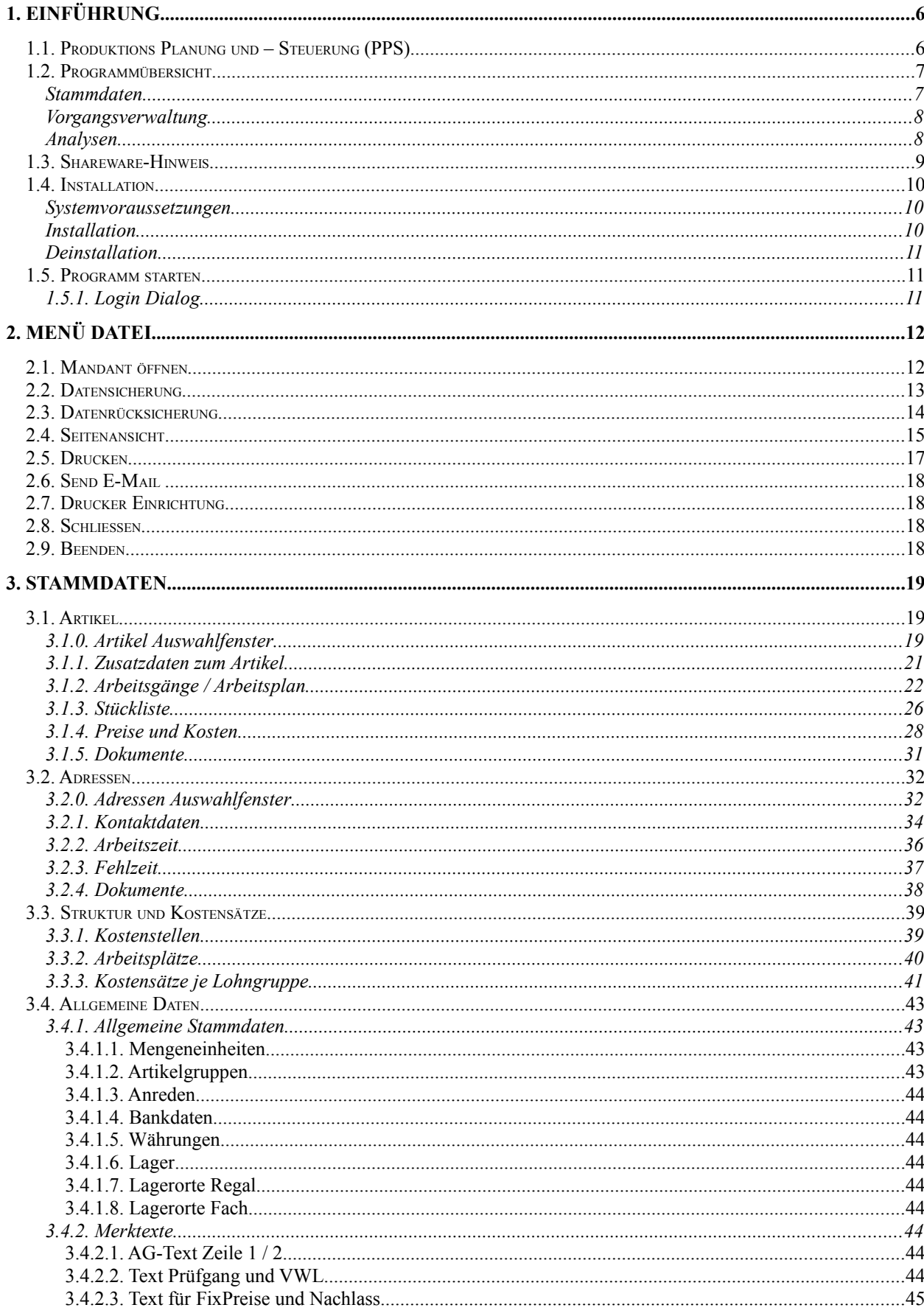

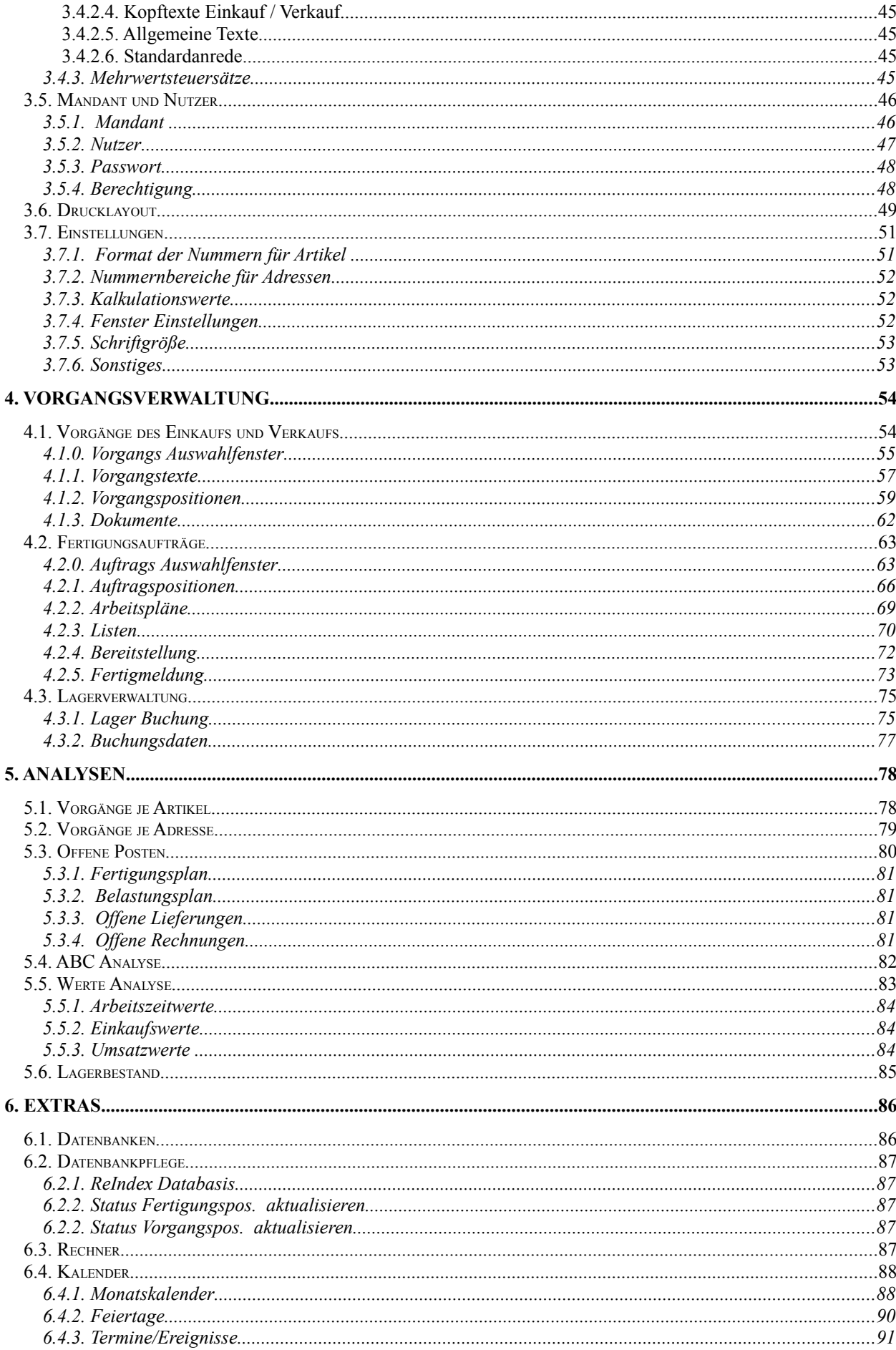

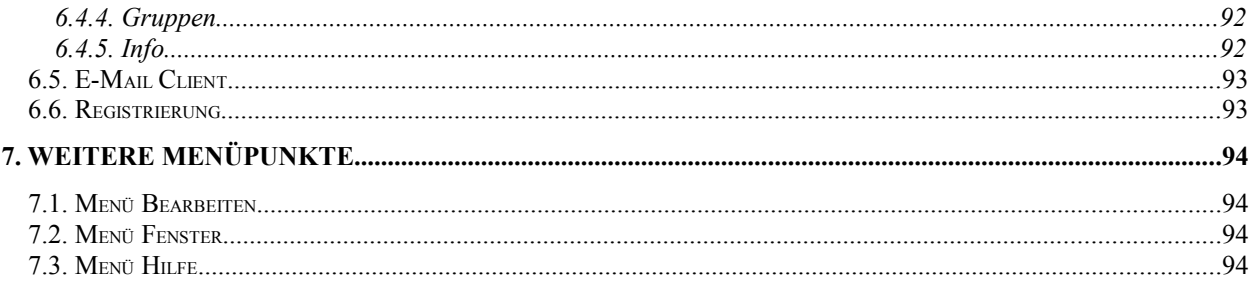

# **1. Einführung**

# **1.1. Produktions Planung und – Steuerung (PPS)**

Ein PPS-System dient zur organisatorischen Planung, Steuerung und Überwachung der Produktionsabläufe von der Angebotsbearbeitung bis hin zum Versand. Die Fertigung von Einzelteilen, Baugruppen und Erzeugnissen ist dabei so zu planen, zu steuern und zu überwachen, dass die

- Fertigungskapazitäten optimal belegt werden,
- Durchlaufzeiten möglichst gering sind,
- Termine eingehalten werden,
- Kapitalbindung möglichst klein ist,
- Bestände so niedrig wie angängig gehalten werden und
- die Kosten möglichst minimal sind.

Damit diese Ziele besser erreicht werden können, ist die Computerunterstützung selbstverständlich. Um diese Aufgaben durchführen zu können ist die **Grunddatenverwaltung** die Basis für jedes PPS-System. Dabei muss auf die folgenden Datenbestände direkt zugegriffen werden können:

- Arbeitsplandaten
- Arbeitsplatzstammdaten
- Artikelstammdaten
- Erzeugnisstrukturdaten
- Fertigungsaufträge
- Materialbestandsdaten

Ausgehend von dieser Grunddatenverwaltung ergeben sich folgende Funktionsgruppen für ein PPS-System.

- Produktionsprogrammplanung
- Mengenplanung
- Termin- und Kapazitätsplanung
- Auftragsveranlassung
- Auftragsüberwachung
- **Datenverwaltung**

Es wird eine Vielzahl von PPS-Systemen auf dem Softwaremarkt sowohl für Personalcomputer als auch für Großrechner angeboten. Beispiele dafür sind SAP R/3, ABAS, IAS, INPAC 2.0, PRODUCALC 32, VPPS NT, P2 und TimeLine. In Abhängigkeit von der Unternehmensstruktur erfüllen diese Systeme ausgezeichnet die Anforderungen an ein PPS-System. Die Einführung eines dieser PPS-Systeme ist aber mit teilweise erheblichen Investitionen verbunden, die sich ein kleines Unternehmen oftmals nicht leisten kann. Die angebotenen und auch erforderlichen Systemschulungen für diese Systeme erfordern bereits ein mehrfaches dessen, was für Einführung des nachfolgend beschriebenem PPS-Systems Kost**Pro** erforderlich ist und stellt somit eine kostengünstige Alternative zu anderen PPS-Systemen dar.

# **1.2. Programmübersicht**

**KostPro** ist ein netzwerkfähiges, überschaubares und einfach zu bedienendes, aber trotzdem leistungsfähiges PPS System für kleine und mittlere Produktionsunternehmen. Das Programm ist die Weiterentwicklung des Programms **ProCon** und unterstützt die Bereiche Fertigung, Einkauf, Verkauf und Lagerverwaltung.

Für die Bedienung des Programms gelten die üblichen Windows Regeln. Die einzelnen Programmfunktionen können Sie über ein Menü auswählen. Häufig benötigte Funktionen sind auch über eine Tastenkombination oder durch Anklicken eines Symbols in der Symbolleiste erreichbar. Beim Installieren des Programms wird ein Beispiel Mandant auf Ihre Festplatte mit installiert. Dieser Mandant heißt **Muster GmbH** und ermöglicht es, die Funktionen von KostPro zu testen. Das gilt insbesondere für Auswertungen, die ja ohne Datenbestand nicht möglich wären. Diesen Datenbestand können Sie beliebig bearbeiten. Beachten Sie aber, dass bei einer erneuten Installation oder einem Update des Programms das Beispiel ebenfalls neu installiert wird. Für die Daten Ihrer eigenen Firma müssen Sie sich deshalb einen eigenen, neuen Mandanten anlegen.

Entsprechend der Menüstruktur verfügt das Programm über folgenden Leistungsumfang:

### **Stammdaten**

#### **Artikel**

Die Artikel werden in Einkaufs, Verkaufs, Fertigung und Beistellartikel unterschieden. Zu jeden Artikel können zusätzliche Mengeneinheiten, Vorgaben zum Lagerbestand und zur Lieferfrist erfasst werden. Weiterhin kann zu jeden Artikel ein Arbeitsplan mit den Arbeitsgängen, eine Stückliste und die Preise und Kosten für die Artikel berechnet, bzw. erfasst werden. Die Zuordnung beliebiger Dokumente und eines Bildes sind ebenfalls möglich.

#### **Adressen**

Bei den Adressen werden die Daten der Kunden, Lieferanten, Mitarbeiter und Adressen für z.B. Interessenten verwaltet. Auch hier können beliebige Dokumente und ein Bild zu jeder Adresse hinzugefügt werden.

#### **Struktur und Kostensätze**

Hier werden die Kostenstellen und die Arbeitsplätze der Fertigung, sowie die Kostensätze für die Berechnung der Kosten verwaltet.

#### **Allgemeine Stammdaten**

Die Verwaltung weiterer Stammdaten erfolgt in drei Datengruppen. In der ersten Gruppe werden allgemeine Daten, wie Mengeneinheiten, Artikelgruppen, Anreden, Banken, Währungen und Lagerorte verwaltet. In der zweiten Gruppe werden die Texte für die Vorgänge des Einkaufs und des Verkaufs, sowie die Texte für die Arbeitsgänge verwaltet. In der dritten Gruppe werden die Mehrwertsteuersätze verwaltet.

#### **Mandant und Nutzer**

Mit dem Programm können mehrere Mandanten angelegt werden. Zu jeden Mandant können die Nutzer und deren Zugangsberechtigungen verwaltet werden.

#### **Drucklayout**

Für das Ausdrucken der Vorgänge können individuelle Kopftexte und Fußtexte erfasst werden. Weiterhin kann die Position der Daten und eines Firmenlogos festgelegt werden.

#### **Einstellungen**

Bei den Einstellungen kann das Format der Artikelnummern, die Nummernbereiche für die Adressen, die Werte für die Kalkulation, sowie einige Einstellungen für die Anzeige der Programmfenster vorgenommen werden.

### **Vorgangsverwaltung**

#### **Vorgänge des Einkaufs und des Verkaufs**

Hier erfolgt die Erfassung der Basisvorgänge Anfragen und Bestellungen an einen Lieferanten für den Einkauf, bzw. für den Verkauf die Anfragen und Aufträge von einen Kunden. Zu den Basisvorgängen können dann diverse Vorgänge wie Angebote, Lieferscheine, Rechnungen und Mahnungen erfasst werden. Diese Vorgänge können mit individuellen Texten, mit den Positionen und bei Bedarf auch gleich mit einer Lagerbuchung erfasst werden. Die Vorgänge können mit oder ohne Zuordnung zu einen Basisbeleg, bzw. auch als Sammelbeleg erfasst werden. Zu jeden Vorgang können noch beliebige Dokumente und ein Bild zugeordnet werden.

#### **Aufträge der Fertigung**

Nach der Erfassung der Auftragsdaten können die Auftragsteile mit oder ohne automatischer Auflösung der Stücklisten dem Auftrag zugeordnet werden. Anschließend ist das Erstellen der Auftragspapiere mit der Vorwärts - oder Rückwärts-Terminierung möglich. Zusätzlich können Auftragszeiten und Kosten ermittelt werden.

Zur Verfolgung des Fertigungsablaufes kann für die Auftragsteile die Materialbereitstellung und die Fertigmeldung erfasst werden.

#### **Lagerverwaltung**

Die Lagerverwaltung ermöglicht für jedes Lager eine chaotische Lagerhaltung, d.h. jeder Artikel kann mehrfach an verschiedenen Lagerorten gelagert werden. Bei der Lagerbuchung kann der Zugang, der Abgang oder eine Umbuchung in ein anderes Lager gebucht werden. Es kann der Bestand je Artikel und je Lagerort, sowie der Bestandswert ermittelt werden. Alle Buchungsdaten können im Detail eingesehen werden.

### **Analysen**

#### **Vorgänge je Artikel**

Hier kann für jeden Artikel die Zuordnung zu den Vorgängen des Einkaufs, des Verkaufs und der Fertigung ermittelt werden.

#### **Offene Posten**

Es kann eine Liste mit allen Offenen Posten der Fertigung, des Einkaufs oder des Verkaufs erstellt werden. Bei der Fertigung werden Fertigungspläne und Belastungspläne aus den Auftragspositionen erstellt, für die noch keine Fertigmeldung erfolgte. Für die Vorgangspositionen des Einkaufs und des Verkaufs werden Listen erstellt, für die noch kein Wareneingang, bzw. noch keine Rechnung verbucht wurden.

#### **ABC-Analysen**

Für die Vorgangspositionen kann eine ABC-Analyse erstellt werden. Dabei werden die Mengen und die Preise des Einkaufs und des Verkaufs berücksichtigt. Bei den Auftragspositionen wird zur Bewertung der ABC-Analyse der benötigte Arbeitszeitaufwand berechnet und ausgewertet.

#### **Werte Analysen**

Bei der Werte-Analyse der Fertigung werden der erforderliche Arbeitszeitaufwand, der vorhandene Arbeitszeitfond und die Auslastung der Arbeitsplätze, bzw. der Kostenstellen berechnet und als Tabelle oder als Graphik dargestellt. Für den Einkauf und den Verkauf werden die Werte der Bestellungen und des Umsatzes je Monat oder je Artikel berechnet und als Tabelle oder als Graphik angezeigt.

#### **Lagerbestand**

Hier kann die Bestandsmenge, der Bestandswert oder die Bestandsunterschreitung für alle Artikel eines Lagers oder für eine Artikelart berechnet und als Tabelle angezeigt oder ausgedruckt werden.

# **1.3. Shareware-Hinweis**

Dieses Programm wird als Shareware vertrieben. Sie haben das Recht dieses Programm ca. 30 Tage zu testen. Sollte Ihnen das Programm zusagen und Sie wollen es regelmäßig benutzen, dann müssen Sie sich registrieren lassen. Dazu drucken Sie das Formular zur Registrierung aus der Datei BESTELL.DOC aus, füllen es aus und schicken es an die angegebene Adresse. Sie können sich auch Online über meine Homepage : [http://www.beifischer.de](http://www.fischerklaus.de/) registrieren lassen. Nach erfolgter Registrierung erhalten Sie eine Rechnung, und nach dem Erhalt der Gebühr für die Registrierung wird Ihnen Ihre Registriernummer zum Freischalten des Programms zugesandt.

Die unregistrierte Shareware-Version von KostPro enthält folgende Einschränkungen:

- 1. Die Netzwerkfähigkeit ist eingeschränkt, es kann sich nur ein Benutzer einloggen.
- 2. Die Vergabe der Nutzerrechte ist eingeschränkt, es kann sich nur der Administrator einloggen.
- 3. Einige Datenbanken sind auf 100 Datensätze beschränkt.

Die Rechte an dem Programm verbleiben beim Autoren, jede Veränderung des Programms und der zugehörigen Dateien stellt eine unrechtmäßige Verletzung des Copyrights dar.

Es besteht gegenüber dem Autor kein Anspruch auf Vollständigkeit und Fehlerfreiheit des Programms (Nowbody is perfect). Für eventuell entstandene Schäden jeglicher Art (Datenverluste etc.) ist ein Haftungsausschluss selbstverständlich.

#### **Die Kontaktadresse des Autors:**

Klaus Fischer

Salvador Allende Str. 33

#### **12559 Berlin**

Tel. : 030/6545556 eMail: software@beifischer.de Homepage: [http://www.beifischer.de](http://www.fischerklaus.de/)

# **1.4. Installation**

### **Systemvoraussetzungen**

Das Programm KostPro benötigt einen PC mit dem 32 Bit Betriebssystem ab Windows XP oder Windows NT. Es ist ein IBM-kompatibler Rechner mit einem Pentium-Prozessor erforderlich. Weitere Voraussetzungen sind:

- Grafikkarte: Grafikkarte mit min. 1024 x 600 Auflösung
- Hauptspeicher: Mind. 16 MB RAM, empfohlen 32 MB RAM
- CD-ROM LW: Laufwerk für Installation von CD
- Festplatte: Mind. 25 MB freie Kapazität, je Mandant zusätzlich ab ca. 10 MB
- Bedienung: mit Tastatur und/oder Maus
- Drucker: gängiger Laser oder Tintenstrahldrucker

### **Installation**

Die Installation des Programms erfordert keine Eingriffe in die Systemkomponenten Ihres PC-Systems. Es werden keine dll-Dateien im Windows-Systemverzeichnis abgelegt oder ausgetauscht. Alle für das Programm benötigten Einträge werden in eigene INI-Dateien abgelegt.

Das Programm KostPro befindet sich komplett mit dem Installationsprogramm in der Datei kost**pro\_setup.exe**. Diese Datei erhalten Sie z. B. durch Herunterladen von meiner Homepage: [http://www.beifischer.de](http://www.fischerklaus.de/) oder auf einer angeforderten CD-ROM.

Bei der Installation von der CD-ROM legen Sie diese in das CD-ROM Laufwerk Ihres PC ein. Wählen Sie über die Schaltfläche **Start** im dortigen Menü den Befehl **Ausführen** und geben Sie zum Aufruf der Installation im Feld **Öffnen** den Befehl **D:\kostpro\_setup** ein. Bestätigen Sie mit dem Schalter **Ok** und folgen Sie danach den Hinweisen am Bildschirm im Setup-Programm.

Als Vorgabe für das Zielverzeichnis, in dem das Programm installiert wird, wird **C:\Programme\KostPro** vorgeschlagen. Diese Vorgabe können Sie beliebig abändern. Wenn das angegebene Zielverzeichnis noch nicht vorhanden ist, wird es vom Setup-Programm automatisch auf Ihrer Festplatte angelegt. Die Programmdateien werden anschließend entpackt und in das ausgewählte Verzeichnis kopiert. Nach erfolgreicher Installation wird im Startmenü unter Programme ein neuer Eintrag mit der Bezeichnung Kost**Pro** angelegt, mit dem Sie dann das Programm starten können. Die einmal entpackten Programmdateien können auch manuell in ein selbst erstelltes Programmverzeichnis kopiert werden.

Für die Daten der Mandanten und für die Lokalen Daten werden weitere Ordner benötigt. Diese benötigten Ordner werden dann automatisch beim ersten Start des Programms angelegt. Das erfolgt in Abhängigkeit vom Laufwerkstyp, auf dem sich das Programm befindet.

Bei der Installation auf der Festplatte Ihres Rechners werden die Daten im Ordner **...\EigeneDaten\KFSoft\KostProDaten\** und im Ordner **...\EigeneDaten\KFSoft\KostProLocal\** abgelegt.

Bei der Installation auf einem Netzlaufwerk werden die Daten in einen Unterordner des Programmordners **...\KostPro\KostProDaten\** abgelegt. Für die benötigten Lokalen Daten wird der Ordner **...\EigeneDaten\KFSoft\KostProLocal\** auf dem Arbeitsplatzrechner angelegt.

Bei der Installation auf einer Externen Festplatte oder auf einen USB-Stick werden die Daten der Mandanten und die lokalen Daten im Unterordner des Programmordners **...\KostPro\KostProDaten\** und **...\KostPro\KostProLocal\** abgelegt.

Bei der Netzwerkversion kann das Programm lokal auf dem Rechner oder auf dem Netzlaufwerk installiert werden. Bei der Installation auf dem Rechner können sich die Daten auf dem Netzlaufwerk befinden. Die erforderlichen Einstellungen hierfür erfolgt bei den **Stammdaten** im Register **Mandant und Nutzer.** 

### **Deinstallation**

Im Startmenü wurde bei der Installation unter KostPro der Eintrag Deinstallieren angelegt. Mit dieser Funktion können die bei der Installation angelegten Dateien wieder entfernt werden. Alle vom Programm angelegten Dateien, das sind alle Index-Dateien und Ihre angelegten Mandanten-Daten, sowie das Lokale Datenverzeichnis mit seinen Unterverzeichnissen, müssen manuell gelöscht werden.

# **1.5. Programm starten**

### **1.5.1. Login Dialog**

Der Login Dialog wird beim Programmstart aufgerufen. Durch den Login Dialog wird sichergestellt, dass nur angemeldete Nutzer mit diesem Programm arbeiten können und der Benutzer des Programms identifiziert werden kann. Wenn nur ein Nutzer erfasst wurde, und auch kein Passwort vergeben wurde, dann entfällt der Login Dialog.

Die Eingabemaske der Nutzerdaten enthält folgende Felder:

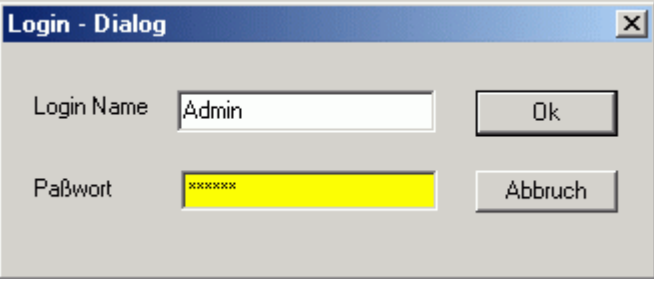

#### **Login Name:**

Hier wird der Name eingetragen, mit dem Sie als Nutzer angemeldet sind. Nach der Installation des Programms wird der Administrator automatisch mit den Login Namen **Admin** als Nutzer eingetragen. Der Login Name kann unter Administration<br>Stammdaten im Register Nutzerdaten Stammdaten im Register Nutzerdaten geändert werden.

#### **Passwort:**

Hier tragen Sie Ihr Passwort ein. Beim Erfassen und beim Eintragen des Passwortes wird zwischen Klein- und Großbuchstaben unterschieden. Damit das Passwort hier nicht lesbar ist, wird es bei der Eingabe durch ein Sternchen je Buchstabe im Eingabefeld angezeigt.

Wenn Sie keine Passwortabfrage eingestellt haben entfällt die Eingabe des Passwortes.

Beim Anlegen eines neuen Nutzers wird noch kein Passwort vergeben. Jeder Nutzer legt selber fest, ob er ein Passwort benutzen möchte. Die Änderung der Passwortabfrage kann bei den **Stammdaten** im Register **Mandant und Nutzer** erfolgen.

# **2. Menü Datei**

Das Menü Datei enthält die Funktionen zum Öffnen Ihrer Mandanten und zur Ausgabe der Daten zum Drucker oder zum Bildschirm. Wenn noch kein Fenster geöffnet wurde, enthält dieses Menü die Funktionen zur Datensicherung.

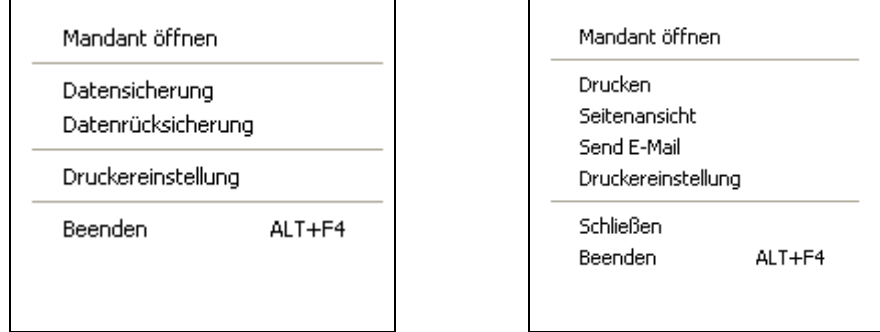

# **2.1. Mandant öffnen**

Zum Öffnen eines anderen Mandanten wählen Sie im Menü **Datei** die Funktion **Mandant öffnen.**

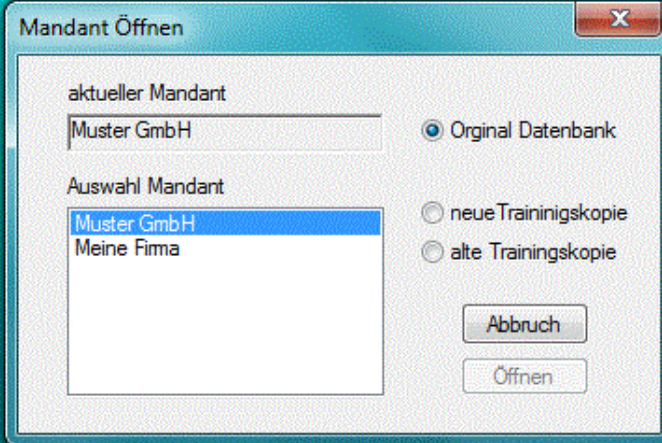

In dem sich öffnenden Dialog können Sie einen Mandanten auswählen, den Sie öffnen möchten. Zusätzlich können Sie zwischen dem **Original**, einer **neuen Trainingskopie** oder, wenn vorhanden, einer **alten Trainingskopie** auswählen. Zum Öffnen des Mandanten wird der gerade geöffnete Mandant und alle noch geöffneten Fenster geschlossen.

Die Arbeit mit einer Kopie Ihrer Daten ist immer dann sinnvoll, wenn Sie die Auswirkungen von Änderungen Ihrer Daten testen wollen. Das Anlegen eines neuen Mandanten erfolgt bei den **Stammdaten** im Register **Mandant und Nutzer**.

Mit diesen Schaltflächen werden folgende Funktionen ausgeführt:

#### Öffnen

Nach der Bestätigung dieser Schaltfläche und der Bestätigung einer Sicherheitsabfrage wird der ausgewählte Mandant geöffnet. Wenn Sie die Option **neue Kopie** ausgewählt haben, werden die Dateien des Mandanten auf Ihre Festplatte in den Lokalen Ordner des Arbeitsplatzrechners in Verbindung mit dem Unterordner des Mandanten kopiert. Der Lokale Hauptordner ist für alle Mandanten fest vorgegeben.

#### Abbruch

Mit dieser Schaltfläche haben Sie die Möglichkeit das Öffnen eines Mandanten abzubrechen.

# **2.2. Datensicherung**

Zur Sicherung der Daten Ihrer Mandanten wählen Sie im Menü **Datei** die Funktion **Datensicherung**.

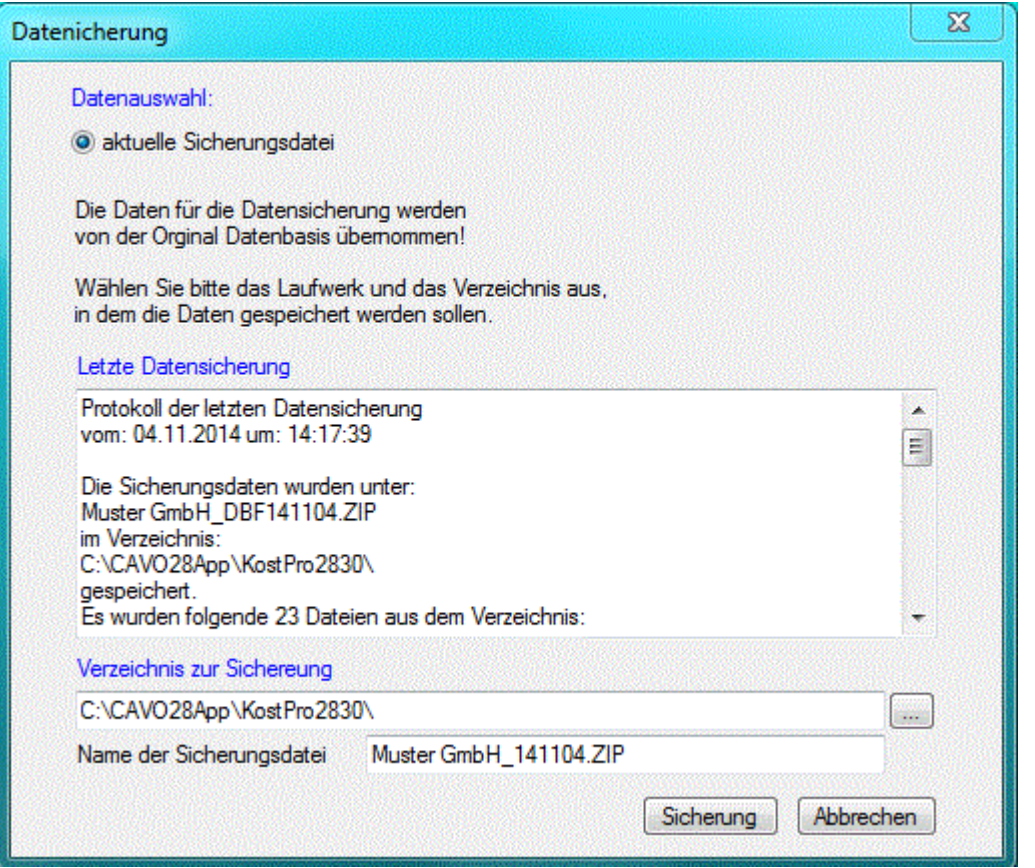

Mit dieser Funktion können Sie die Daten des geöffneten Mandanten sichern. Die Datensicherung ist nur möglich, wenn vorher alle geöffneten Fenster geschlossen wurden. In dem sich öffnendem Dialog wird der Inhalt der letzten Protokoll-Datei <SicherDBF.txt> angezeigt. Diese Datei wird automatisch bei jeder Datensicherung angelegt.

Mit der Schaltfläche wählen Sie dann das Laufwerk und das Verzeichnis aus, in dem die Sicherungsdatei gespeichert werden soll. Das Verzeichnis Ihrer letzten Datensicherung wird zusätzlich in der INI-Datei gespeichert und als Vorgabe für eine erneute Datensicherung verwendet. Der Name der Sicherungsdatei wird automatisch aus dem Namen des Mandanten und dem Anfügen von JJMMTT des Datums der Datensicherung gebildet. Der angezeigte Name kann bei Bedarf geändert werden. Wenn die Datei mit den erfassten Namen schon existiert, erfolgt keine erneute Speicherung. Es ist dann der Name oder der Ordner zu ändern.

# **2.3. Datenrücksicherung**

Zur Rücksicherung der Daten Ihrer Mandanten wählen Sie im Menü **Datei** die Funktion **Datenrücksicherung**.

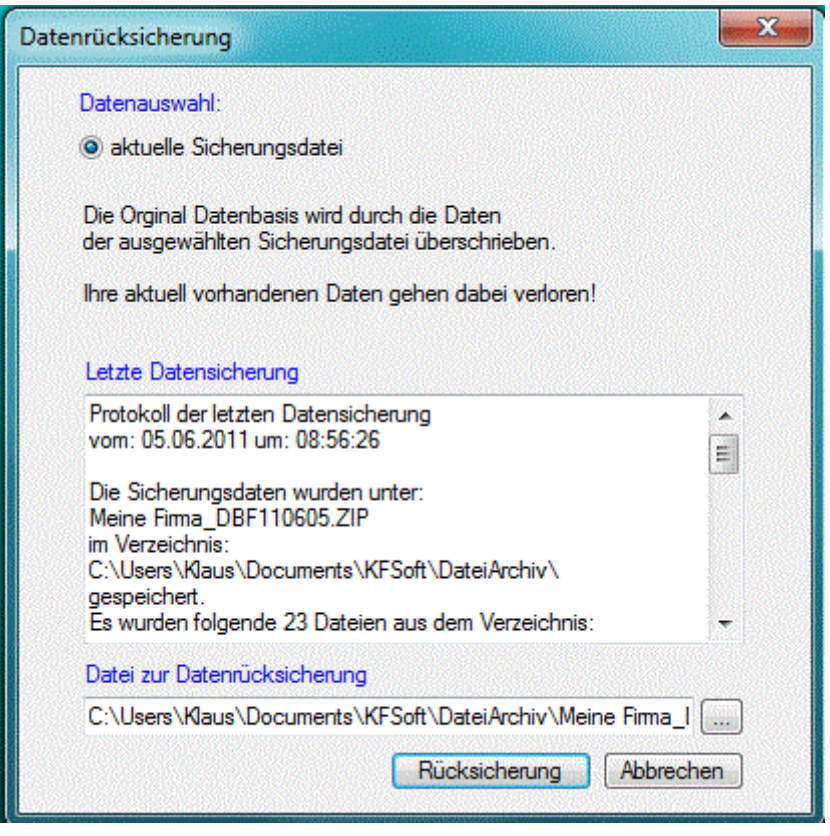

Mit dieser Funktion können Sie eine Rücksicherung für die Daten des geöffneten Mandanten durchführen. Die Datenrücksicherung ist nur möglich, wenn vorher alle geöffneten Fenster geschlossen wurden. Es öffnet sich dann der gleiche Dialog wie bei der Datensicherung, in dem der Inhalt der letzten Protokoll- Datei <SicherDBF.txt> angezeigt wird, so dass Sie den Namen und den Ort der letzten Datensicherung erkennen können. Diese Dateien werden automatisch bei jeder Datensicherung angelegt.

Mit der Schaltfläche können Sie dann das Laufwerk und das Verzeichnis auswählen, in dem sich die Sicherungsdatei befindet. Als Vorgabe wird hier das Verzeichnis und die Datei Ihrer letzten Datensicherung angezeigt.

Beim Muster Mandant ist keine Datenrücksicherung möglich. Es kann nur die Rücksicherung mit den Daten des Muster Mandanten erfolgen, die dem Programm beiliegen.

# **2.4. Seitenansicht**

Zur Seitenansicht der Daten wählen Sie im Menü **Datei** die Funktion **Seitenansicht**.

Mit dieser Funktion können Sie sich die Daten des aktuellen Fensters in einer Seitenansicht vor dem Ausdruck anschauen. Wenn keine spezielle Druckroutine existiert, erfolgt auch keine Seitenansicht.

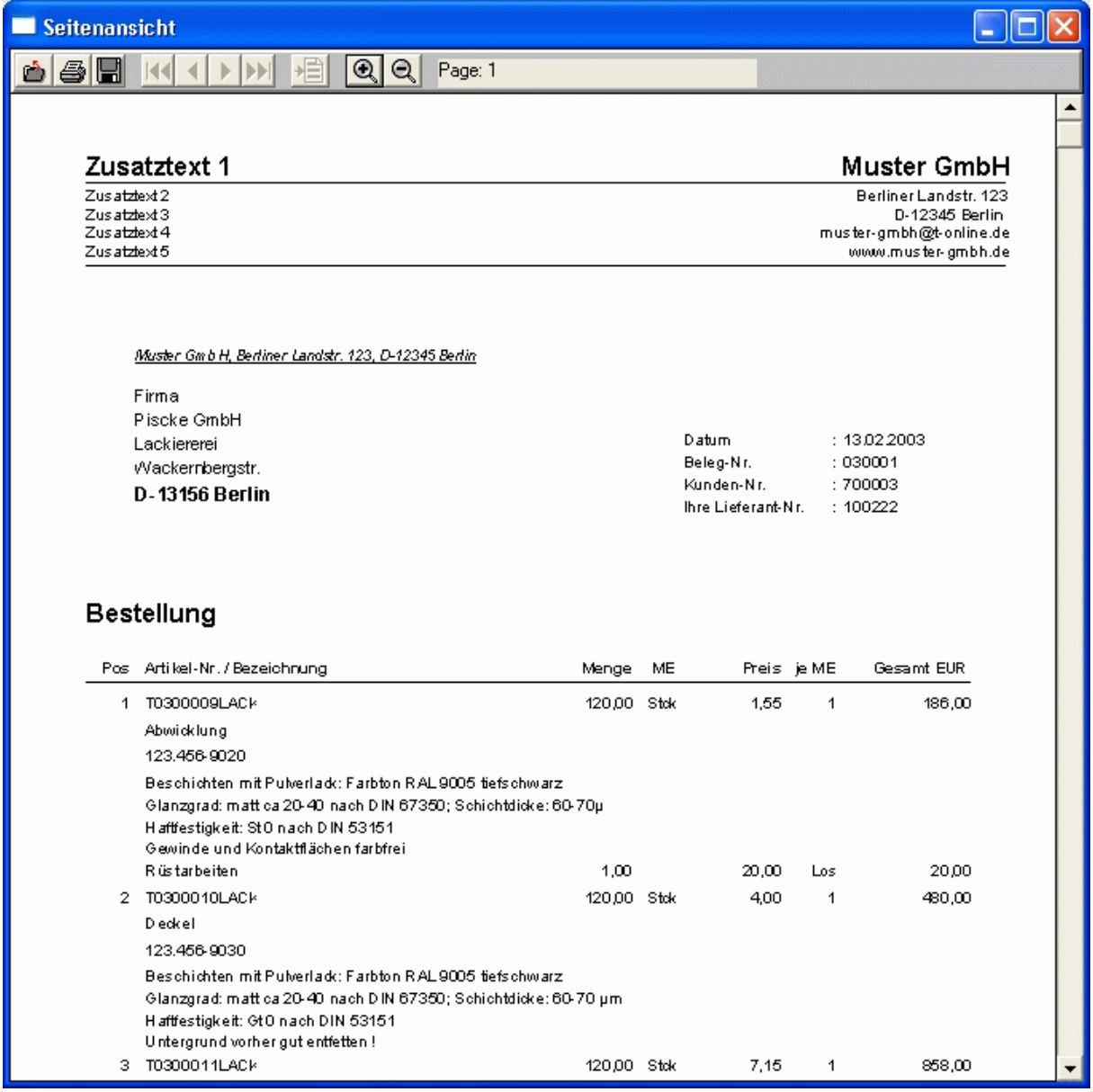

Diese Seitenansicht verfügt über nachfolgende Funktionen:

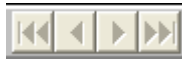

Wenn das Schreiben mehr als eine Seite lang ist, dann können Sie mit diesen Schaltflächen im Text vorwärts und rückwärts blättern, bzw. zur letzten oder zur ersten Seite springen.

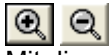

Mit diesen Schaltflächen können Sie die Ansicht vergrößern, bzw. verkleinern.

Mit der Schaltfläche **bei haben Sie die Möglichkeit, das Drucken der angezeigten Daten zu veranlassen.** 

Nach Bestätigung der Schaltfläche **können Sie auswählen, in welchem Format die angezeigten** Daten gespeichert werden sollen. Es wird Ihnen der folgende Dialog zur Auswahl angeboten:

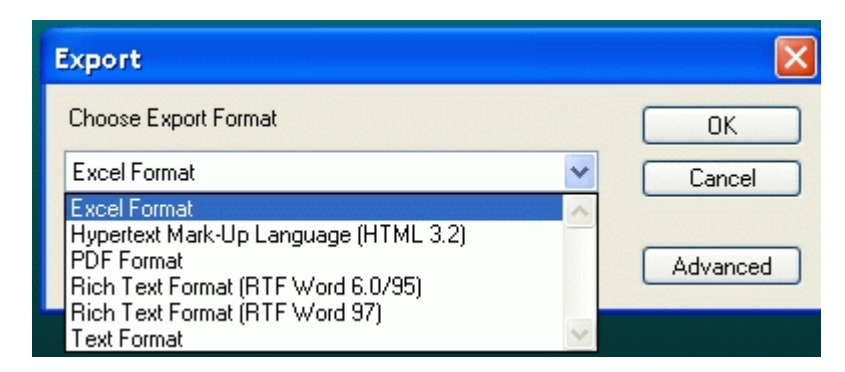

Nach erfolgter Auswahl und dem Anklicken der OK Schaltfläche werden Sie aufgefordert den Namen und den Speicherort für die Datei anzugeben.

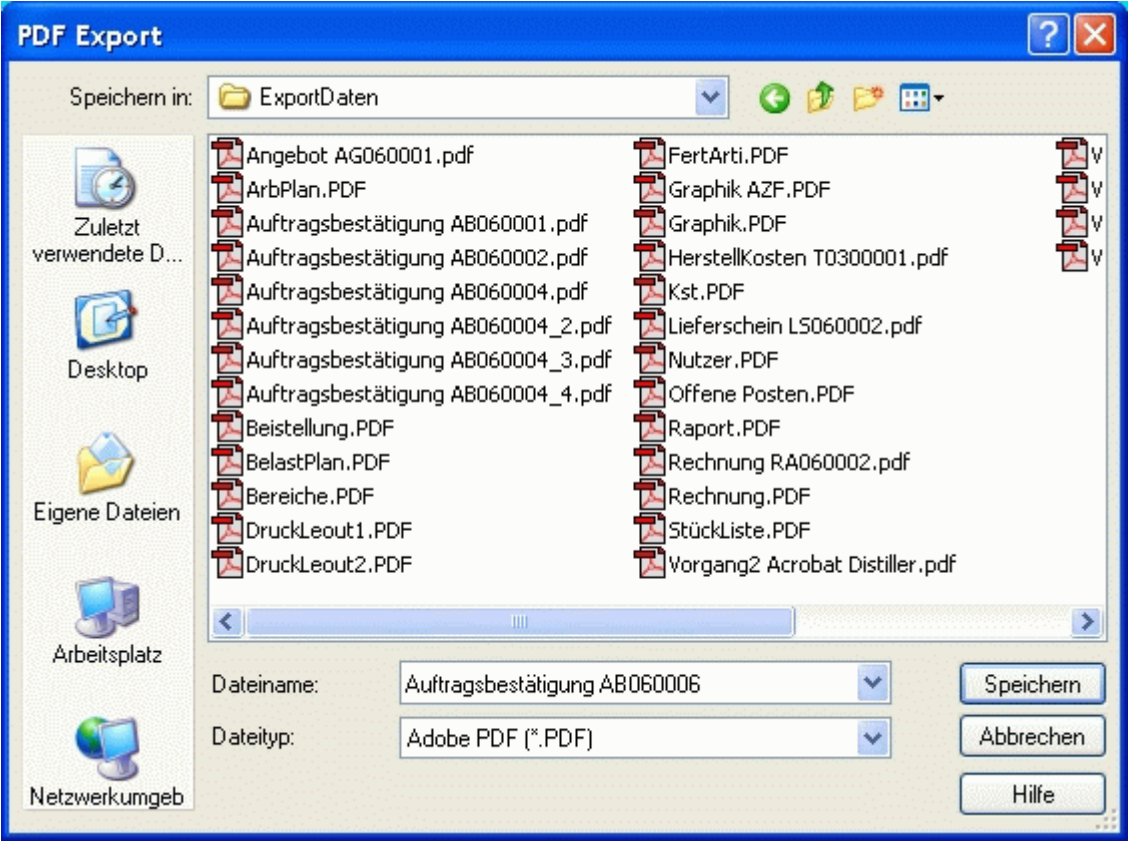

Die Speicherung sollte zweckmäßig im Unterverzeichnis \ExportDaten\ Ihrer Mandant Daten erfolgen. Dieser Ordner wird automatisch beim Erstellen Ihres Mandanten angelegt. Der Dateiname kann dabei z.B. bei Ihren Vorgängen aus den Anfangsbuchstaben der Belegart und der Belegnummer gebildet werden. Das exportierte Schreiben können Sie anschließend mit einem Textprogramm, wie z.B: Word, bearbeiten. Weiterhin besteht die Möglichkeit, diese Schreiben mit einem zusätzlichem Programm als E-Mail oder als Fax zu versenden. Da die Export-Funktion der integrierten ReportPro-Version nicht immer gute Ergebnisse liefert, sollte die Export-Funktion vorher getestet werden.

Nach Bestätigung der Schaltfläche **wird die Seitenansicht geschlossen.** 

# **2.5. Drucken**

Zum Drucken der Daten wählen Sie im Menü **Datei** die Funktion **Drucken**.

Mit dieser Funktion können Sie die Daten des aktuellen Fensters ausdrucken. Wenn keine spezielle Druckroutine existiert, wird nach einer Rückfrage das aktuelle Fenster ausgedruckt. Mit der Schaltfläche

Listenformat auf einigen Fenstern wird der folgende Dialog geöffnet, in dem Sie das Listenformat individuell anpassen können.

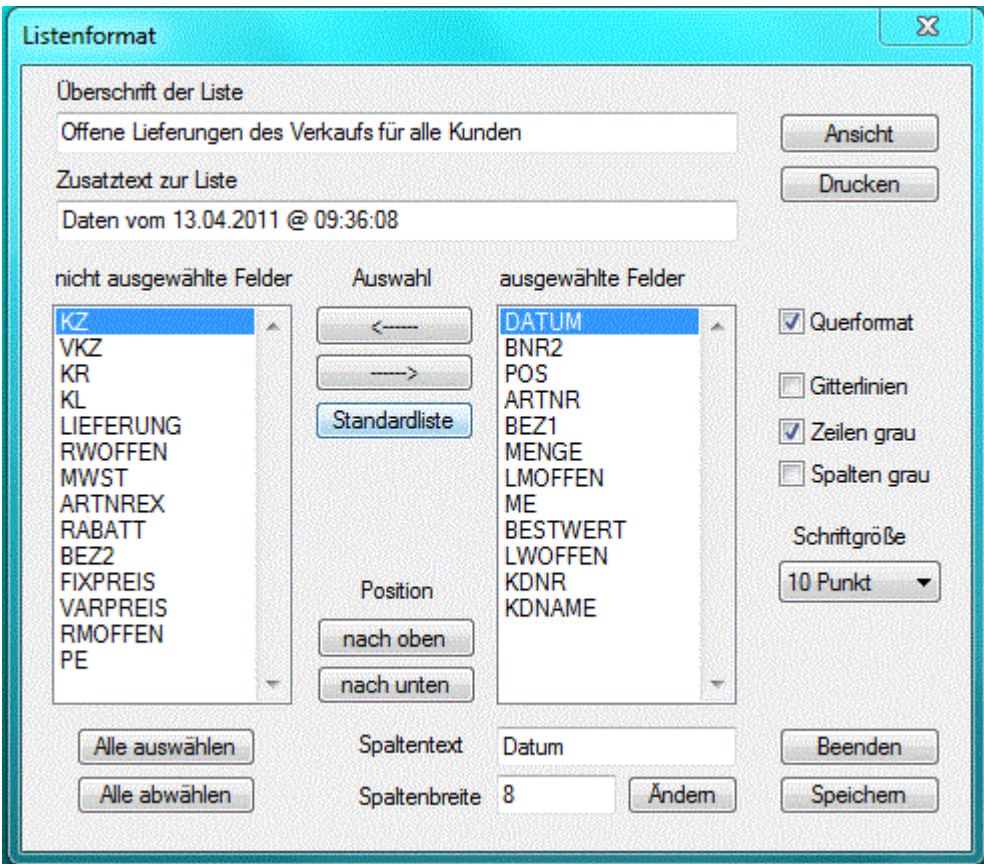

Hier können Sie die Felder auswählen, die ausgedruckt werden sollen. Zu jedem ausgewähltem Feld kann eine frei gewählte Spaltenüberschrift und Spaltenbreite erfasst werden. Mit der Schaltfläche **Andern** kann der Spaltentext und die Spaltenbreite geändert werden.

Mit der Schaltfläche Standardliste kann die vom System vorgegeben Standardliste wieder hergestellt werden.

Weiterhin kann das Druckformat, Quer- oder Hochformat, die Schriftgröße, die Umrandung oder die Schattierung der Felder eingestellt werden. Mit der Schaltfläche **Speichern** werden die erfassten Daten gespeichert .

Änderungen bei der Überschrift und beim Zusatztext werden nicht gespeichert. Sie gelten nur für die aktuelle Liste, wenn vom Dialog aus die Ansicht oder das Drucken aufrufen wird.

Wenn die auszudruckende Liste keine Felder zur Auswahl enthält, dann wird dieser Dialog ohne die Feldauswahl angezeigt.

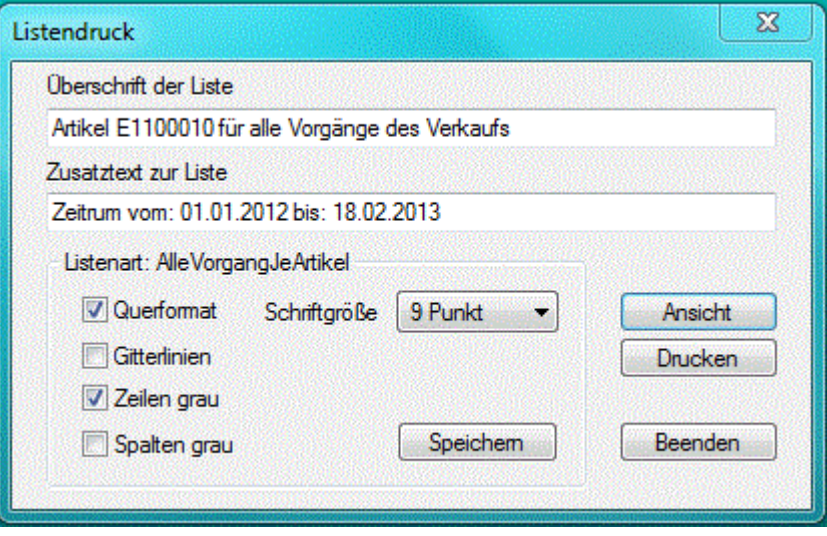

### **2.6. Send E-Mail**

Bei den Vorgängen des Verkaufs und des Einkaufs haben Sie die Möglichkeit, diese als E-Mail zu versenden. Dabei wird die E-Mail – Adresse aus den erfassten Stammdaten des Kunden, bzw. des Lieferanten ausgelesen. Beim Erstellen der E-Mail wird der Kopftext des Vorganges übernommen und automatisch eine Datei vom Schreiben des Vorgangs erzeugt. Das Format dieser Datei kann bei den Stammdaten unter Administration festgelegt werden. Der Text der Nachricht kann vor dem Versenden noch geändert werden.

Wenn die Checkbox **Der Einstellungen aktiviert wurde, dann erfolgt der E-**Mail Versand mit dem Standard E-Mail Programm, ansonsten mit dem E-Mail Client, der mit KostPro ausgeliefert wird. Bei der Verwendung des Standard E-Mail Programms muss die Datei noch manuell als Anhang angefügt werden. Diese wurde im Unterverzeichnis \ExportDaten\ Ihrer Mandant Daten abgelegt. Beim internen E-Mail Client wird die erzeugte Datei automatisch als Anhang angefügt.

# **2.7. Drucker Einrichtung**

Zum Einrichten Ihres Druckers wählen Sie im Menü **Datei** die Funktion **Druckereinrichtung**.

Mit dieser Funktion können Sie die aktuellen Einstellungen Ihres Druckers verändern.

# **2.8. Schließen**

Zum Schließen der Fenster wählen Sie im Menü **Datei** die Funktion **Schließen**.

Mit dieser Funktion können Sie das aktive Fenster schließen.

### **2.9. Beenden**

Zum Beenden des Programms wählen Sie im Menü **Datei** die Funktion **Beenden**.

Mit dieser Funktion wird das Programm beendet. Dabei werden automatisch alle Dateien und Fenster geschlossen. Zur Vermeidung von Datenverlust sollte das Programm immer über diese Funktion beendet werden.

# **3. Stammdaten**

Alle vom Programm benötigten Stammdaten werden übersichtlich in einem Registerfenster erfasst und verwaltet. Die Stammdaten **Artikel, Adressen, Struktur und Kostensätze, Allgemeine Daten, Mandant und Nutzer, Drucklayout** und **Einstellungen** befinden sich als Registerkarten in diesem Fenster. Bei der Auswahl aus dem Menü Stammdaten heraus, wird gleich die entsprechende Registerkarte geöffnet.

# **3.1. Artikel**

Die erste Registerkarte **Artikel** dient zur Erfassung und zum Ändern der Stammdaten eines Artikels. Auf der linken Seite befindet sich das **Artikel Auswahlfenster** zur Auswahl eines Artikels, bzw. zur Erfassung und Anzeige der wesentlichsten Daten des Artikels. Auf der rechten Seite werden zusätzlichen Registerkarten zur Auswahl angeboten. Nach der Auswahl eines Artikels können Sie hier weitere Daten des Artikels einsehen, bzw. ändern. Es können hier **Zusatzdaten, Arbeitsgänge, Stücklisten, Preise und Kosten** sowie die **Dokumente** zum Artikel verwaltet werden.

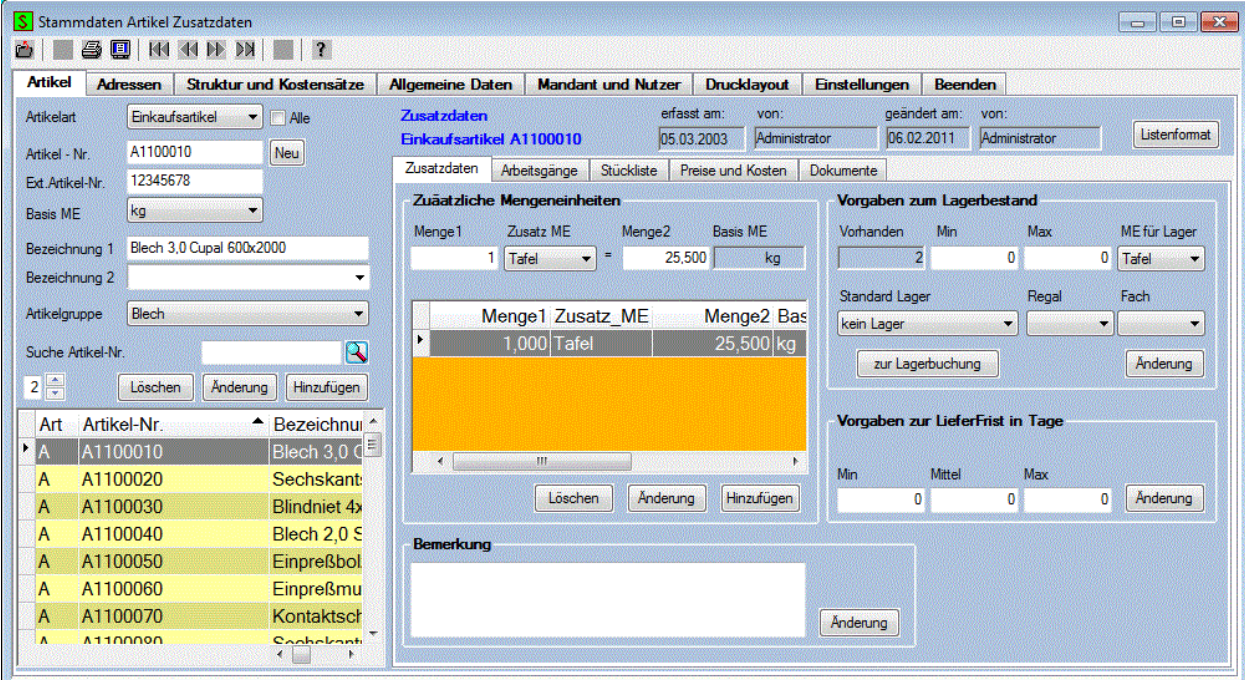

Im rechten oberen Teil des Fensters werden zum ausgewähltem Artikel das Datum der Erfassung und der letzten Änderung mit den Namen des Bearbeiters angezeigt. Diese Daten werden automatisch bei der Erstellung, bzw. bei der Änderung eines Artikels eingetragen. Die manuelle Eingabe dieser Daten ist nicht möglich.

### **3.1.0. Artikel Auswahlfenster**

Das **Artikel Auswahlfenster** enthält die wichtigsten Daten des Artikels und eine Datenliste mit allen Artikeln.

Durch das Anklicken der Spaltenüberschrift in der Datenliste kann die Sortierung eingestellt werden. Gleichzeitig wird die entsprechende Bezeichnung beim Suchfeld angezeigt. Nach erfolgter Eingabe des

Suchbegriffs und dem Anklicken der Schaltfläche **W**, wird der gesuchte Artikel in der Datenliste selektiert. Die Suche eines Artikels nach verschiedenen Kriterien ist damit sehr einfach möglich. Die Auswahl eines Artikels kann auch direkt durch Anklicken einer Datenzeile in der Datenliste erfolgen.

Die Reihenfolge der Spalten kann durch Verschieben mit der Maus geändert werden. Die Position der Spalten wird dabei gespeichert, so dass beim nächsten Öffnen des Fensters die zuletzt eingestellte

Reihenfolge der Spalten erhalten bleibt. Weiterhin ist die Anzahl der feststellbaren linken Spalten einstellbar, sodass diese immer im sichtbaren Bereich bleiben.

Im **Artikel Auswahlfenster** werden folgende Daten erfasst und angezeigt:

#### **Artikelart:**

Die Artikelart dient zur Unterteilung der Artikels nach dem Verwendungszweck der Artikel. Es werden folgende vier Artikelarten unterschieden:

Bei den **Einkaufsartikeln** handelt es sich um Artikel, die vom Einkauf beschafft werden.

Bei den **Verkaufsartikeln,** auch **Erzeugnisse** genannt, handelt es sich um Artikel, die vom Verkauf vertrieben werden.Bei dieser Artikelart sollten zur Berechnung der Herstellkosten die Arbeitsgänge und wenn vorhanden, auch die Stückliste erfasst werden

Bei den **Fertigungsartikeln** handelt es sich um eine Artikelart, die in der Regel zur Erstellung der Erzeugnisse benötigt werden, aber keine Verkaufsartikel sind.

Bei den **Beistellartikeln** handelt es sich um Artikel oder Material, welches für die Fertigung benötigt wird, und vom Kunden kostenfrei bereit gestellt wird.

Damit die Artikelart an der Artikelnummer erkannt werden kann, besteht auf der Registerkarte Einstellungen die Möglichkeit, ein Kennzeichen für jede Artikelart festzulegen.

#### **Artikel- Nr.:**

Die Artikelnummer dient zur eindeutigen Kennzeichnung eines Artikels. Diese Nummer kann eine beliebige Zeichenfolge mit einer Länge von 8 bis zu 16 Zeichen aufnehmen.

Wenn Sie einen neuen Artikel erfassen möchten, können Sie mit der Schaltfläche Neu neben dem Eingabefeld die nächste freie Artikelnummer in 10ner Schritten erzeugen. Die dabei erzeugte Artikelnummer hat in der Grundeinstellung das Format XJJNNNNN. Das X am Anfang der Artikelnummer wird durch das Zeichen A, E, F oder B zur Kennzeichnung der Artikelart ersetzt. Die Zeichen JJ dienen als Platzhalter für das Jahr und die folgenden N bilden einen fortlaufenden numerischen Wert. Die Artikelnummer kann bei Bedarf auch mit einem anderen Format erfasst werden. Das Format der Artikelnummer kann auf der Registerkarte Einstellungen festgelegt werden

#### **Basis- ME.:**

Die Basis Mengeneinheit ist die erste Mengeneinheit, die Sie beim Hinzufügen eines neuen Artikels ausgewählt hatten. Die Basis Mengeneinheit bildet die Grundlage für die Umrechnungsfaktoren, die Sie für weitere Mengeneinheiten zum Artikel anlegen können. Das Ändern der Basis-ME ist aber nur möglich, wenn für die neue Basis-ME ein Umrechnungsfaktor erfasst wurde, bzw. der Artikel noch nicht benutzt wurde.

#### **Externe Artikel- Nr.:**

Die externe Artikelnummer ist die Nummer, mit der der Artikel beim Kunden oder beim Lieferanten geführt wird. Diese Nummer kann als Zeichenfolge mit einer Länge von 16 Zeichen erfasst werden.

#### **Bezeichnung1:**

Hier wird die 1. Bezeichnung des Artikels eingetragen. Dieses Feld kann bis zu 40 beliebige Zeichen enthalten.

#### **Bezeichnung2:**

In dieser Combobox werden alle Artikel mit der Bezeichnung2 aufgelistet, die aber die selbe Bezeichnung1 besitzen. Unabhängig von der eingestellten Sortierung haben Sie damit alle gleichen Artikel im Blick, die mit verschiedenen Abmessungen oder Werkstoffen bei der Bezeichnung2 erfasst wurden. Zum Erfassen einer neuen Bezeichnung2 kann eine Zeichenfolge mit einer Länge von 40 Zeichen eingegeben werden.

#### **Artikelgruppe:**

In dieser Combobox werden alle Artikelgruppen zur Auswahl angeboten, die bereits für die Artikelart erfasst wurden. Die Artikelgruppe dient zur Einteilung der Artikel in Gruppen. Die Änderung der Zuordnung zu einer Artikelgruppe ist jederzeit möglich. Neue Artikelgruppen können auf der Registerkarte Allgemeine Daten erfasst werden.

Mit der Schaltfläche Hinzufügen wird ein neuer Artikel mit den erfassten Daten gespeichert. Vor dem Speichern erfolgt noch eine Sicherheitsabfrage. Beim Hinzufügen eines neuen Artikels wird vom System die Artikelnummer überprüft, so dass diese nur einmal existiert. Das Erfassungsdatum und der Name des Bearbeiters werden automatisch gespeichert.

Mit der Schaltfläche **Anderung können Sie bereits erfassten Daten des Artikels ändern**. Beim Ändern der Artikelnummer wird in allen Datenbanken nach der alten Nummer gesucht, und durch die neue Artikelnummer ersetzt. Das Änderungsdatum und der Name des Bearbeiters werden automatisch gespeichert.

Mit der Schaltfläche Löschen können Sie nach einer Sicherheitsabfrage den ausgewählten Artikel wieder löschen. Das Löschen ist aber nur möglich, wenn der Artikel in keiner Stückliste verwendet wurde, und auch kein Bestand im Lager existiert.

### **3.1.1. Zusatzdaten zum Artikel**

Auf der ersten Registerkarte der Artikel Stammdaten können Sie zusätzlichen Mengeneinheiten, sowie die Vorgaben zum Lagerbestand und zur Lieferfrist, und eine Bemerkung zum ausgewählten Artikel erfassen.

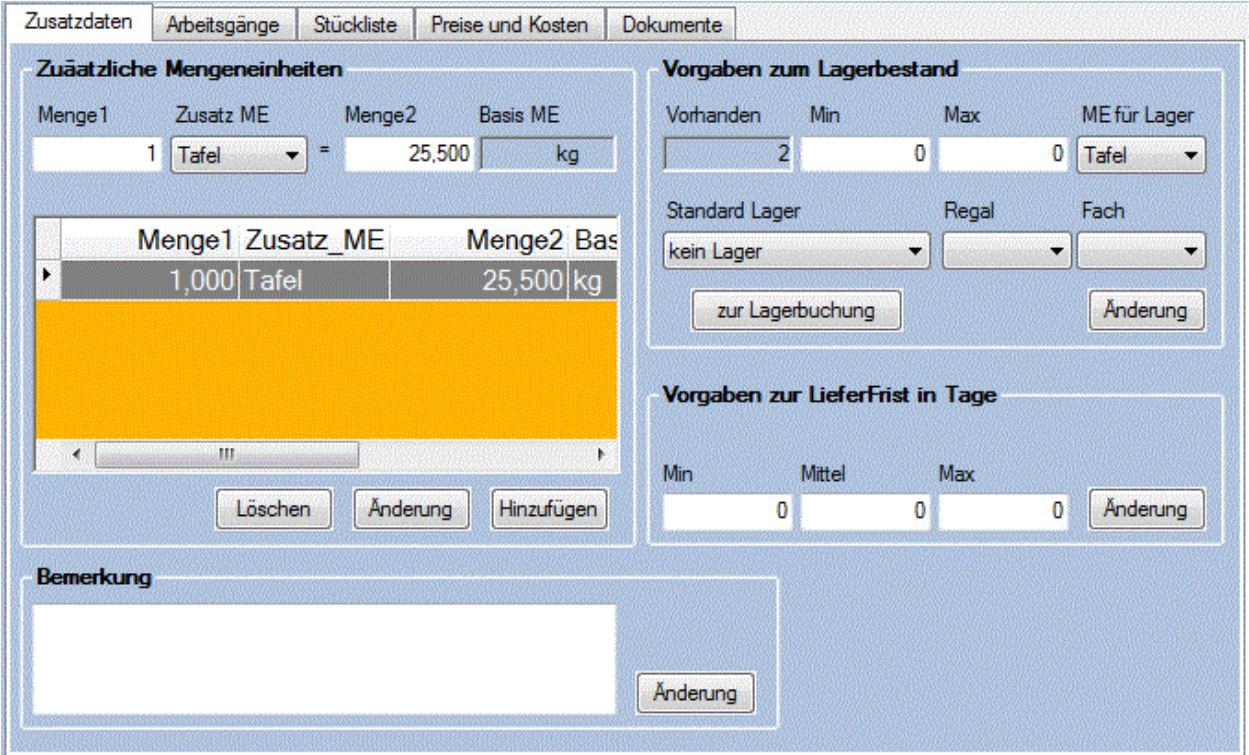

#### **Zusätzliche Mengeneinheiten:**

In dieser Datengruppe können Sie zusätzliche Mengeneinheiten zum ausgewählten Artikel und die entsprechenden Umrechnungsfaktoren erfassen und ändern. Für jeden Artikel können Sie somit verschiedene Mengeneinheiten festlegen. Mit Hilfe der erfassten Umrechnungsfaktoren kann dann die Menge vom System automatisch in die verschiedenen Mengeneinheiten umgerechnet werden. Die Umrechnungsfaktoren werden immer zur Basis Mengeneinheit erfasst. Die Basis Mengeneinheit ist automatisch die erste Mengeneinheit, die Sie beim Anlegen des Artikels ausgewählt haben. Bei der Verwendung der Basis Mengeneinheit Stück ist es z.B. sinnvoll, das Gewicht als zusätzliche Mengeneinheit zu erfassen.

#### **Menge1 und Menge2:**

Hier werden für den ausgewählten Artikel die Mengenangaben für die neue Mengeneinheit im Vergleich zur Basis Mengeneinheiten eingetragen. Diese Mengenangaben bilden die Grundlage zur Berechnung der Umrechnungsfaktoren. Beim Erfassen der Mengen sollte entweder bei der Menge1 oder bei der Menge2 der Wert 1 stehen.

Mit der Schaltflächen Hinzufügen können Sie neue Mengeneinheiten für den Artikel hinzufügen, bzw.

vorhandene Daten mit der Schaltfläche **Anderung** ändern. Das Löschen mit der Schaltfläche Löschen ist jedoch nur möglich, wenn die Mengeneinheit noch nicht benutzt wurde.

#### **Vorgaben zum Lagerbestand:**

In dieser Datengruppe können Sie die Vorgaben zum Lagerbestand für den ausgewählten Artikels erfassen.

#### **Lager Bestand:**

Hier wird der **vorhandene** Lagerbestand des Artikels angezeigt. Daneben kann der **Min**imale und der **Max**imale Lagerbestand und die Mengeneinheit für den ausgewählten Artikel erfasst werden. In der Combobox **ME für Lager** werden alle Mengeneinheiten aufgelistet, für die ein Umrechnungsfaktor erfasst wurde. Nach dem Anlegen eines neuen Artikels steht hier nur die Basis Mengeneinheit zur Verfügung.

#### **Standard Lagerort:**

Hier kann der Lagerort des Artikels erfasst werden. Dazu wird der Lagerort in der Combobox **Standard Lager** ausgewählt, und in den Comboboxen **Regal** und **Fach** kann der Lagerort ausgewählt werden. Die Stammdaten Lager, Regal und Fach können auf der Registerkarte Allgemeine Daten erfasst werden. Die Angaben zum Lagerort werden bei der Lagerbuchung als Vorschlag benutzt.

Mit der Schaltfläche **Können diese Werte geändert werden.** 

#### **Vorgaben zur Lieferfrist in Tage:**

In dieser Datengruppe können Sie die Vorgaben für die Lieferfristen erfassen. Es kann ein Minimaler, ein Mittlerer und ein Maximaler Wert für die Lieferfrist in Tagen erfasst werden.

Mit der Schaltfläche **Anderung können diese Werte geändert werden**.

#### **Bemerkung:**

In diesem Eingabefeld kann eine Bemerkung für den Artikel erfasst, bzw. angezeigt werden.

Mit der Schaltfläche **Kanderung kann die Bemerkung jeder Zeit geändert werden.** 

### **3.1.2. Arbeitsgänge / Arbeitsplan**

Auf der zweiten Registerkarte werden die Arbeitsgänge zum Artikel erfasst, bzw. angezeigt.

Der Arbeitsplan, in vielen Betrieben auch als Fertigungsplan bezeichnet, ergänzt die Vorgaben der Zeichnung und der Stückliste um die Aufgaben, die für die Ausführung der Fertigung erforderlich sind. Damit sind in einem Arbeitsplan für die Fertigung eines Teiles, einer Baugruppe oder eines Erzeugnisses mindestens folgende Angaben erforderlich.

- Arbeitsgänge und Arbeitsfolge durch die Aufzählung der erforderlichen Arbeiten in logischer Reihenfolge.
- Arbeitsplatz und Betriebsmittel zu jedem Arbeitsgang.
- Vorgabe der Arbeitszeit und der Lohngruppe.
- Festlegungen zum einzusetzendem Material. (Erfolgt bei der Stückliste als Pos. 0)

Da der Arbeitsplan für jede Erzeugniseinheit festlegt, wie, also auch mit welchem Zeiteinsatz und mit welcher Qualifikation gefertigt werden soll, ist der Arbeitsplan ein Basisdokument für die Ermittlung der Herstellkosten und für die Durchlaufplanung.

Die Arbeitsgänge können prinzipiell zu jeden Artikel erfasst werden. Sinnvoll wäre es aber nur bei den Verkaufsartikeln und bei den Fertigungsartikeln.

Die Anzahl der Arbeitsgänge je Arbeitsplan wird durch die 3-stellige Arbeitsgangnummer beschränkt. Jeder Arbeitsgang enthält 2 Arbeitsgangzeilen, die bei Bedarf mit einem zusätzlichen Text von bis zu 20 Zeilen ergänzt werden können. Weiterhin besteht die Möglichkeit spezifische Kosten für jedem Arbeitsgang zu erfassen.

Alle bereits erfassten Arbeitsgänge werden in einer Datenliste zur groben Übersicht angezeigt. Durch das Anklicken einer Datenzeile in der Datenliste kann die Auswahl eines Arbeitsganges erfolgen. Die Daten des Arbeitsganges werden dann komplett in den Eingabefelder angezeigt.

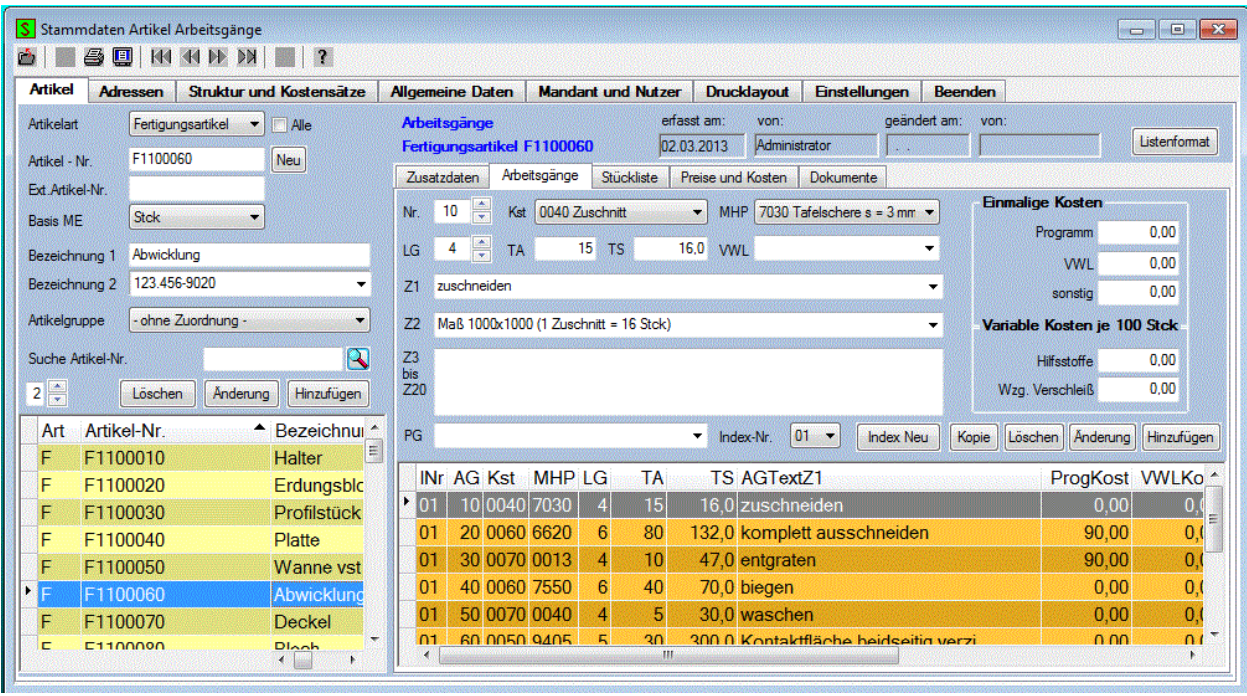

Die Registerkarte Arbeitsgänge enthält folgende Eingabefelder und Comboboxen zur Eingabe und zur Anzeige der Arbeitsgangdaten des Arbeitsplanes.

#### **Nr.:**

Hier erfolgt die Eingabe bzw. Anzeige der Arbeitsgang-Nr., die maximal 3-stellig sein darf. Die Vergabe der AG-Nr. sollte zweckmäßig in 10 ner Schritten erfolgen. Das spätere Einfügen weiterer Arbeitsgänge wird dadurch erleichtert. Die Sortierung nach der AG-Nr. erfolgt automatisch vom System. Beim Ändern der Arbeitspläne sollte die AG-Nr. nach Möglichkeit nicht mehr geändert werden.

#### **Kst:**

In dieser Combobox werden alle erfassten Kostenstellen zur Auswahl angeboten. Nach erfolgter Auswahl einer Kostenstelle werden in der daneben befindlichen Combobox **MHP** alle Arbeitsplätze, die dieser Kostenstelle zugeordnet wurden, aufgelistet. Die Kostenstelle wird nicht mit gespeichert. Da die Zuordnung der Kostenstelle zum Arbeitsplatz unter **Stammdaten** auf der Registerkarte **Struktur und Kostensätze** erfolgt, kann diese Zuordnung jederzeit unabhängig vom Arbeitsplan geändert werden.

#### **MHP:**

In dieser Combobox werden alle **M**aschinen- und **H**andarbeitsplatz Nummern zur Auswahl angeboten, die zur ausgewählten Kostenstelle zugeordnet wurden.Die Erfassung der Arbeitsplätze erfolgt ebenfalls auf der Registerkarte **Struktur und Kostensätze**.

#### **LG:**

Hier wird die Lohngruppe 1 bis 8 eingetragen.

#### **TA:**

Hier wird die Zeit zum Einrichten des Arbeitsplatzes in min eingetragen.

#### **TS:**

Hier wird die Fertigungszeit je 100 Stück in min mit einer Stelle nach dem Komma eingetragen.

#### **VWL:**

In dieser Combobox werden die erforderlichen Vorrichtungen, Werkzeuge, Lehren- oder Programme ausgewählt, bzw. erfasst. Es werden alle bereits erfassten VWL zur ausgewählten MHP-Nr. aufgelistet. Neue Daten können direkt in der Combobox erfasst werden. Diese werden vom System erkannt und automatisch zur Liste hinzugefügt. Beim Erfassen neuer Daten können bis zu 72 Zeichen erfasst werden. Die Korrektur fehlerhafter VWL-Daten kann auf der Registerkarte **Allgemeine Daten** erfolgen.

#### **AG-Text:**

Zur Erfassung des AG-Textes können die ersten beiden Textzeilen in jeweils einer Combobox ausgewählt, bzw. erfasst werden. Dabei werden alle bereits erfassten Textzeilen zur ausgewählten MHP-Nr. aufgelistet. Neu erfasste Daten in der Combobox werden vom System erkannt und automatisch gespeichert und zur Liste hinzugefügt. Beim Erfassen eines neuen AG-Textes können bis zu 72 Zeichen erfasst werden. Wenn die 2 Zeilen zur Beschreibung des Arbeitsganges nicht ausreichen, dann kann im folgendem Eingabefeld noch ein Text mit bis zu 20 Zeilen erfasst werden. Die Korrektur bereits erfasster Arbeitsgangtexte der ersten beiden Textzeilen kann auf der Registerkarte **Allgemeine Daten** erfolgen.

#### **Prüfgang:**

In dieser Combobox werden alle Prüfanweisungen aufgelistet, die für die erfasste MHP-Nr. bereits erfasst wurden. Neue Prüfanweisungen können direkt in der Combobox erfasst werden. Diese werden vom System erkannt und automatisch zur Liste hinzugefügt. Beim Erfassen neuer Prüfanweisungen können bis zu 72 Zeichen erfasst werden. Die Korrektur bereits erfasster Prüfanweisungen kann auf der Registerkarte **Allgemeine Daten** erfolgen.

#### **Einmalige Kosten:**

Zusätzlich können für jeden Arbeitsgang die **einmaligen Kosten** für die **Programmierung**, für die **VWL,** das sind die benötigten Vorrichtungen, Werkzeuge und Lehren, sowie **Sonstige Kosten**, z.B. für das Mustern eingetragen werden.

#### **Variable Kosten je !00x:**

Bei den **variablen Kosten je 100x** können die Kosten für den **Werkzeugverschleiß** bzw. für die Instandsetzung der Werkzeuge und für die **Hilfsstoffe** erfasst werden, wenn sie nicht bereits bei den Gemeinkosten berücksichtigt wurden.

#### **Kosten für Koop je !00x:**

Wenn ein externer Arbeitsplatz ausgewählt wurde, dann können hier der **variable Preis** oder der **fixe Preis** für die Kooperation eingetragen werden.

Diese zusätzlichen Kosten je Arbeitsgang werden dann bei der Berechnung der Herstellkosten mit berücksichtigt

#### **Index-Nr:**

Der Arbeitsplan wird zusätzlich durch eine 2-stellige Index-Nr. gekennzeichnet, die automatisch vom System verwaltet wird. Ein neuer Arbeitsplan erhält automatisch die Index-Nr. 01. Bei erforderlichen

Änderungen des Arbeitsplanes sollte vorher mit der Schaltfläche **Index Neu ein Duplikat des** ausgewählten Arbeitsplanes bei gleichzeitiger Erhöhung der Index-Nr. erzeugt werden. Der vorhergehende Arbeitsplan mit der alten Index-Nr. bleibt dabei erhalten, und kann jederzeit eingesehen werden. Die erforderlichen Änderungen können dann im neuem Arbeitsplan vorgenommen werden. Die Kosten und der erforderliche Zeitaufwand für bereits erfasste Fertigungsaufträge bleibt dadurch erhalten.

Mit der Schaltfläche Hinzufügen können neue Arbeitsgänge mit den in den Eingabefeldern erfassten Daten hinzugefügt werden.

Mit der Schaltfläche **Länderung können bereits erfasste Arbeitsgänge mit den in den Eingabefeldern** stehenden Daten geändert werden.

Mit der Schaltfläche **können können vorhandene Arbeitsgänge gelöscht werden.** 

Mit der Schaltfläche Kopie können alle Arbeitsgänge zu einen anderen Artikel kopiert werden. Dazu öffnet sich ein weiteres Fenster, indem der Artikel ausgewählt werden kann, zu dem die Arbeitsgänge kopiert werden sollen.

# **Seitenansicht D** oder Drucken **3**

Wenn Sie aus diesem Fenster heraus die Seitenansicht oder das Drucken aufrufen, können Sie den Arbeitsplan ausdrucken. Der ausgedruckte Arbeitsplanes enthält zusätzliche Felder für die Erfassung der Istwerte, die für die Nachkalkulation genutzt werden können. Dazu sind die Felder **gebr. Zeit, Pers.-Nr., gefert. Stück** auszufüllen. Wenn dieser Arbeitsplan für die Ausführung eines Auftrages ausgedruckt werden soll, dann erfolgt der Ausdruck im Fenster zur Erfassung der Aufträge. Dabei werden zusätzlich die spezifischen Daten des Auftrages mit ausgedruckt.

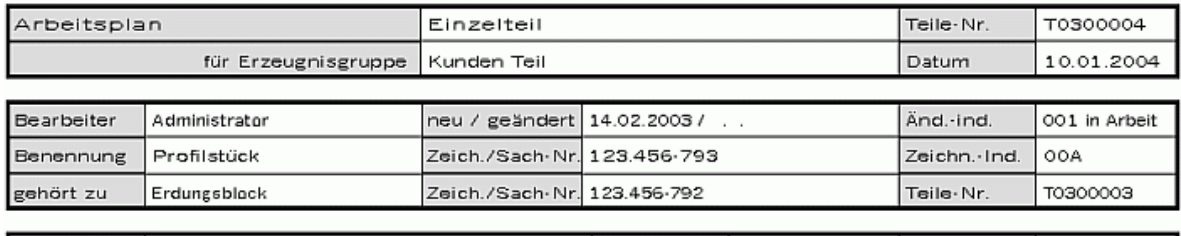

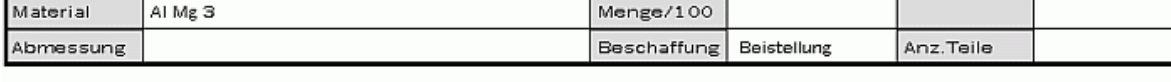

Forderung QS

Prüfgang

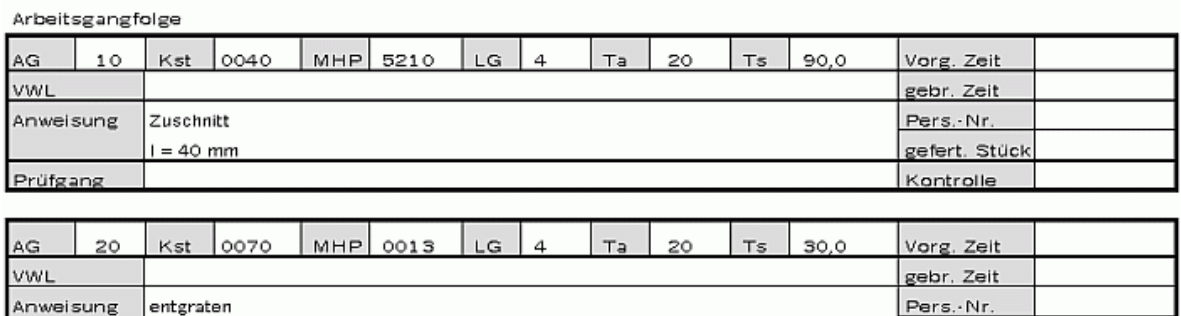

gefert. Stück Kontrolle

### **3.1.3. Stückliste**

Die dritte Registerkarte dient zur Erfassung und zum Ändern der Stückliste des ausgewählten Artikels. Die Stücklisten besitzen keine eigene Stücklistennummer, sondern es wird die Artikelnummer als Stücklistennummer benutzt. Wenn für einen Artikel Stücklisten Positionen erfasst werden, dann ist für den Artikel auch die Erfassung von Arbeitsgängen erforderlich, da ansonsten bei der Berechnung der Herstellkosten ein Fehler angezeigt wird. Die Montage oder das Verpacken ist dann mindestens bei den Arbeitsgängen zu erfassen.

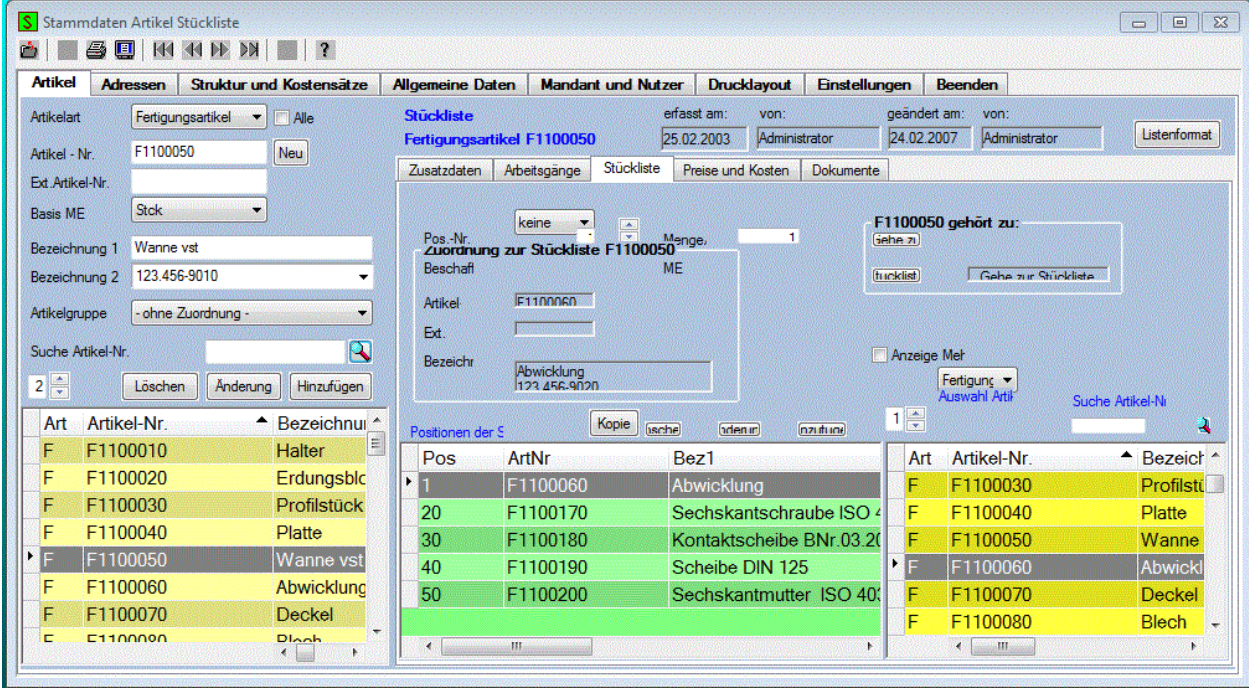

In der mittleren Datenliste werden alle Artikel aufgelistet, die dem ausgewähltem Artikel (Stückliste) bereits zugeordnet wurden.

In der rechten unteren Datenliste werden alle Artikel der gewählten Artikelart aufgelistet. Hier kann dann der Artikel ausgewählt werden, der zur Stückliste hinzugefügt werden soll. Die Zuordnung der Artikel zur

Stückliste erfolgt immer einstufig nach dem Baukastenprinzip. Wenn die Checkbox **D**Mehrstufig aktiviert wurde, dann wird die Stückliste auch mehrstufig angezeigt. Zusätzlich wird dann die **Gesamt Menge** berechnet und angezeigt. Das Hinzufügen neuer Artikel ist dann aber nicht möglich.

Zusätzlich werden in einer Combobox die Stücklisten aufgelistet, zu denen der ausgewählte Artikel bereits zugeordnet wurde. Mit der Schaltfläche **kann zu dieser übergeordneten Stückliste** gewechselt werden. Wenn zu einem Teil einer Stückliste weitere Stücklistenteile erfasst werden sollen

(mehrstufige Stückliste), dann kann nach der Auswahl dieses Teiles mit der Schaltfläche Stückliste zu diesem Artikel (Stückliste) gewechselt werden. Dann können die untergeordneten Stücklistenteile erfasst, bzw. eingesehen werden.

Auf dieser Registerseite befinden sich folgende weiteren Eingabe- und Auswahl Möglichkeiten:

#### **Pos.- Nr.:**

Hier wird die Pos.- Nr. innerhalb der Stückliste eingetragen, bzw. angezeigt. Die Pos.-Nr. 0 nimmt eine Sonderstellung ein. Diese wird für die Erfassung des Materials benutzt, welches für die Herstellung des Artikels benötigt wird.

#### **Menge:**

Hier wird die Menge und die Mengeneinheit je Erzeugnis erfasst, bzw. angezeigt.

#### **Beschaffung:**

Hier wird die Art der Beschaffung erfasst, bzw. angezeigt. Diese Eintragung wird bei der Berechnung der Herstellkosten benötigt. Wenn für den ausgewählten Artikel Arbeitsgänge erfasst wurden, dann werden immer die Fertigungskosten je Arbeitsgang berechnet. Es ist dann <**keine**> Beschaffung auszuwählen. Wenn keine Arbeitsgänge erfasst wurden, dann ist die Auswahl <**keine**> nicht zulässig. Bei bei Auswahl <**Einkauf**> werden dann die Materialkosten berechnet und bei der Auswahl <**Beistellung**> oder <**bei Koop**> werden keine Materialkosten berechnet.

Mit der Schaltfläche Hinzufügen wird der auf der rechten Seite ausgewählte Artikel zur Stückliste hinzugefügt.

Mit der Schaltfläche **Können die Daten des bereits erfassten Stücklistenteile geändert werden.** Durch das Auswählen eines anderen Artikels in der rechten Artikelliste kann beim Ändern auch noch der Artikel geändert werden.

Mit dieser Schaltfläche Löschen kann die die ausgewählte Position aus der Stückliste wieder entfernt werden.

Mit der Schaltfläche Kopie können alle Position der Stückliste zu einen anderen Artikel kopiert werden. Dazu öffnet sich ein weiteres Fenster, indem der Artikel ausgewählt werden kann, zu dem die Positionen kopiert werden sollen.

Mit dieser Schaltfläche **kann zur übergeordneten Stückliste des Teiles gewechselt werden**, welches in der Combobox ausgewählt wurde.

Mit dieser Schaltfläche **Stückliste** kann zur untergeordneten Stückliste des Teiles gewechselt werden.

Seitenansicht<sup>[10]</sup> oder Drucken **3** 

Wenn Sie aus diesem Fenster heraus die Seitenansicht oder das Drucken aufrufen, können Sie die Stückliste ausdrucken.

#### Muster GmbH

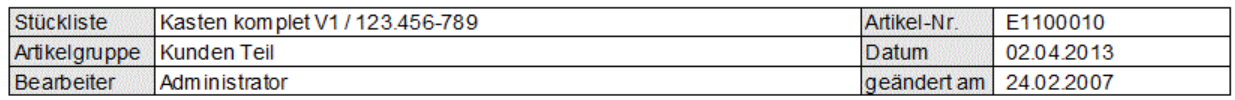

#### Chicklie to (Mobretufia)

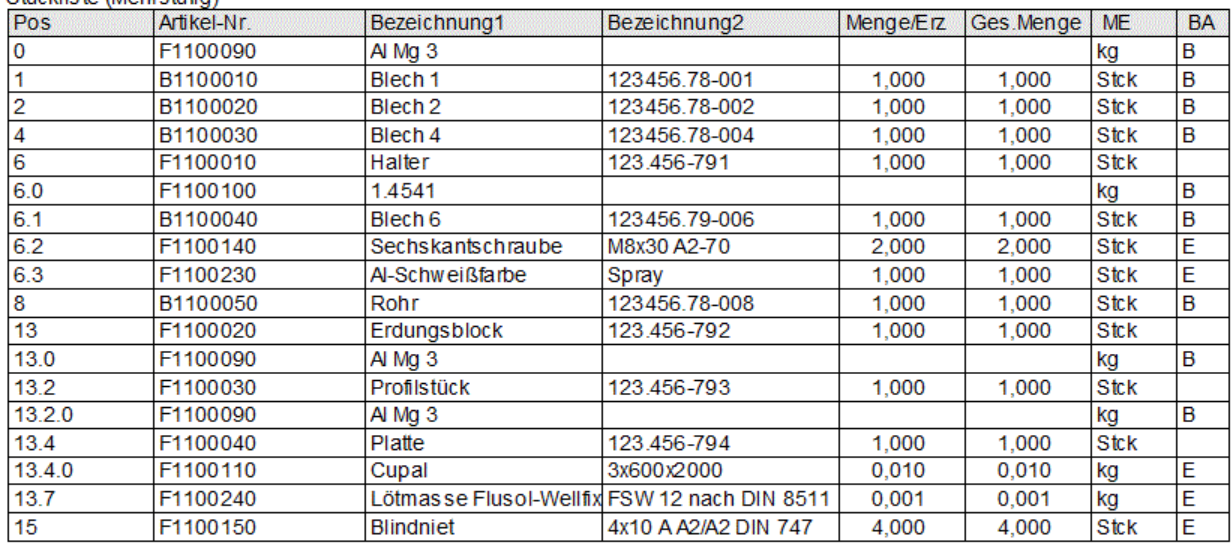

### **3.1.4. Preise und Kosten**

Auf dieser Registerseite werden die Herstellkosten berechnet und angezeigt. Auf der Grundlage der Herstellkosten kann dann die Preiskalkulation für der Verkauf erfolgen.

Im oberen Bereich des Fensters werden die Vorgaben für die variablen und für die fixen Preise des Artikels angezeigt, bzw. erfasst.

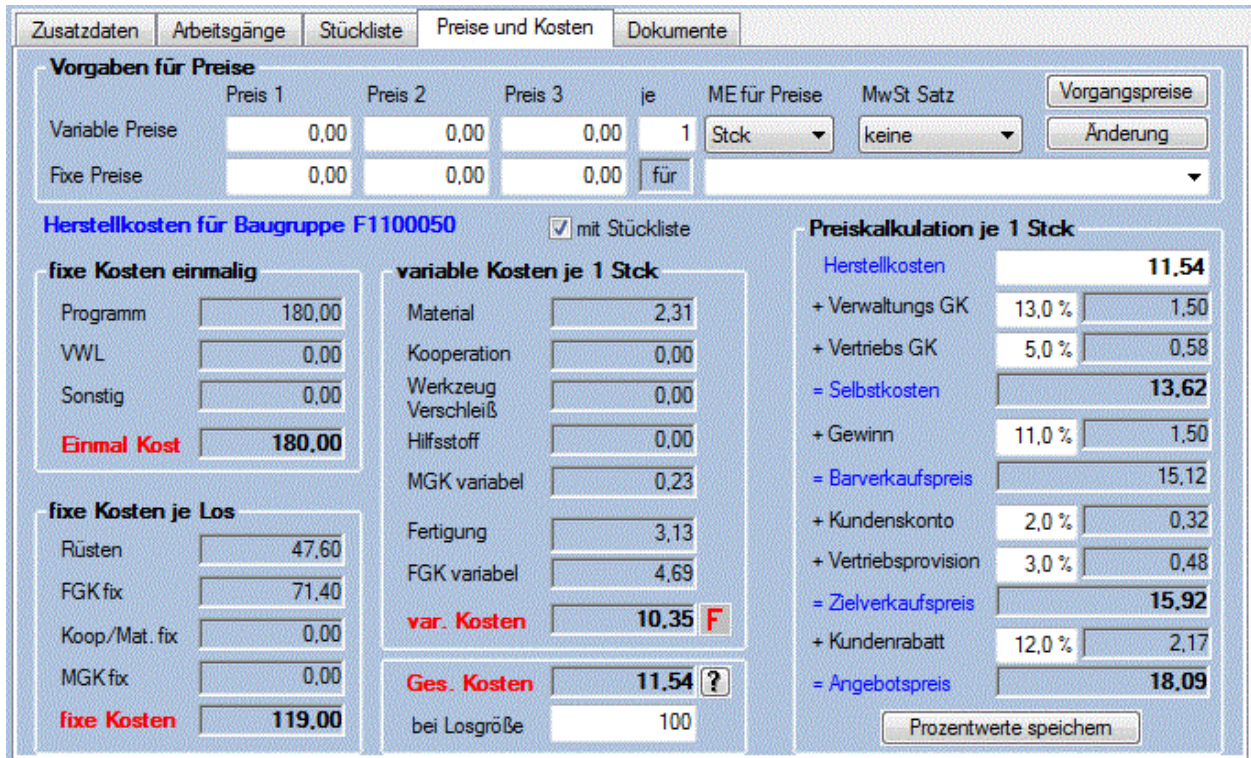

Die Datengruppe **Vorgaben für Preise** enthält folgende Eingabefelder:

#### **Variable Preise:**

Hier werden die Preise als Vorgabewerte für die Vorgänge angezeigt, bzw. erfasst. Es können je Artikel 3 verschiedene Preise erfasst werden. Die erfasste Preis- und Mengeneinheit gilt dann für alle drei Preise. Nach dem Anlegen eines neuen Artikels steht hier nur die Basis Mengeneinheit zur Verfügung.

#### **Fixe Preise:**

Hier werden die fixen Preise angezeigt, bzw. erfasst. Es können je Artikel 3 verschiedene fixe Preise erfasst werden. In der Combobox kann eine Bemerkung für den fixen Preis ausgewählt bzw. erfasst werden. Wenn eine neue Bemerkung für den fixen Preis erfasst wird, dann wird diese mit einer maximalen Länge von 72 Zeichen in einer gesonderten Datenbank gespeichert. Die fixen Preise können in der Regel nur einmal unabhängig von der Bestellmenge in Rechnung gestellt werden.

#### **MwSt. Satz:**

Hier wird der Steuersatz für die Mehrwertsteuer eingetragen, bzw. angezeigt.

Mit der Schaltfläche **Anderung** können diese Werte geändert werden.

Die Berechnung und Anzeige der Herstellkosten für einen Artikel oder für eine Baugruppe erfolgt sofort nach der Auswahl eines Artikels Die Berechnung der Herstellkosten erfolgt entsprechend der Einstellungen für die Kalkulationsart.

Wenn für den selektierten Artikel eine Stückliste angelegt wurde, ist die Checkbox mit Stücklisten aktiv. so dass die Kalkulation wahlweise mit oder ohne Stücklistenteile ausgeführt werden kann. Nach erfolgter Auswahl erfolgt sofort die Berechnung und die Anzeige der Werte.

Die Anzeige der Herstellkosten erfolgt in Gruppen, gegliedert in fixe und variable Kosten.

Bei den **fixen Kosten** werden folgende Daten berechnet und angezeigt.:

#### **Programm:**

Hier werden die Kosten für die Programmierung angezeigt, die je Arbeitsgang erfasst wurden.

#### **VWL:**

Hier werden die Kosten für die Vorrichtungen, Werkzeuge und Lehren angezeigt, die je Arbeitsgang erfasst wurden.

#### **Sonstig:**

Hier werden die sonstigen Kosten angezeigt, die je Arbeitsgang erfasst wurden.

#### **Einmal-Kost:**

Hier wird die Summe aus den Kosten für Programm, VWL und Sonstig angezeigt. Die Berechnung dieser Kosten erfolgt unabhängig von der Stückzahl. Da diese Kosten einmalig anfallen, werden sie unter den Begriff **Einmalkosten** zusammen gefasst.

#### **Rüsten:**

Hier werden die Kosten für das Einrichten des Arbeitsplatzes für das Einzelteil oder für die Baugruppe angezeigt. Grundlage der Berechnung sind die TA Zeiten, die je Arbeitsgang erfasst wurden. Die Berechnung erfolgt ebenfalls unabhängig von der Stückzahl.

#### **FGK fix:**

Hier werden die Gemeinkosten der Fertigung, die durch die Rüstkosten für das Einzelteil oder für die Baugruppe entstehen, angezeigt.

#### **Koop/Mat fix:**

Hier werden die fixen Kosten für die Kooperation und für das benötigte Material angezeigt.Die fixen Kosten werden unabhängig von der zu fertigenden Stückzahl z.B als Postenpreis vereinbart.

#### **MGK fix:**

Hier werden zu den fixen Kosten für die Kooperation und für das benötigte Material die Material Gemeinkosten angezeigt.

#### **Kosten / Los:**

Hier wird die Summe der fixen Kosten angezeigt. In der Regel entstehen diese Kosten für jedes zu fertigende Los nur einmal.

Die Anzeige der **variablen Kosten** erfolgt für die eingestellte Preiseinheit und Mengeneinheit, wie sie bei den Vorgaben der Preise eingestellt wurde. E werden folgende Daten berechnet und angezeigt.:

#### **Material:**

Hier werden die Materialkosten für die Baugruppe angezeigt. Die Materialkosten werden an Hand der Stückliste zum Artikel berechnet. Die Berechnung der Materialkosten erfolgt nur, wenn für das Stücklistenteil keine Arbeitsgänge erfasst wurden, und bei der Bereitstellung der <**Einkauf**> ausgewählt wurde.

#### **Kooperation:**

Hier werden die Kooperationskosten für das Einzelteil oder für die Baugruppe angezeigt, für die proportional zur Stückzahl, Kosten anfallen.

#### **Werkzeug Verschleiß:**

Hier werden die Kosten für den Werkzeugverschleiß angezeigt, die je Arbeitsgang erfasst wurden.

#### **Hilfsstoff:**

Hier werden die Kosten für die Hilfsstoffe angezeigt, die je Arbeitsgang erfasst wurden. Diese Kosten können, falls sie nicht im Gemeinkostensatz enthalten sind, je Arbeitsgang erfasst werden. Hilfsstoffe können aber auch in einer Stückliste erfasst werden. Dann werden diese Kosten aber bei den Materialkosten mit berechnet und angezeigt.

#### **MGK variabel:**

Hier wird die Summe der Material Gemeinkosten für die Materialbeschaffung, für die Abwicklung der Kooperation, für den Werkzeugverschleiß und für die Beschaffung der Hilfsstoffe angezeigt.

#### **Fertigung:**

Hier werden die Kosten der Fertigung angezeigt. Grundlage dieser Kosten sind die TS Zeiten, die je Arbeitsgang und für je 100x ausführen erfasst wurden,

#### **FGK variabel:**

Hier werden die Fertigungsgemeinkosten, die durch die Fertigungskosten für das Einzelteil oder für die Baugruppe entstehen, angezeigt.

#### **variable Kosten:**

Hier wird die Summe der variablen Kosten je eingestellter Preis- und Mengeneinheit für die Einzelteile oder für die Baugruppen angezeigt. Wenn bei der Berechnung der Herstellkosten keine Fehler gefunden

wurden, dann befindet sich neben diesem Feld die Schaltfläche . Wenn jedoch bei der Berechnung

Fehler gefunden wurden, dann erscheint daneben die Schaltfläche F. Nach dem Anklicken dieser Schaltfläche werden die gefundenen Fehler angezeigt.

#### **Gesamt Kosten:**

Hier werden die Gesamt Kosten je eingestellter Preis- und Mengeneinheit für die Einzelteile oder für die Baugruppen angezeigt. Unter Berücksichtigung der Losgröße werden bei der Berechnung die Fixen

Kosten zu den variablen Kosten hinzu gerechnet. Nach dem Anklicken der Schaltfläche  $\mathbb{R}$  neben diesem Anzeigefeld wird ein Dialogfenster zur Erfassung der Kalkulationsart aufgerufen. Anschließend werden die Kosten neu berechnet.

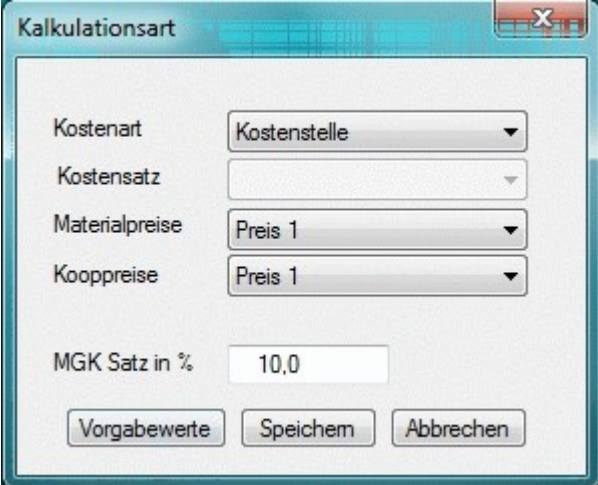

#### **Losgröße:**

Hier kann die konkrete Losgröße eingetragen werden, für die, die Berechnung der Kosten je Stück erfolgen soll. Als Vorgabewert werden 100 Stück eingetragen. Nach erfolgter Erfassung erfolgt sofort die erneute Berechnung.

Auf der rechten Seite des Fensters kann die **Kalkulation der Preise** für die Erzeugnisse erfolgen.

Grundlage zur Berechnung der Preise sind die Herstellkosten des ausgewählten Artikels und dessen Stücklistenteile. Der berechnete Wert wird übernommen, kann aber bei Bedarf noch geändert werden. Weiterhin werden die Prozentwerte, die für die Zuschlagskosten benötigt werden, angezeigt. Bei jeder Änderung dieser Werte werden die Kosten und Preise sofort neu berechnet.

Die erfassten und angezeigten Prozentwerte zur Berechnung der Preise gelten für alle Erzeugnisse. Mit der Schaltfläche **Könnerte speichern die können geänderte Werte dauerhaft gespeichert werden. Die** Losgröße wird nicht gespeichert.

### **3.1.5. Dokumente**

Auf dieser Registerseite können Sie Dokumente und Bilder zu einen Artikel zuordnen.

In der Combobox **Dokumente** werden alle Dokumente aufgelistet, die Sie mit der Schaltfläche ausgewählt und dem ausgewähltem Artikel zugeordnet haben. Das ausgewählte Dokument kann dann mit der Schaltfläche **Üffnen** geöffnet werden. Zum Öffnen wird das entsprechend der Dateiendung von Windows vorgesehene Programm verwendet. Mit der Schaltfläche  $\vert X \vert$  kann das ausgewählte Dokument wieder aus dieser Liste entfernt werden. Das Dokument wird dabei nicht gelöscht.

#### **Bemerkung:**

Nach dem Anklicken der Schaltfläche **Speichern** können Sie zum ausgewähltem Dokument eine Bemerkung mit der maximalen Länge von 64 Zeichen speichern.

Mit der Schaltfläche <u>Auswahl und zuordnen kann ein Bild auswählt und dem Artikel zuordnet werden. Das</u> ausgewählte Bild wird dabei in den Unterordner Bilder Ihres Mandaten kopiert und erhält als Dateiname die Nummer des Artikels. Das Orginal Ihres Bildes bleibt erhalten. Mit den Schaltflächen nach Links drehen oder **Inach Rechts drehen** kann das Bild gedreht werden. Mit den Schaltflächen

Zuordnung Löschen kann das Bild wieder aus dem Verzeichnis Bilder gelöscht werden. Wenn Sie einem Artikel ein anderes Bild zuordnen möchten, wird ein bereits vorhandenes Bild im Ordner Bilder überschrieben.

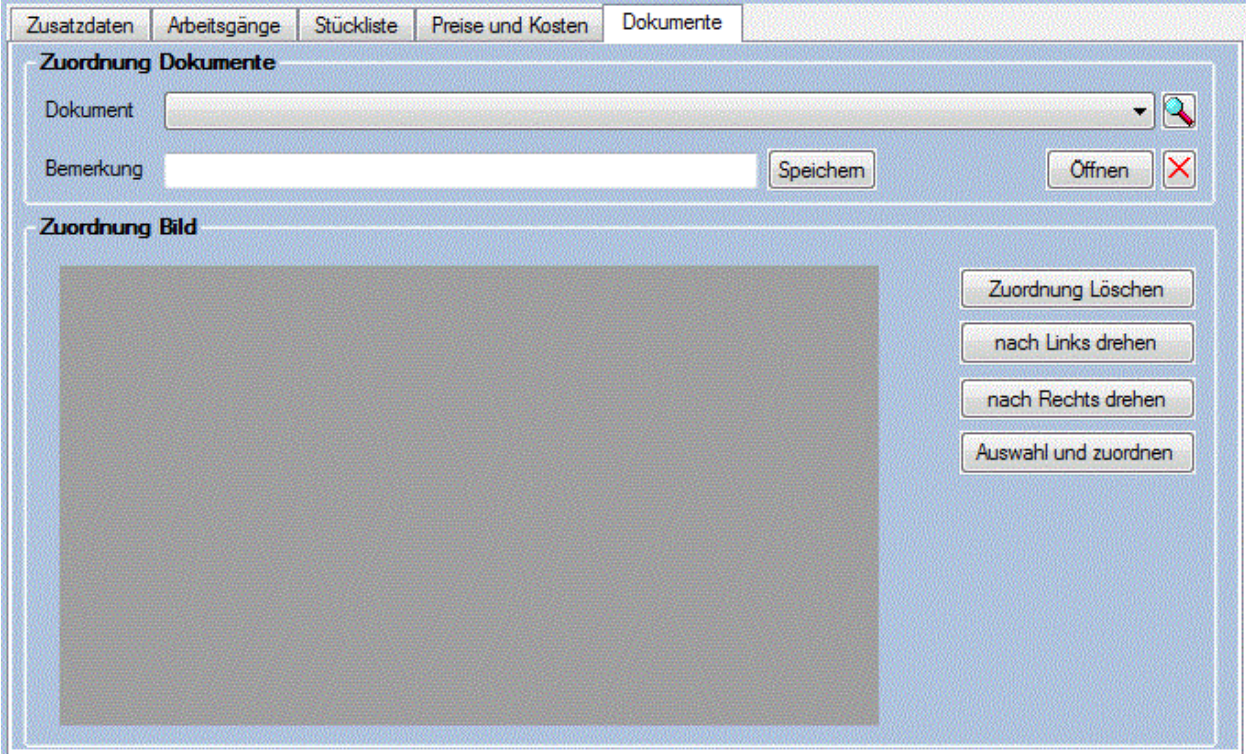

# **3.2. Adressen**

Auf der zweiten Registerkarte der Stammdaten befindet sich die **Adressenverwaltung**. Hier können die Stammdaten der **Kunden**, der **Lieferanten**, der **Mitarbeiter** und **Adressen** für künftige Kunden oder Lieferanten erfasst und geändert werden. Auf der linken Seite befindet sich das **Adressen Auswahlfenster** zur Auswahl einer Adresse, bzw. zur Erfassung und Anzeige der wesentlichsten Daten. Auf der rechten Seite werden zusätzlichen Registerkarten zur Auswahl angeboten. Nach der Auswahl einer Adresse können Sie hier weitere Daten einsehen, bzw. ändern. Hier können die Daten zum **Kontakt** und bei der Auswahl eines Mitarbeiters die Daten zur **Arbeitszeit** und zur **Fehlzeit** verwaltet werden. Zusätzlich können zu jeder Adresse **Dokumente** und ein **Bild** zur Adresse zugeordnet werden.

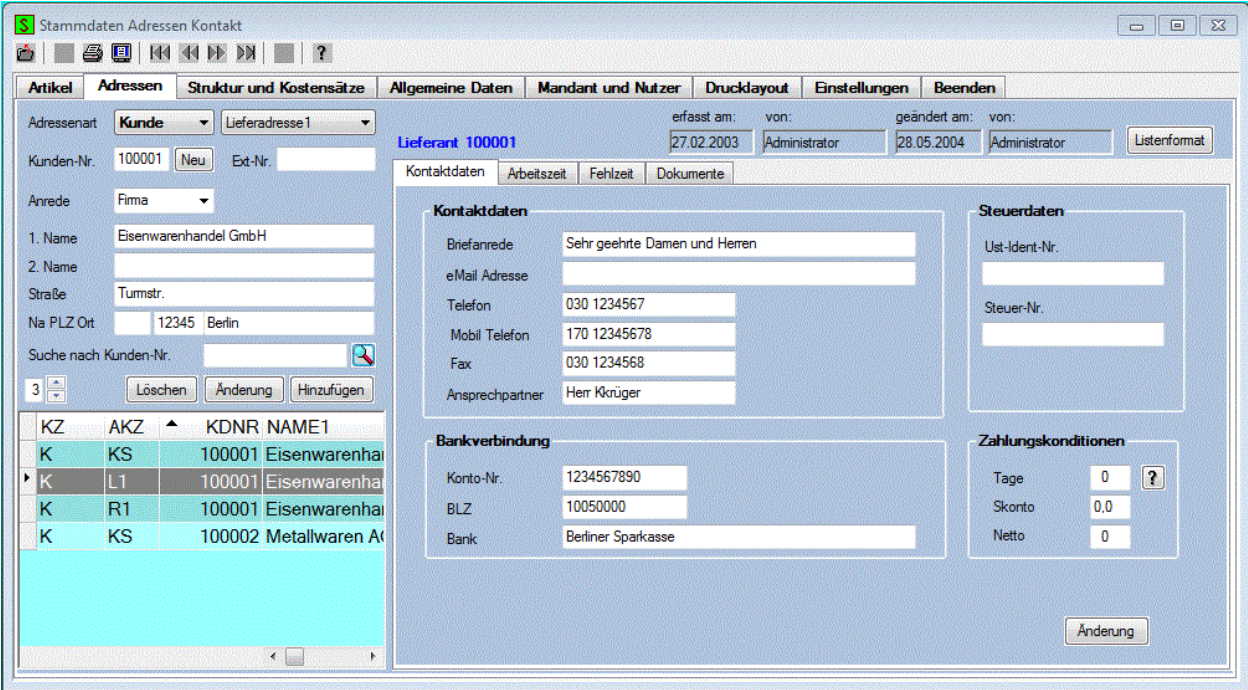

Im rechten oberen Teil des Fensters werden zur ausgewählten Adresse das Datum der Erfassung und der letzten Änderung mit den Namen des Bearbeiters angezeigt. Diese Daten werden automatisch bei der Erstellung, bzw. bei der Änderung der Daten eingetragen. Die manuelle Eingabe dieser Daten ist nicht möglich.

### **3.2.0. Adressen Auswahlfenster**

Das **Adressen Auswahlfenster** enthält die wesentlichsten Daten einer Adresse. und eine Datenliste. Die Auswahl kann auch direkt durch Anklicken einer Datenzeile in der Datenliste erfolgen. Durch das Anklicken der Spaltenüberschrift in der Datenliste kann die Sortierung der Datenliste eingestellt werden. Gleichzeitig wird die entsprechende Bezeichnung beim Suchfeld angezeigt. Nach erfolgter Eingabe des

Suchbegriffs und dem Anklicken der Schaltfläche **3.** wird die gesuchte Adresse in der Datenliste selektiert. Die Suche eines Kunden, Lieferanten oder eines Mitarbeiters nach verschiedenen Kriterien ist damit sehr einfach möglich. Die Reihenfolge der Spalten kann durch Verschieben mit der Maus geändert werden. Die Position der Spalten wird dabei gespeichert, so dass beim nächsten Öffnen des Fensters die zuletzt eingestellte Reihenfolge der Spalten erhalten bleibt. Weiterhin ist die Anzahl der feststellbaren linken Spalten einstellbar, sodass diese immer im sichtbaren Bereich bleiben.

Im **Adressen Auswahlfenster** werden folgende Daten erfasst und angezeigt:

#### **Adressenart :**

Die **Adressenart** wird in einer Combobox ausgewählt. Es kann zwischen **Kunde**, **Lieferant, Mitarbeiter** oder **Adresse** gewählt werden. Die Auswahl **Adresse** dient zur Verwaltung von Adressen für die

Vorgänge Anfragen und Angebote des Einkaufs und des Verkaufs, wenn es sich um Interessenten handelt, für die noch kein Lieferant oder Kunde angelegt wurde.

Wenn bei der Adressenart **Kunde** ausgewählt wurde, dann wird daneben eine weitere Combobox eingeblendet, in der Sie zusätzlich bis zu 9 Lieferadressen und 9 Rechnungsadressen zu jeden ausgewählten Kunden erfassen können.

#### **Kunden-Nr., Lieferanten-Nr., Mitarbeiter-Nr.** oder **Adressen-Nr.:**

Entsprechend der ausgewählten Adressenart wird hier die Nummer erfasst. Diese Nummer dient zur eindeutigen Kennzeichnung der Adressen.

Mit der Schaltfläche Neu neben dem Eingabefeld wird die nächste freie Nummer ermittelt. Diese Nummer ist eine 6-stellige Zahl in einem Bereich, der auf der Registerkarte **Einstellungen** festgelegt werden kann. Folgende Werte sind hierfür vorab eingestellt:

der Bereich von 100001 bis 199999 ist für Kunden reserviert der Bereich von 700001 bis 799999 ist für Lieferanten reserviert der Bereich von 000001 bis 099999 ist für Mitarbeiter reserviert der Bereich von 900001 bis 999999 ist für die übrigen Adressen reserviert

Diese Nummernbereiche können auf der Registerkarte **Einstellungen** noch vor der Erfassung der ersten Nummern anders festgelegt werden.

#### **Ext. Kd.-Nr.:**

Im Feld Externe Kunden Nummer wird die Nummer erfasst, mit der Sie beim Lieferanten oder Kunden registriert wurden. Diese Nummer kann alphanumerisch mit maximal 12 Zeichen eingegeben werden.

#### **Anrede:**

Der Anrede kann hier mit einer Länge von 16 Zeichen ausgewählt oder neu eingetragen werden.

#### **1. Name:**

Hier wird der 1. Name eingetragen. Es können bis zu 40 beliebige Zeichen erfasst werden.

#### **2. Name:**

Hier wird der 2. Name eingetragen. Es können bis zu 40 beliebige Zeichen erfasst werden.

#### **Straße:**

Hier wird die Straße und Hausnummer der Anschrift eingetragen, bzw. angezeigt. Dieses Eingabefeld kann bis zu 40 beliebige Zeichen enthalten.

#### **Na:**

In diesem Eingabefeld wird die Nationalität der Anschrift eingetragen, bzw. angezeigt. Dieses Eingabefeld kann bis zu 3 beliebige Zeichen enthalten.

#### **PLZ:**

In diesem Eingabefeld wird die Postleitzahl der Anschrift eingetragen, bzw. angezeigt. Es können bis zu 5 beliebige Zeichen erfasst werden.

#### **Ort:**

In diesem Eingabefeld wird der Ort der Anschrift eingetragen, bzw. angezeigt. Dieses Eingabefeld kann bis zu 32 beliebige Zeichen enthalten.

Mit der Schaltfläche Hinzufügen kann ein neuer Lieferant/Kunde mit den erfassten Daten gespeichert werden. Vor dem Speichern erfolgt noch eine Sicherheitsabfrage. Beim Hinzufügen wird vom System die Nummer überprüft, so dass diese nur einmal existiert. Das Erfassungsdatum und der Name des Bearbeiters werden automatisch gespeichert.

Mit der Schaltfläche **Anderung** können Sie bereits erfassten Daten ändern. Beim Ändern der Nummer wird in allen Datenbanken nach der alten Nummer gesucht, und durch die neue Nummer ersetzt. Das Änderungsdatum und der Name des Bearbeiters werden automatisch gespeichert.

Mit der Schaltfläche **Löschen kann der ausgewählte Lieferant/Kunde nach einer Sicherheitsabfrage** gelöscht werden.

### **3.2.1. Kontaktdaten**

Auf dieser Registerseite können Sie weitere Daten zur ausgewählten Adresse erfassen.

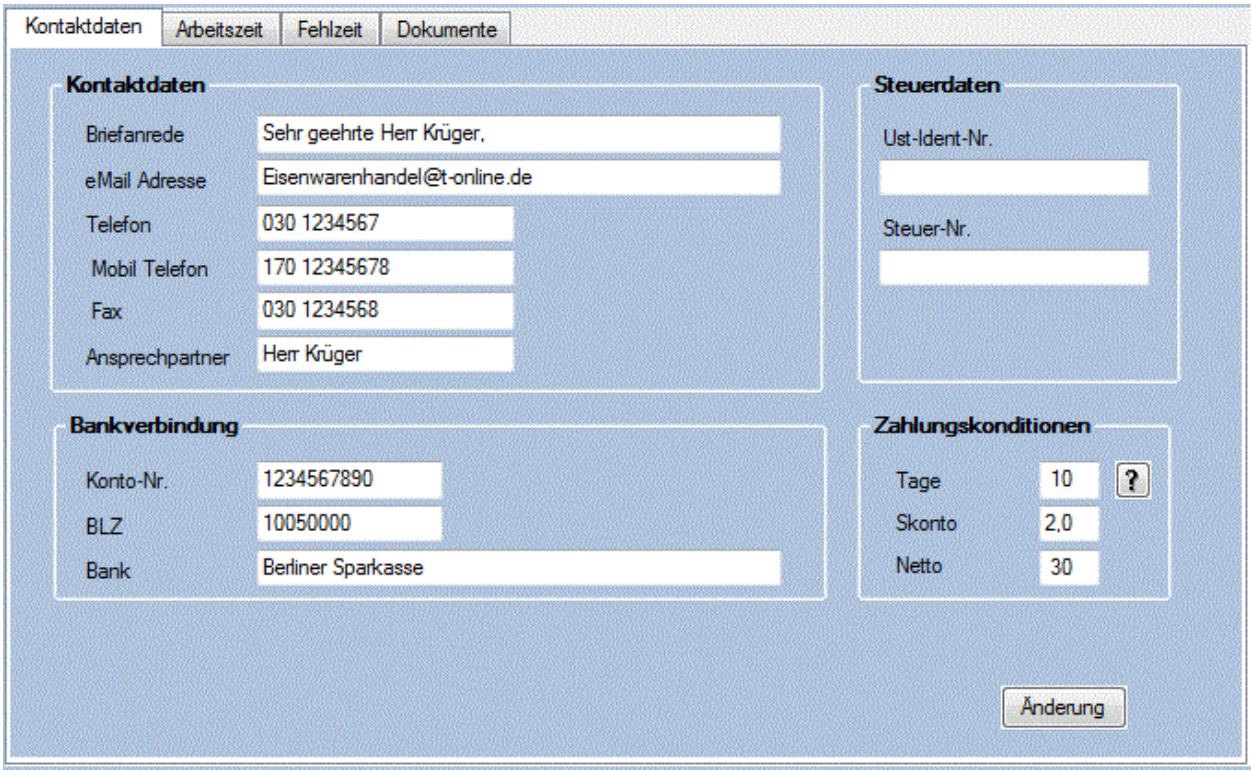

Hier befinden sich folgende Eingabefelder zur Eingabe und zur Anzeige weiterer Stammdaten.

#### **Briefanrede:**

Hier wird die Briefanrede mit maximal 64 Zeichen eingegeben.

#### **E-Mail Adresse:**

Hier wird die E-Mail Adresse mit maximal 64 Zeichen eingegeben.

#### **Telefon:**

Hier wird die Telefonnummer alphanumerisch mit maximal 32 Zeichen eingegeben.

**Fax:**

Hier wird die Faxnummer alphanumerisch mit maximal 32 Zeichen eingegeben.

#### **Mobil Telefon:**

Hier kann eine weitere Rufnummer alphanumerisch mit maximal 32 Zeichen eingegeben werden.

#### **Ansprechpartner:**

Hier kann ein Ansprechpartner mit maximal 32 Zeichen eingegeben werden.

#### **Bankverbindung:**

Im Bereich Bankverbindung wird die **Konto- Nr**., die **BLZ** und die **Bank** erfasst, bzw. angezeigt. Im Feld **Konto- Nr.** wird die Kontonummer einzutragen. Nach der Eingabe oder der Auswahl einer Bankleitzahl im Feld **BLZ** wird automatisch der zugehörige Bankname eingeblendet. Das ist aber nur möglich, wenn der Name der Bank für die eingetragene Bankleitzahl bereits erfasst wurde. Andernfalls wird der manuell einzugebende Name der **Bank** gespeichert.

#### **Ust- Nr:**

Hier wird die **USt- Nummer** des Lieferanten oder des Kunden angezeigt, bzw. erfasst. Das Feld **USt-Nummer** erfordert in Deutschland eine 11-stellige Eingabe. Die Umsatzsteuer-Identifikationsnummer beginnt mit 'DE' und wird mit 9 Ziffern ausgefüllt. **Beispiel:** 'DE123456789'

#### **Zahlungskonditionen:**

Im Bereich Zahlungskonditionen geben Sie ein, wie innerhalb von x **Tage**n noch wie viel Prozent **Skonto** vom Rechnungsbetrag abgezogen werden kann und innerhalb welcher Zeit **Netto** zu bezahlen ist.

**Beispiel:** 'Tage 10 Skonto 2,0 Netto 30' bedeutet:

Zahlbar innerhalb von 10 Tagen mit 2.0% Skonto oder in 30 Tagen netto.

Wenn im Feld Netto eine Null eingetragen wird, ist der Wert bei Skonto bedeutungslos und der Wert Tage verweist auf einen individuell erfassbaren Zahlungstext. Damit können 99 Zahlungstexte von 0 bis 98 erfasst werden. Beim Wert 99 im Feld Tage wird kein Zahlungstext gedruckt.

Mit der Schaltfläche Wird ein zusätzlicher Dialog eingeblendet, in dem Sie die Zahlungstexte erfassen und der Adresse zuordnen können.

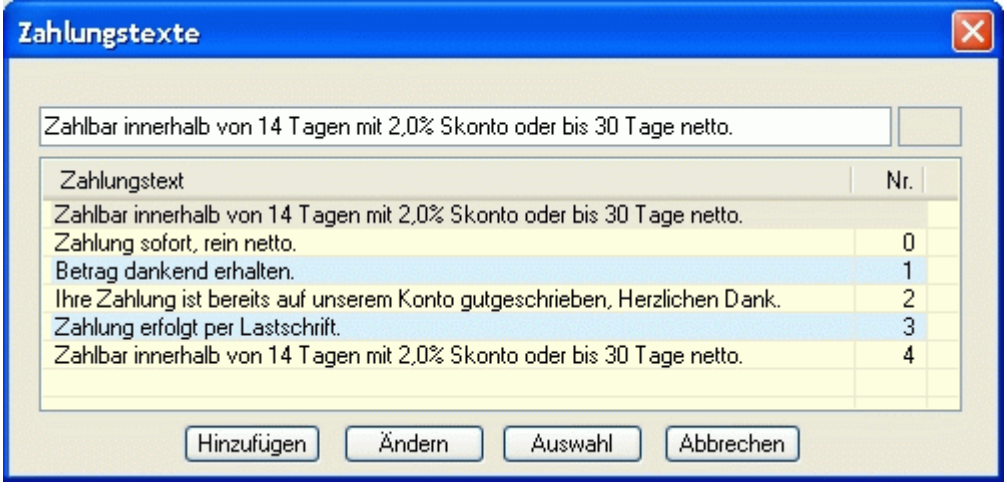

Mit der Schaltfläche Anderung können diese Werte geändert werden.

### **Seitenansicht D** oder Drucken **3**.

Wenn Sie auf dieser Registerseite die Seitenansicht oder das Drucken aufrufen, kann in Abhängigkeit von der Adressenart eine Kunde,- Lieferanten, Mitarbeiter oder Adressenliste ausgedruckt werden. Für jede Liste kann ein eigenständiges Listenformat eingestellt werden.

### **3.2.2. Arbeitszeit**

Auf dieser Registerseite werden die Arbeitszeiten der Mitarbeiter erfasst, die für die Berechnung der Fertigungskapazitäten benötigt werden.

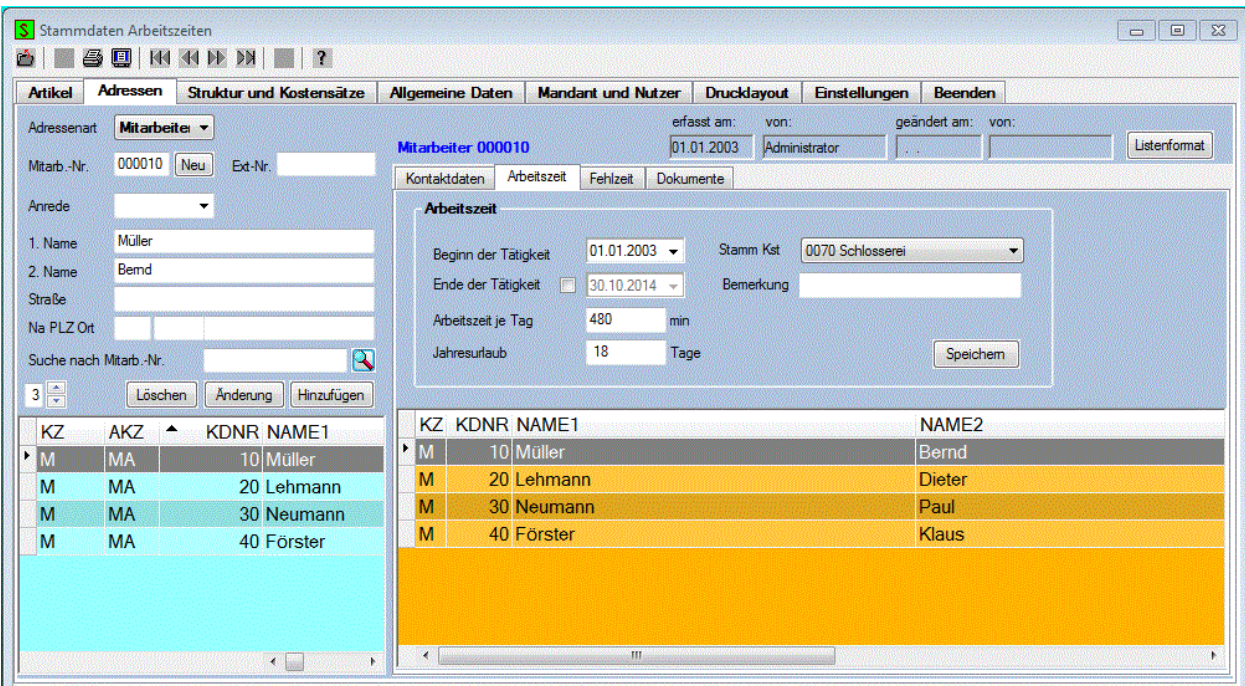

Zur Erfassung der **Arbeitszeit** werden folgende Daten benötigt.

#### **Beginn:**

Hier wird der Beginn der Tätigkeit des Mitarbeiters angezeigt, bzw. eingetragen.

#### **Beendet:**

Wenn die **Checkbox Ende** aktiviert wurde, wird hier das Ende der Tätigkeit des Mitarbeiters angezeigt, bzw. eingetragen. Bei der Berechnung der Fertigungskapazitäten wird dann ab diesem Datum das Ausscheiden des Mitarbeiters berücksichtigt.

#### **Arbeitszeit je Tag:**

Hier wird die Arbeitszeit je Tag des Mitarbeiter in Minuten erfasst. Dieser Wert bildet die Grundlage für die Berechnung des **A**rbeit **Z**eit **F**onds und der Auslastung.

#### **Urlaub:**

Hier wird der Jahresurlaub für den ausgewählten Mitarbeiter erfasst bzw. angezeigt.

#### **Bemerkung:**

Hier können Sie eine Bemerkung mit einer maximalen Länge von 32 Zeichen eintragen.

#### **Stamm Kst :**

In dieser Combobox wird die Stammkostenstelle angezeigt, in der der ausgewählte Mitarbeiter überwiegend beschäftigt ist.

Mit der Schaltfläche Speichem können die Daten für die Arbeitszeit gespeichert, bzw. geändert werden.

# **Seitenansicht D** oder Drucken **3**.

Wenn Sie auf dieser Registerseite die Seitenansicht oder das Drucken aufrufen, können Sie eine Liste mit den Arbeitszeiten der Mitarbeiter ausdrucken.
# **3.2.3. Fehlzeit**

Auf dieser Registerseite werden die Fehlzeiten der Mitarbeiter erfasst. Die **Fehlzeiten** reduzieren die verfügbare Arbeitszeit des Mitarbeiters, und werden bei der Berechnung der Fertigungskapazitäten berücksichtigt.

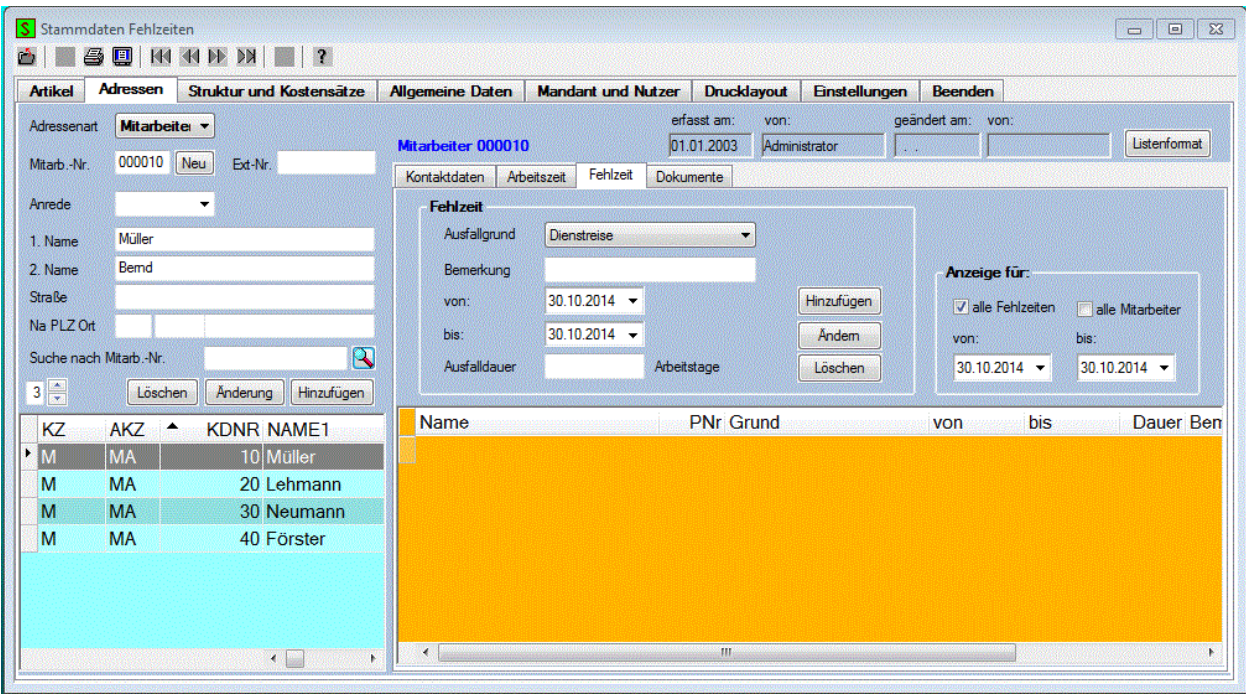

Nach der Auswahl eines Mitarbeiters werden die Fehlzeiten in einer Datenliste angezeigt, bzw. es können neue Fehlzeiten erfasst werden. Die Fehlzeiten eines Mitarbeiters lassen sich in der Regel mit relativ geringem Aufwand erfassen. Deshalb werden die Fehlzeiten, und nicht die Anwesenheit erfasst.

Nachfolgende Daten sind zur Erfassung der Fehlzeiten erforderlich.

#### **Ausfallgrund:**

In dieser Combobox können nachfolgende Ausfallgründe für die Fehlzeit ausgewählt.

Abwesenheit sonstig Abwesenheit unbezahlt Dienstreise Fortbildung Gleitzeitabsetzen Krankheit Krankheit Kind Urlaub Urlaub unbezahlt

#### **Bemerkung:**

Hier können Sie eine Bemerkung mit einer maximalen Länge von 24 Zeichen eintragen.

#### **von:**

Hier wird der Beginn der Fehlzeit des Mitarbeiters angezeigt, bzw. eingetragen.

**bis:** 

Hier wird das Ende der Fehlzeit des Mitarbeiters angezeigt, bzw. eingetragen.

### **Ausfalldauer:**

Hier wird die Dauer der Ausfallzeit in Arbeitstage aus den Datumsangaben berechnet und angezeigt. Der berechnete Wert kann aber noch geändert werden.

In der Datengruppe **Anzeige für**: kann der Umfang der Datenliste eingestellt werden. Die Liste kann für alle Fehlzeiten oder nur für die ausgewählte Fehlzeit erstellt werden. Es kann die Liste für alle, oder nur für den ausgewählten Mitarbeiter erstellt werden. Zusätzlich kann noch der Zeitraum für das Erstellen der Liste eingestellt werden.

Mit den nachfolgenden Schaltflächen kann die Datenerfassung gesteuert werden.

### Hinzufügen

Mit dieser Schaltfläche wird die erfasste Fehlzeit für den ausgewählten Mitarbeiter zur Liste hinzugefügt.

### Änderung

Mit dieser Schaltfläche können bereits erfasste Fehlzeiten des ausgewählten Mitarbeiters geändert werden.

### Löschen

Mit dieser Schaltfläche kann eine bereits erfasste Fehlzeit des ausgewählten Mitarbeiters wieder gelöscht werden.

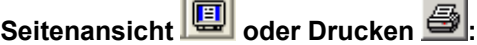

 $\overline{1}$ 

Wenn Sie auf dieser Registerseite die Seitenansicht oder das Drucken aufrufen, können Sie eine Liste mit den Fehlzeiten der Mitarbeiter ausdrucken.

### **3.2.4. Dokumente**

Auf dieser Registerseite können Sie Dokumente und Bilder zu einer Adresse zuordnen. Die Bedienung dieser Registerseite erfolgt genau so, wie es bereits bei den Dokumenten der Artikel beschrieben wurde. Das zugeordnete Bild erhält dann als Name die Nummer der Adresse.

# **3.3. Struktur und Kostensätze**

Die Registerseite **Struktur und Kostensätze** dient zur Erfassung und zum Ändern der Strukturdaten der Fertigung. Die Struktur der Fertigung wird in **Kostenstellen** und **Arbeitsplätze** unterschieden. Nach der Auswahl einer Kostenstellen werden daneben dann die zugeordneten Arbeitsplätze aufgelistet. Beachten Sie bitte, dass mindestens eine Kostenstelle vorhanden sein muss, damit Sie die Arbeitsplätze erfassen können. Bei der Erstellung eines neuen Mandanten wird deshalb eine Kostenstelle und ein Arbeitsplatz mit angelegt. Diese automatisch generierten Daten können Sie natürlich dem tatsächlichen Bedarf anpassen.

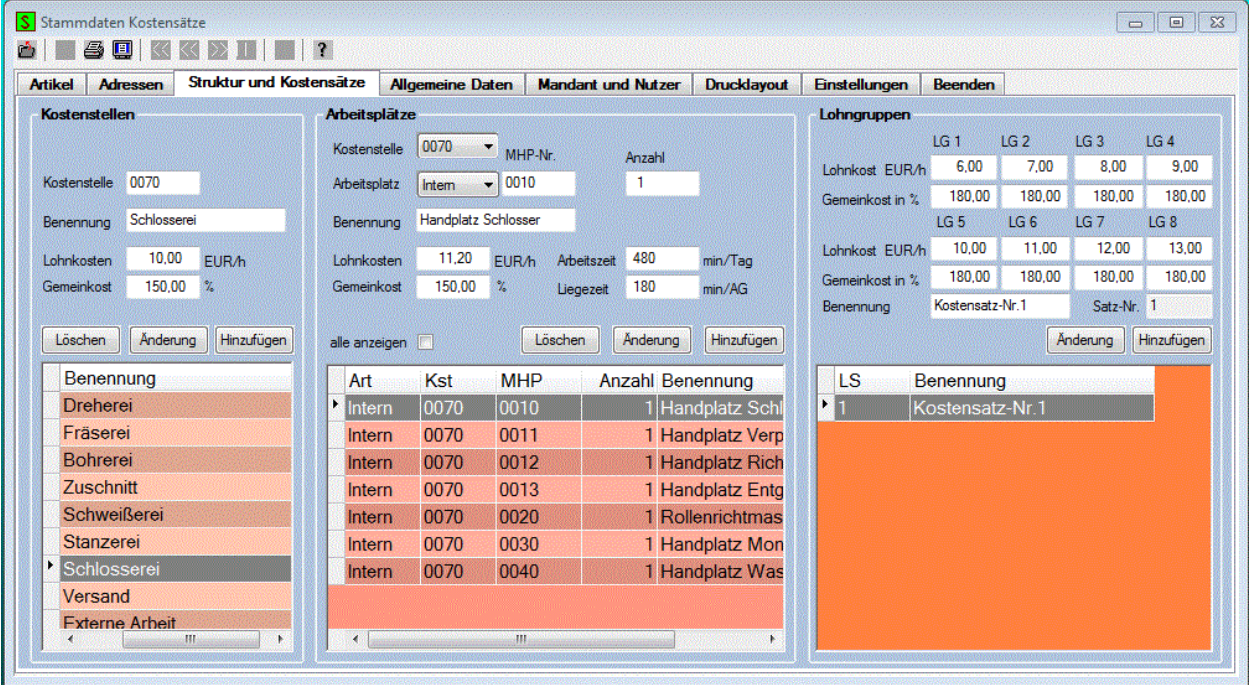

## **3.3.1. Kostenstellen**

Durch die Einteilung der Fertigung in Kostenstellen können eine oder mehrere Arbeitsplätze einer Kostenstelle zugeordnet werden. Wenn Sie einen Arbeitsplatz einer neuen Kostenstelle zuordnen, wird diese Änderung sofort bei den Arbeitsplänen sichtbar. Die zusätzliche Änderung der Arbeitspläne ist deshalb nicht erforderlich.

Für die **Kostenstellen** werden nachfolgende Daten erfasst bzw. angezeigt:

### **Kostenstelle:**

Hier wird die Nummer der ausgewählten Kostenstelle erfasst bzw. angezeigt. Diese Nummer soll immer 4 Zeichen lang sein.

### **Benennung:**

Hier wird die Benennung der ausgewählten Kostenstelle erfasst bzw. angezeigt. Die Benennung kann maximal 24 Zeichen lang sein.

Die folgenden Kosten werden zur Berechnung der Herstellkosten benötigt.

### **Lohnkosten:**

Hier wird der Lohnkostensatz je Stunde in der beim Mandanten erfassten Währungseinheit für die ausgewählte Kostenstelle erfasst, bzw. angezeigt.

### **Gemeinkosten:**

Hier werden die Gemeinkosten für die ausgewählte Kostenstelle in Prozent erfasst, bzw. angezeigt. Der Prozentwert bezieht sich auf die erfassten Lohnkosten der Kostenstelle.

Mit den folgenden Schaltflächen können die Kostenstellen bearbeitet werden:

Löschen

Mit dieser Schaltfläche wird die ausgewählte Kostenstelle gelöscht.

Änderung

Mit dieser Schaltfläche kann die ausgewählten Kostenstelle mit den erfassten Daten geändert werden.

### Hinzufügen

Mit dieser Schaltfläche wird eine neue Kostenstelle mit den erfassten Daten erstellt.

## **3.3.2. Arbeitsplätze**

Die Arbeitsplätze werden bei der Erfassung der Arbeitsgänge benötigt. Für die **Arbeitsplätze** werden nachfolgende Daten erfasst bzw. angezeigt:

### **Kostenstelle:**

Diese Combobox enthält alle bereits erfassten Kostenstellen. Für den ausgewählten Arbeitsplatz wird hier die Nummer der Kostenstelle angezeigt. Zum Ändern oder bei der Erstellung eines neuen Arbeitsplatzes kann hier die Kostenstelle ausgewählt werden, die diesem Arbeitsplatz zugeordnet werden soll.

### **Arbeitsplatz:**

Hier wird die Art und die Nummer des Arbeitsplatzes erfasst, bzw. angezeigt. Bei der Art des Arbeitsplatzes wird in **Intern** oder **Extern** unterschieden.

Die **MHP**-Nr. (**M**aschinen-**H**and-**P**latz) soll immer 4 Zeichen lang sein. Beim Ändern der MHP-Nr. wird bei allen bereits erfassten Arbeitsplänen die MHP-Nr. mit geändert.

#### **Anzahl:**

Hier wird die Anzahl gleicher Arbeitsplätze erfasst bzw. angezeigt. Dieser Wert wird bei der Berechnung des Arbeitszeitfonds berücksichtigt.

### **Benennung:**

Hier wird die Benennung des ausgewählten Arbeitsplatzes erfasst bzw. angezeigt. Die Benennung kann maximal 24 Zeichen lang sein.

### **Arbeitszeit:**

Hier wird die Arbeitszeit in Minuten je Tag für den ausgewählten Arbeitsplatz erfasst bzw. angezeigt. Die Arbeitszeit ist der Zeitwert, den dieser Arbeitsplatz täglich zur Verfügung steht. Die Arbeitszeit wird zur Berechnung der Durchlaufzeit bei der Terminierung und zur Berechnung des Arbeitszeitfonds benötigt.

#### **Liegezeit:**

Hier wird die Liegezeit in Minuten des Arbeitsplatzes erfasst bzw. angezeigt. Die Liegezeit wird zur Berechnung der Durchlaufzeit und zur Terminierung benötigt. Die Liegezeit ist ein durchschnittlicher Zeitwert für die Wartezeit vor dem Beginn der Arbeit, bzw. die Wartezeit bis zum Weiterreichen der Arbeit nach der Beendigung des Arbeitsganges an diesem Arbeitsplatz.

Die folgenden Kosten werden zur Berechnung der Herstellkosten benötigt.

#### **Lohnkosten:**

Hier wird der Lohnkostensatz je Stunde in der beim Mandanten erfassten Währungseinheit für den ausgewählten Arbeitsplatz erfasst bzw. angezeigt.

### **Gemeinkosten:**

Hier werden die Gemeinkosten für den ausgewählten Arbeitsplatz in Prozent erfasst, bzw. angezeigt. Der Prozentwert bezieht sich auf die erfassten Lohnkosten des Arbeitsplatzes.

Wenn die Combobox alle anzeigen aktiviert wird, werden alle Arbeitsplätze angezeigt. Ansonsten werden nur die Arbeitsplätze der ausgewählten Kostenstelle angezeigt.

Mit den folgenden Schaltflächen können die Arbeitsplätze bearbeitet werden:

Löschen

Mit dieser Schaltfläche wird der ausgewählte Arbeitsplatz gelöscht. Wenn dieser Arbeitsplatz bereits in einem Arbeitsplan verwendet wurde, ist das Löschen nicht möglich.

### Anderung

Mit dieser Schaltfläche können die Daten des ausgewählten Arbeitsplatzes mit den erfassten Daten geändert werden. Wenn Sie die Arbeitsplatz- Nr. ändern, werden die Arbeitspläne, bei denen dieser Arbeitsplatz verwendet wurde, automatisch mit geändert.

### Hinzufügen

Mit dieser Schaltfläche wird ein neuer Arbeitsplatz mit den erfassten Daten erstellt.

# **3.3.3. Kostensätze je Lohngruppe**

Für die **Kostensätze je Lohngruppe** können bis zu 9 Kostensätze erfasst werden. Dabei werden für jeden Kostensatz nachfolgende Daten erfasst bzw. angezeigt:

### **Lohnkosten:**

Hier werden die Lohnkostensätze je Stunde in der beim Mandanten erfassten Währungseinheit für jede der 8 Lohngruppen des ausgewählten Kostensatzes erfasst bzw. angezeigt.

### **Gemeinkosten:**

Hier werden für den ausgewählten Kostensatz die Gemeinkosten in Prozent, bezogen auf die Lohnkosten des Kostensatzes für jede der 8 Lohngruppen erfasst bzw. angezeigt.

### **Benennung:**

Hier wird die Benennung des ausgewählten Kostensatzes erfasst bzw. angezeigt. Die Benennung kann maximal 20 Zeichen lang sein.

Für die Bearbeitung der Kostensätze kann durch das Anklicken der Schaltflächen nachfolgende Funktion ausgeführt werden:

Mit der Schaltfläche Hinzufügen wird ein neuer Kostensatz mit den erfassten Daten erstellt.

Mit dieser Schaltfläche **Anderung** können die Kosten je Lohngruppe für den ausgewählten Kostensatz mit den erfassten Daten geändert werden.

# Seitenansicht<sup>[12]</sup> oder Drucken **3**.

Wenn Sie auf dieser Registerseite die Seitenansicht oder das Drucken aufrufen, dann wird der folgende Dialog zur Auswahl und zur Gestaltung der Druckliste geöffnet.

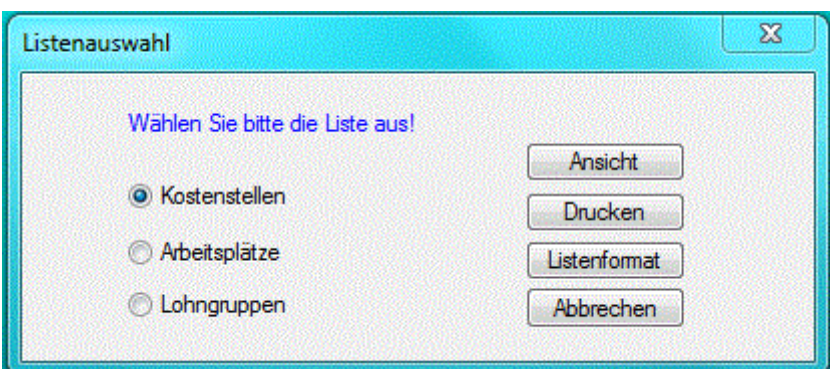

Die Drucklisten mit den Kostensätzen der Kostenstellen und der Arbeitsplätze, sowie der Kostensätze je Lohngruppe enthalten folgende Daten:

### **Muster GmbH**

### Kostenstellen

Datum: 11.03.2005

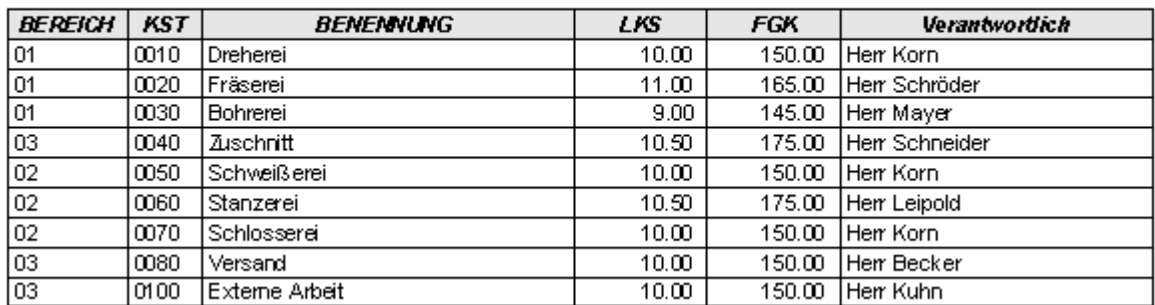

#### **Muster GmbH**

### Arbeitsplätze

Datum: 11.03.2005

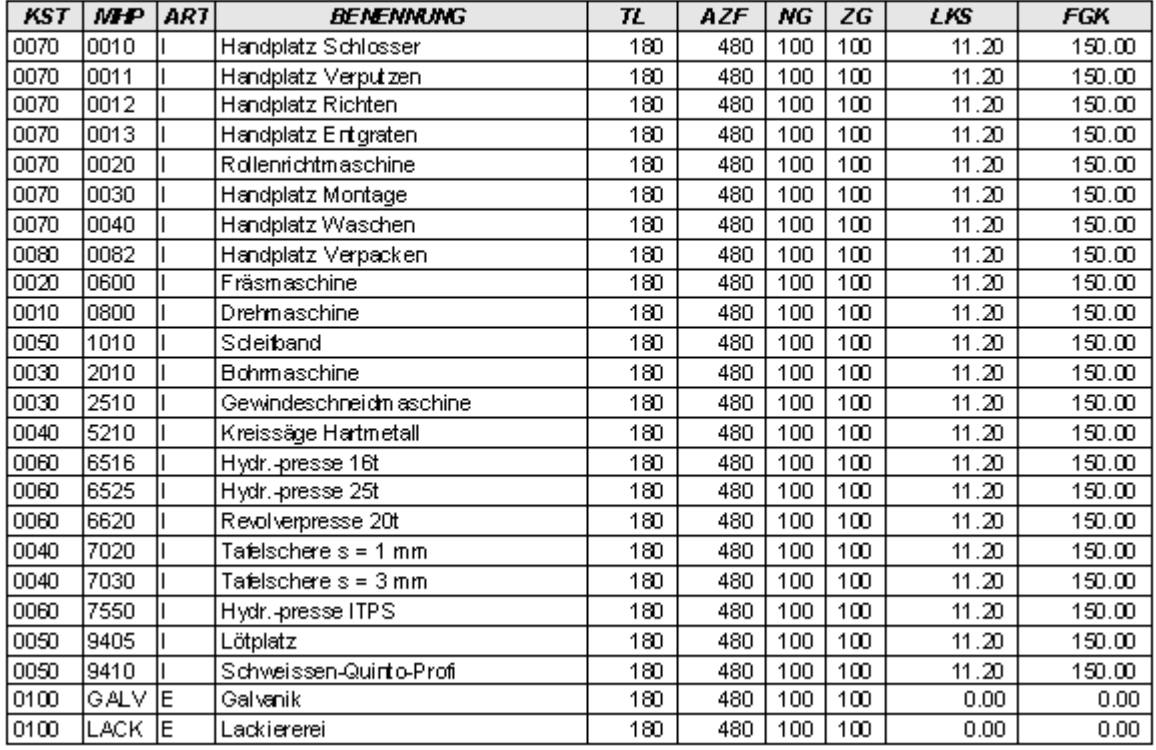

#### **Muster GmbH**

### Kosten je Lohngrupe

Datum: 11.03.2005

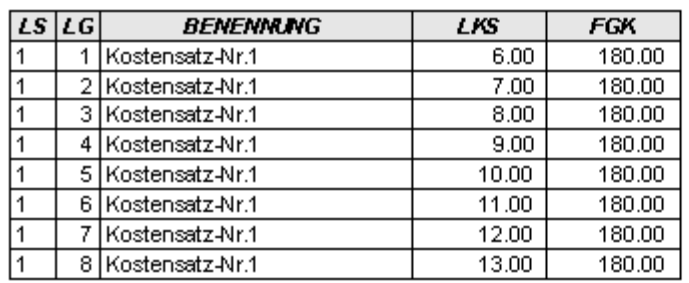

# **3.4. Allgemeine Daten**

Auf dieser Registerkarte werden Allgemeine Stammdaten verwaltet, die teilweise automatisch angelegt werden. Die Verwaltung dieser Daten erfolgt in drei Datengruppen.

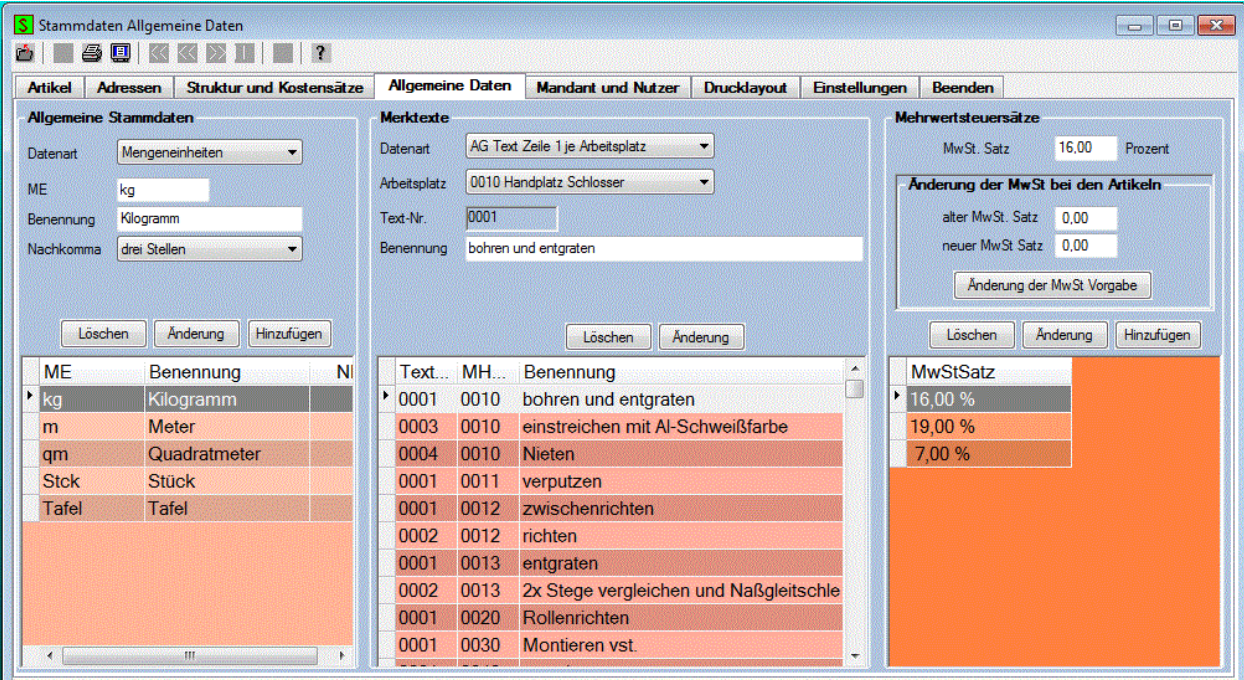

# **3.4.1. Allgemeine Stammdaten**

In dieser Datengruppe können folgende Daten bearbeitet werden::

### **3.4.1.1. Mengeneinheiten**

Hier können die benötigten Mengeneinheiten erfasst und geändert werden.

### **ME:**

Hier wird das Kürzel für die Mengeneinheit mit maximal 8 Zeichen eingetragen.

### **Benennung:**

Hier kann die Benennung mit bis zu 24 Zeichen Länge erfasst werden. Diese Angabe dient nur zur Information.

### **Nachkomma:**

Zu jeder Mengeneinheit wird hier die Anzahl der Stellen nach dem Komma erfasst. Diese Angabe ist für die Drucklisten sinnvoll. Das Abspeichern der Mengen erfolgt generell mit drei Nachkommastellen. Beim Ausdrucken der Daten ist es bei einigen Listen jedoch besser, die Mengenangabe mit der hier erfolgten Einstellung auszudrucken.

### **3.4.1.2. Artikelgruppen**

Hier kann die Benennung der benötigten Artikelgruppen mit einer Länge von 24 Zeichen erfasst werden. Zusätzlich erfolgt die Zuordnung der Artikelgruppe zur Artikelart durch die Aktivierung der entsprechenden Checkboxen.

### **3.4.1.3. Anreden**

Hier kann die Anrede für die Adressdaten mit einer Länge von 24 Zeichen erfasst und geändert werden. Eine neue Anrede kann aber auch automatisch bei der Erfassung der Adressdaten angelegt werden.

### **3.4.1.4. Bankdaten**

Die Bankdaten werden automatisch bei der Erfassung der Kontaktdaten zu einer Adresse gespeichert. Hier kann zusätzlich eine Änderung dieser Daten erfolgen.

### **3.4.1.5. Währungen**

Die hier erfassten, bzw. angezeigten Währungseinheiten werden nur beim Anlegen eines neuen Mandanten zur Auswahl der Basis Währungseinheit benutzt. Alle vom System verwalteten Preise gelten dann für die festgelegte Basis Währungseinheit.

Für die Verwaltung der Währungseinheiten werden nachfolgende Daten erfasst bzw. angezeigt:

### **WE:**

Hier kann das Kürzel für die Währungseinheit mit maximal 3 Zeichen erfasst werden.

### **Benennung:**

Die **Benennung** kann bis zu 24 Zeichen lang sein und dient nur zur Information.

### **3.4.1.6. Lager**

Hier können die benötigten Lager für die Lagerverwaltung erfasst und geändert werden.

### **Lager-Nr.:**

Hier wird das Kürzel für das Lager mit 4 Zeichen eingetragen.

### **Lagername:**

Hier kann der Lagername mit bis zu 24 Zeichen Länge erfasst werden.

### **3.4.1.7. Lagerorte Regal**

Hier können zu jedem Lager zur weiteren Kennzeichnung des Lagerortes das Regal mit einer Länge von 8 Zeichen erfasst und geändert werden.

### **3.4.1.8. Lagerorte Fach**

Hier können zu jedem Lager und Regal zur weiteren Kennzeichnung des Lagerortes das Fach mit einer Länge von 8 Zeichen erfasst und geändert werden.

### **3.4.2. Merktexte**

In dieser Datengruppe können folgende Daten bearbeitet werden:

### **3.4.2.1. AG-Text Zeile 1 / 2**

Die Arbeitsgangtexte Zeile 1 und Zeile 2 werden automatisch bei der Erfassung der Arbeitsgangdaten zu einen Artikel gespeichert. Hier kann zusätzlich eine Änderung dieser Daten erfolgen.

### **3.4.2.2. Text Prüfgang und VWL**

Die Texte für den Prüfgang und für die VWL werden ebenfalls automatisch bei der Erfassung der Arbeitsgangdaten zu einen Artikel gespeichert. Hier kann zusätzlich eine Änderung dieser Daten erfolgen.

### **3.4.2.3. Text für FixPreise und Nachlass**

Diese Texte werden automatisch bei der Erfassung der Vorgangspostionen zu einen Vorgang des Einkaufs oder des Verkaufs gespeichert. Hier kann zusätzlich eine Änderung dieser Daten erfolgen.

### **3.4.2.4. Kopftexte Einkauf / Verkauf**

Hier können die Standardtexte zu den Vorgängen des Einkaufs und des Verkaufs erfasst und mit der

Schaltflächen Speichern gespeichert werden. Es werden nur die Vorgänge zur Erfassung der Vorgangstexte berücksichtigt, die Sie selber an einen Lieferanten oder Kunden versenden. Der **Kopftext** kann dann bei der Erfassung der Vorgänge als Vorgabe eingefügt werden. Beim Einfügen des Kopftextes wird die Briefanrede oder wenn nicht vorhanden, die Standardanrede dem Kopftext voran gestellt.

Mit der Funktion Font im Menü Bearbeiten, bzw. durch Anklicken des Symbols **A** in der Symbolleiste kann beim Erfassen des Kopftextes oder des Infotextes auch ein anderer Schriftfont ausgewählt werden.

### **3.4.2.5. Allgemeine Texte**

Hier können Allgemeine Text zu den Vorgängen des Einkaufs und des Verkaufs erfasst und mit der Schaltflächen Speichern gespeichert werden. Diese Texte können dann wahlweise beim Infotext zum Vorgang oder bei der Bemerkung zu einer Vorgangsposition eingefügt werden.

### **3.4.2.6. Standardanrede**

Hier kann die Standardanrede zu den Vorgängen des Einkaufs und des Verkaufs geändert werden.

## **3.4.3. Mehrwertsteuersätze**

Beim Anlegen eines neuen Mandanten werden z.Zt. der ermäßigte Steuersatz mit 7% und der volle Steuersatz mit 19% angelegt. In Hinblick auf bevorstehende Änderungen bei diesen Steuersätzen, bzw. für andere Steuersätze, z. B. in Österreich oder der Schweiz, können Sie hier die Mehrwertsteuersätze erfassen, bzw. ändern. Dazu werden nachfolgende Daten erfasst bzw. angezeigt:

### **Kennzeichen:**

Hier kann das Kennzeichen für die Mehrwertsteuer von 0 bis 9 erfasst werden.

### **MwSt. Text:**

Hier wird der Text für den Mehrwertsteuersatz angezeigt, bzw. erfasst. Dieser Text kann maximal 8 Zeichen lang sein.

### **MwSt. Satz:**

Hier wird der MwSt. Satz mit zwei Nachkommastellen angezeigt, bzw. erfasst.

Für die Bearbeitung der Mehrwertsteuersätze kann durch das Anklicken der Schaltflächen nachfolgende Funktion ausgeführt werden:

### Hinzufügen

Mit dieser Schaltfläche wird ein neuer Mehrwertsteuersatz angelegt.

### **Anderung**

Mit dieser Schaltfläche können bereits erfasste die Daten noch geändert werden. Das Kennzeichen und der MwSt. Satz können aber nur geändert werden, wenn diese Daten noch nicht benutzt wurden. Der MwSt. Text kann immer geändert werden, da er nur zur Information genutzt wird.

### Löschen

Wenn der ausgewählte Mehrwertsteuersatz noch nicht verwendet wurde, kann er mit dieser Schaltfläche gelöscht werden.

### Änderung der MwSt Vorgabe

Das Ändern des MwSt. Satzes ist nur möglich, wenn dieser noch nicht benutzt wurde. Deshalb muss der geänderte Steuersatz erst neu angelegt werden. Nachdem dem Anlegen des neuen Steuersatzes, wird mit dieser Schaltfläche der bei den Artikeln hinterlegte alte Steuersatz durch den neuen Steuersatz ersetzt. Zur Ausführung dieser Funktion ist es erforderlich, dass das alte Kennzeichen und das neue Kennzeichen in die Eingabefelder **Kennzeichen alt** und **Kennzeichen neu** eingetragen wurde.

# **3.5. Mandant und Nutzer**

Auf dieser Registerkarte werden die Mandat- und die Nutzerdaten verwaltet.

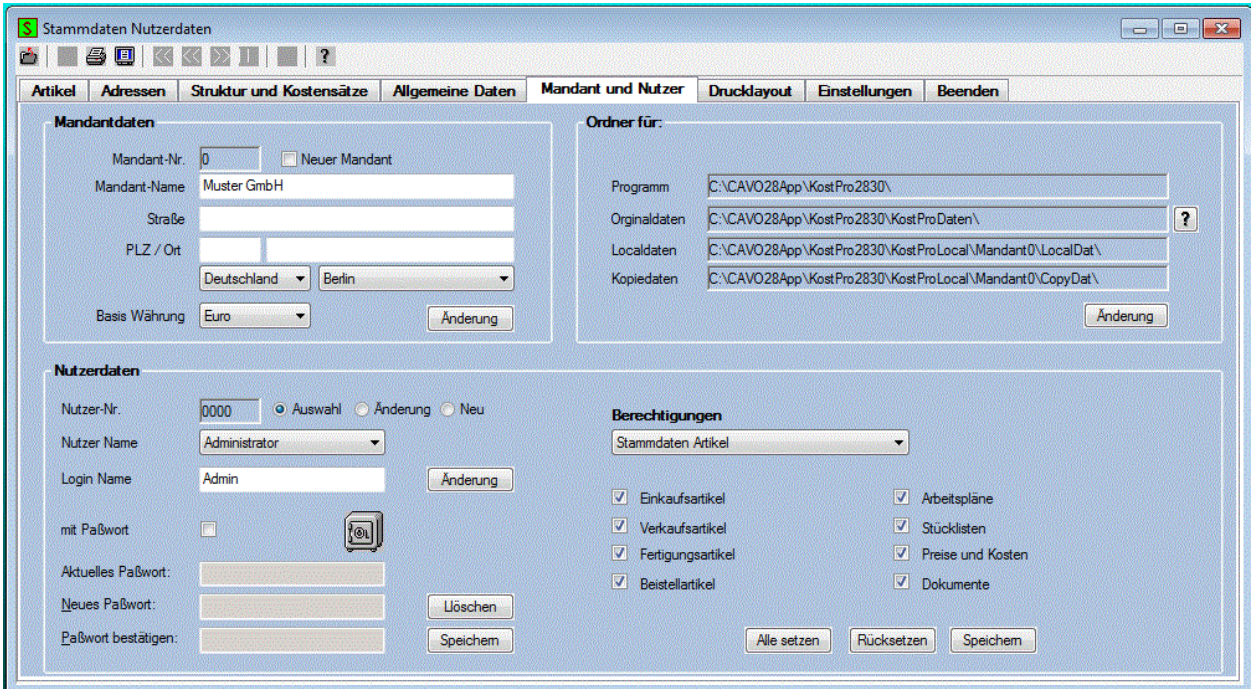

# **3.5.1. Mandant**

Bei der Erfassung der Daten für den **Mandant** sind nur wenige nachfolgende Angaben erforderlich:

### **Nummer und Name:**

Hier wird die Nummer und der Name des Mandanten angezeigt. Diese Nummer wird automatisch und fortlaufend vom System vergeben, sobald die Checkbox ØNeuer Mandant aktiviert wurde. Es können bis zu 9 Mandanten eingerichtet werden. Die manuelle Eingabe dieser Nummer ist nicht möglich. Der Name des Mandanten darf maximal 40 Zeichen lang sein. Bei der Erfassung eines neuen Mandanten

kann dieser Name auch für die Bezeichnung des Unterordners benutzt werden.

### **Straße:**

Hier wird die Straße für die Postanschrift des Mandanten angezeigt, bzw. erfasst. Der Name der Straße mit Hausnummer darf maximal 32 Zeichen lang sein.

### **PLZ / Ort:**

Hier wird die Postleitzahl und der Ort für die Postanschrift des Mandanten angezeigt, bzw. erfasst. Die Länge der Angaben darf maximal 5, bzw. 32 Zeichen betragen.

### **Basiswährung:**

Wählen Sie hier die Währung für Ihre Kosten- und Preisangaben aus. Es werden hier alle Währungen zur Auswahl angeboten, die Sie unter Administration und Allgemeine Daten erfasst haben.

### **Ordner**

Hier werden die Ordner angezeigt, in dem das Programm und die Daten des Mandanten gespeichert werden. Die Datenordner werden beim Anlegen eines neuen Mandanten angelegt. Mit der Schaltfläche

P bei den Orginaldaten kann ein anderer Speicherort für die Daten ausgewählt werden. Bei der Netzwerkversion besteht damit die Möglichkeit, das sich das Programm lokal auf dem PC befindet, und die Daten sich im Netzwerk befinden können.

## **Checkbox | Neuer Mandant.**

Zum Anlegen eines neuen Mandanten müssen Sie diese Checkbox aktivieren, ansonsten können Sie die Daten des aktuell geöffneten Mandanten nur ändern. Nach dem Anklicken dieser Checkbox werden die Eingabefelder gelöscht und es wird eine neue Mandanten- Nr. ermittelt und angezeigt.

Die Schaltfläche Hinzufügen zum Erstellen eines neuen Mandanten ist nur sichtbar, wenn die Checkbox ■ Neuer Mandant aktiviert wurde. Ansonsten ist die Schaltfläche Anderung aktiv.

Beim Hinzufügen erfolgt das Anlegen eines neuen Mandanten erst nach der Bestätigung einer Sicherheitsabfrage. Anschließend wird der neue Mandant gleich geöffnet.

### **3.5.2. Nutzer**

In diesem Teilbereich des Fensters werden die Nutzer erfasst, die berechtigt sind, mit dem geöffneten Mandanten zu arbeiten. Beim Öffnen dieses Fensters wird immer der Nutzer angezeigt, der sich beim Einloggen angemeldet hat. Damit hat jeder Nutzer zum Ändern der Daten nur Zugriff auf seine eigenen Daten.

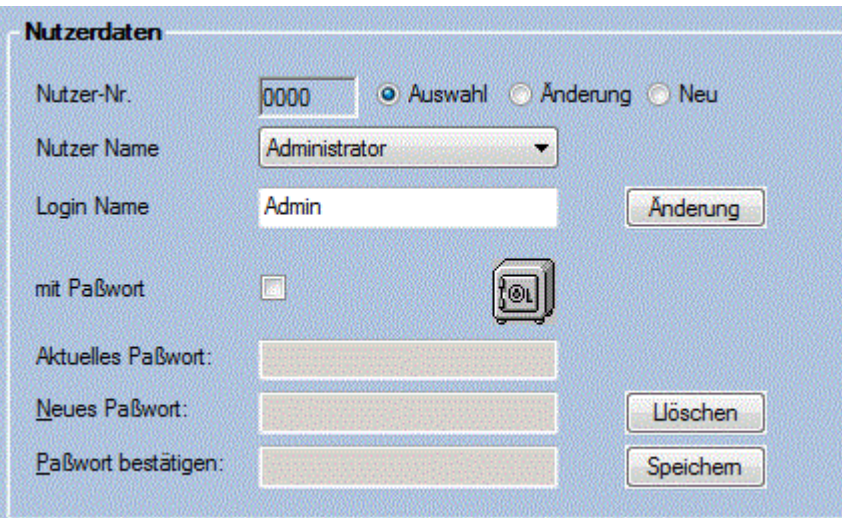

Es sind folgende Eingaben erforderlich:

# **Checkbox | Neuer Nutzer** .

Die Schaltfläche Hinzufügen zum Erstellen eines neuen Mandanten ist nur sichtbar, wenn die Checkbox

■ Neuer Mandant aktiviert wurde. Ansonsten ist die Schaltfläche Anderung aktiv. Nach dem Anklicken dieser Checkbox werden die Eingabefelder gelöscht und es wird eine neue fortlaufende Nutzer- Nr. ermittelt und angezeigt. Nach der Installation des Programms wird der Administrator automatisch mit den Login Namen **Admin** als Nutzer eingetragen. Das Anlegen neuer Nutzer ist erst nach der Registrierung des Programms möglich.

### **Nutzer Name:**

Hier wird der Name des zugelassenen Nutzer angezeigt, bzw. bei der Neuerstellung erfasst. Dieser Name wird auch als Vorgabewert für den Benutzer bei der Erstellung der Belege verwendet. Der Name kann jederzeit geändert werden, und er darf nur einmal im System vorkommen.

### **Login Name:**

Hier wird der Name angezeigt, bzw. erfasst, mit dem sich der Nutzer im Login Dialog anmelden muss. Der Login Name kann jederzeit geändert werden, und er darf nur einmal im System vorkommen.

Nach dem Anklicken der Schaltfläche Hinzufügen wird der neue Nutzer gespeichert. Vor dem Speichern wird geprüft, ob der Nutzer Name und der Login Name nur einmal vorkommen.

Wenn die Schaltfläche **Anderung sichtbar ist, kann der Nutzer- und der Login Name noch geändert** werden

## **3.5.3. Passwort**

Hier kann jeder Nutzer sein Passwort verwalten. Das Passwort wird nach dem Programmstart beim Login Dialog benötigt. Beim Anlegen eines Nutzers wird kein Passwort vergeben. Jeder Nutzer legt selber fest, ob er ein Passwort benutzen möchte. Wenn nur ein Nutzer existiert, und kein Passwort vergeben wurde, dann entfällt der Login Dialog.

### **Checkbox mit Passwort:**

Hier wird der aktuelle Status der Passwortabfrage angezeigt, bzw. die Passwortabfrage kann Ein- und Aus geschaltet werden. Bei aktiver Passwortabfrage muss für Änderungen aber erst das aktuelle Passwort eingegeben werden.

### **Aktuelles Passwort:**

Geben Sie hier Ihr aktuelles Passwort ein. Wenn Sie ein korrektes Passwort eingegeben haben, wird die Tür des Safes geöffnet.

### **Neues Passwort:**

Geben Sie hier Ihr neues Passwort ein. Wenn Sie hier kein Passwort eintragen, dann entfällt nach dem Speichern die Passwortabfrage.

### **Passwort bestätigen:**

Zur Bestätigung müssen Sie Ihr neues Passwort noch einmal eingeben.

Nach dem Anklicken der Schaltfläche Speichern wird das neue Passwort gespeichert.

Mit der Schaltfläche Löschen kann das eigene Passwort gelöscht werden. Das Löschen eines fremden Passwortes ist nur dem Administrator gestattet. Diese Funktion ist sinnvoll, wenn ein Nutzer sein Passwort vergessen hat.

## **3.5.4. Berechtigung**

Hier können die Nutzerrechte für jeden eingetragen Nutzer verwaltet werden. Nach der Auswahl des **Nutzers** und der Art der **Berechtigung** werden die entsprechenden **Funktionen** mit den Checkboxen angezeigt. Durch das Anklicken der Checkboxen können Sie die entsprechenden Nutzerrechte aktivieren oder deaktivieren.

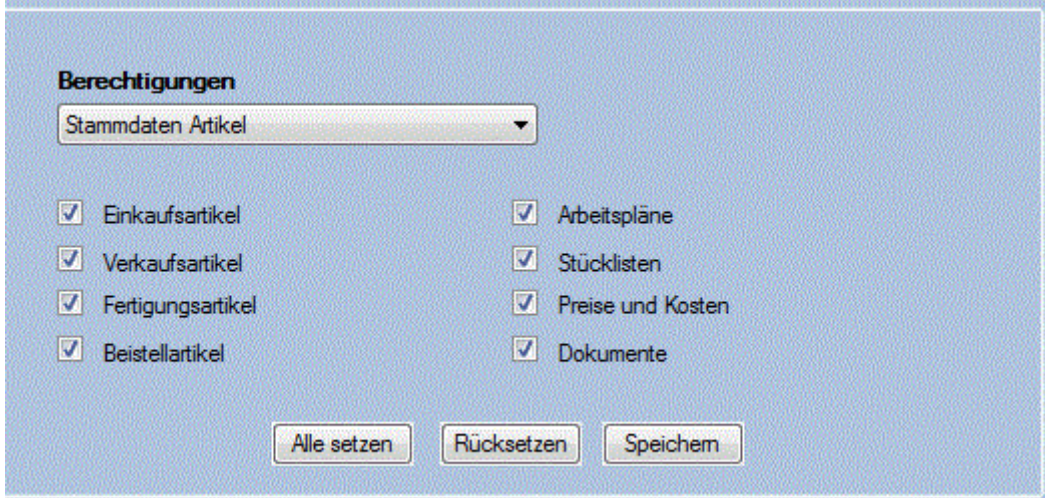

Nach dem Anklicken der Schaltfläche Speichern wird die aktuelle Einstellung übernommen, sofern Sie für das Ändern der Berechtigung zugelassen sind.

Mit der Schaltfläche **Kücksetzen** können Sie alle Checkboxen deaktivieren, und mit der Schaltfläche Alle setzen

können Sie alle setzbaren Checkboxen aktivieren.

**Seitenansicht D** oder Drucken **S** Wenn Sie auf dieser Registerseite die Seitenansicht oder das Drucken aufrufen, können Sie für den ausgewählten Nutzer eine Liste mit den erfassten Berechtigungen anzeigen, bzw. ausdrucken.

# **3.6. Drucklayout**

Auf dieser Registerseite können die Daten für das Drucklayout der Vorgänge des Einkaufs und des Verkaufs erfasst werden,

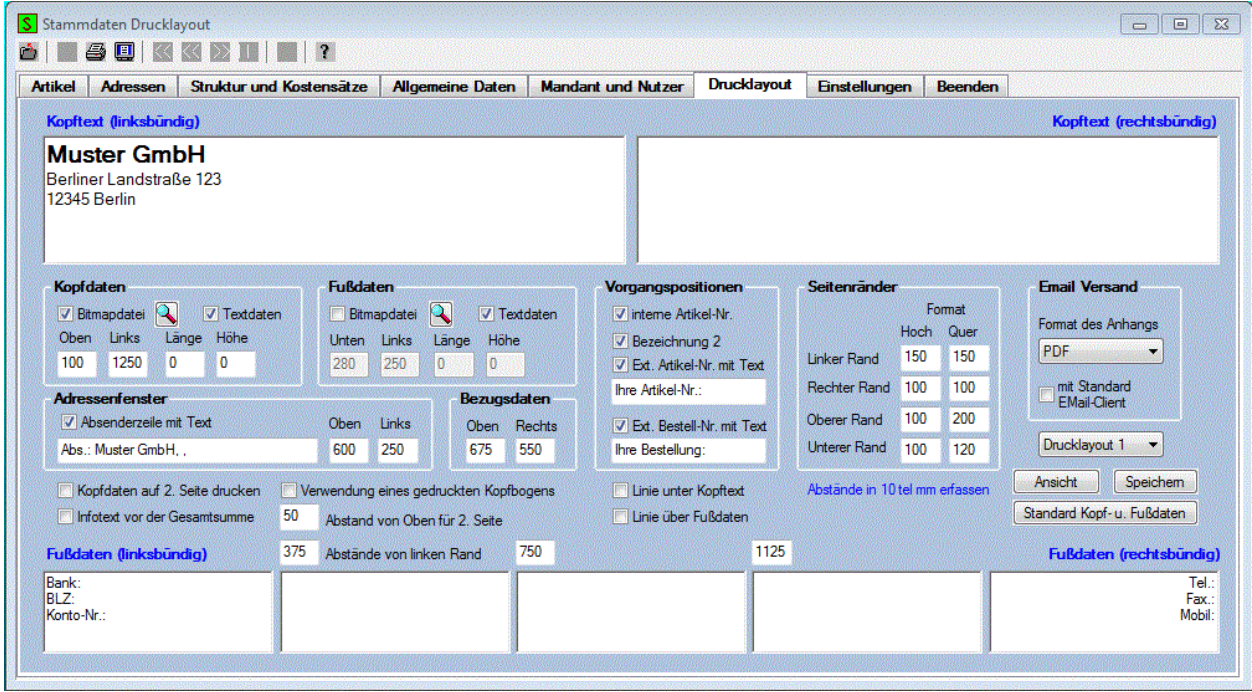

### **Kopfdaten:**

Die Erfassung der Kopfdaten kann in zwei Textfelder erfolgen. Der Text im rechten Textfeld wird automatisch rechtsbündig formatiert.

Wenn Sie unter Kopfdaten die Checkbox **Dextdaten** aktiviert haben, dann werden die erfassten Kopfdaten auf der 1. Seite der Vorgänge beim Einkauf und beim Verkauf mit ausgedruckt. Wenn Sie die

Checkbox **D** Bitmapdatei ausgewählt haben, dann wird eine Bitmap Datei auf der 1. Seite eines Schreibens mit ausgedruckt. Die Position und die Größe der Bitmap ist dann zusätzlich zu erfassen. Wenn bei der Länge oder bei der Höhe der Wert Null erfasst wurde, dann wird die Bitmap in ihrer

tatsächlichen Größe ausgedruckt. Mit der Schaltfläche **kann eine Bild-Datei gesucht und ausgewählt** werden. Das ausgewählte Bild wird dann in das erforderliche Bitmap-Format umgewandelt und in das Datenverzeichnis des Mandanten mit dem Namen **kopfdat.bmp** kopiert, Wenn das Drucklayout 2 ausgewählt wurde, dann wird der Name **kopfdat2.bmp vergeben.** Bei der Muster GmbH wurde eine solche Datei als Beispiel mit hinterlegt.

### **Fußdaten:**

Die Erfassung der Fußdaten kann in fünf Textfeldern erfolgen. Bei der Verwendung der mittleren Textfelder ist noch der Abstand zum linken Rand zu erfassen. Die Daten im rechten Textfeld werden rechtsbündig formatiert.

Wenn Sie unter Fußdaten die Checkbox **D** Textdaten aktiviert haben, dann werden die Fußdaten auf

jeder Seite Ihres Schreibens mit ausgedruckt. Wenn die Checkbox **De Bitmapdatei** ausgewählt wurde, dann wird wie bei den Kopfdaten, eine Bitmap Datei auf jeder Seite mit ausgedruckt. Die mit der Schaltfläche

 ausgewählte Bild-Datei wird dann nach der Umwandlung mit dem Namen **fussdat.bmp,** bzw. **fussdat2.bmp** in das Datenverzeichnis des Mandanten kopiert,

Mit der Funktion **Font** im Menü Bearbeiten, bzw. durch Anklicken des Symbols **A** in der Symbolleiste kann beim Erfassen der Kopf- und der Fußdaten der Schriftfont und die Schriftgröße ausgewählt werden.

#### **Adressenfenster:**

Wenn Sie die Checkbox **V** Absenderzeile mit Text aktiviert haben, wird eine Absenderzeile mit den erfassten Text bei den Adressdaten mit ausgedruckt. Des weiteren wird hier noch die Position der Adressdaten erfasst. Mit diesen Angaben kann die Lage der Adressdaten im Sichtfenster des Briefumschlages beeinflusst werden.

#### **Bezugsdaten:**

Die Bezugsdaten werden rechts neben dem Adressessfenster ausgedruckt. Hier können Sie den Abstand zum Oberen und zum Rechten Rand einstellen.

### **Vorgangspositionen:**

Mit den Einstellungen in dieser Datengruppe kann der Ausdruck der Vorgangspositionen beeinflusst werden. Hier wird festgelegt, ob die ausgewählten Daten bei jeder Position mit ausgedruckt werden sollen. Bei der Externen Artikel und der Ext. Bestell-Nr. kann ein zusätzlicher Text erfasst werden, der dann vor der Nummer mit ausgedruckt wird. Die Externe Artikel-Nr. wird aber nur ausgedruckt, wenn sie beim Artikel auch existiert. Das Ausdrucken der Externe Bestell-Nr. erfolgt ebenfalls nur, wenn diese Nummern existiert und die Vorgangspositionen verschiedenen Basisvorgängen zugeordnet wurden, es sich also um ein Sammelbeleg handelt.

#### **Seitenränder:**

Hier können die Seitenränder für das Hoch- und Querformat erfassen, die dann für alle Ausdrucke gelten.

#### **E-Mail Versand:**

Mit den Einstellungen unter E-Mail Versand kann der Versand der Vorgänge des Einkaufs und des Verkaufs als E-Mail beeinflusst werden.

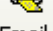

Beim Erstellen der E-Mail mit der Funktion **kann automatisch eine Datei vom Schreiben des** Vorgangs erzeugt werden. Das Format dieser Datei kann in der Combobox ausgewählt werden. Da die Export-Funktion der integrierten ReportPro-Version nicht immer gute Ergebnisse liefert, sollte die Export-Funktion vorher getestet werden.

Wenn die Checkbox **De mit Standard EMail-Client** aktiviert wurde, dann erfolgt der E-Mail Versand mit dem Standard E-Mail Programm, ansonsten mit dem E-Mail Client, der mit KostPro ausgeliefert wird. Bei der Verwendung des Standard E-Mail Programms muss die Datei noch manuell als Anhang angefügt werden. Beim internen E-Mail Client wird die erzeugte Datei automatisch als Anhang angefügt.

Mit den folgenden Checkboxen kann das Drucklayout für die Vorgänge eingestellt werden.

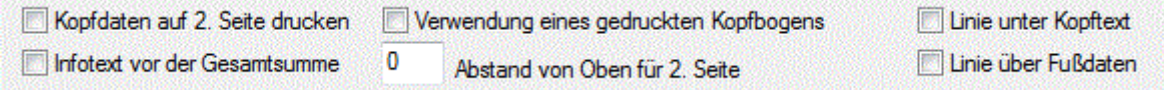

Beachten Sie bitte, dass alle Maßangaben bei den Einstellungen in zehntel Millimeter anzugeben sind.

Mit der Schaltfläche Standard Kopf-u. Fußdaten werden in die Felder der Kopf- und der Fußdaten die wesentlichsten bereits erfassten Daten des Mandanten als Muster Vorlage eingetragen.

Mit dem Anklicken der Schaltfläche **Speichem** werden die Einstellungen gespeichert. In einer Combobox kann vor dem Speichern zwischen dem **Drucklayout** 1 und 2 gewählt werden. Es können somit 2 verschieden Drucklayouts gespeichert werden. Beim Erstellen eines Vorgange kann dann zwischen den beiden Layout-Einstellungen gewählt werden. Die Einstellungen werden in der Lokalen Mandant INI-Datei gespeichert, und gelten somit nur für den jeweiligen PC-Arbeitsplatz.

Mit der Schaltfläche **Ansicht** wird ein Muster-Schreiben als Seitenansicht mit den erfassten Daten und Einstellungen angezeigt, auch wenn diese noch nicht gespeichert wurden.

# **3.7. Einstellungen**

Auf dieser Registerseite kann das Format der Nummern für die Artikel und für die Adressen, die Einstellung der Kalkulationswerte, der Fenster und die Einstellung der Schriftgröße erfolgen.

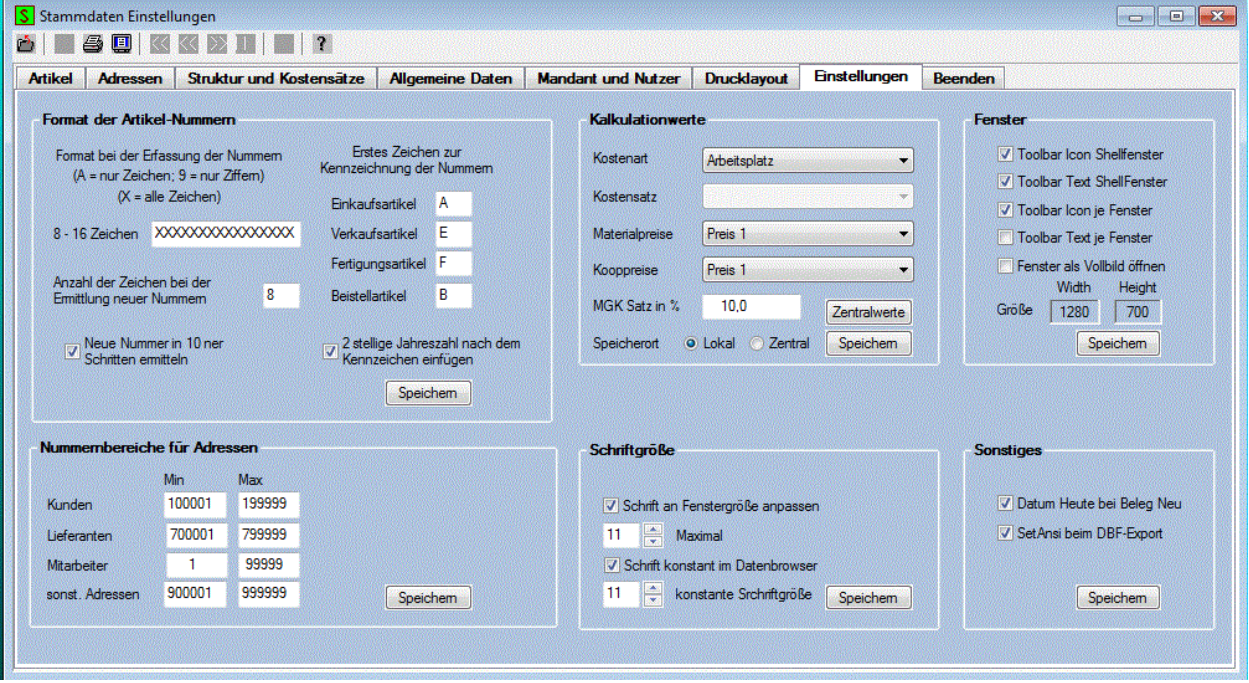

# **3.7.1. Format der Nummern für Artikel**

In dieser Gruppe kann das Format für die Artikel eingestellt werden. Für das Format kann eine Zeichenfolge mit folgenden Zeichen erfasst werden:

- X => alle Zeichen erlaubt A => nur Buchstaben erlaubt N => nur Buchstaben und Zahlen erlaubt
- 9 => nur Zahlen erlaubt

Die Länge der Formatangabe kann 8 bis 16 Zeichen lang sein,und begrenzt somit die maximale Länge der Nummer bei der Erfassung. Der darunter erfasste Wert für die Länge gilt für die Generierung einer

neuen Artikelnummer mit der Schaltfläche **Neu J**. Am Anfang dieser vom System generierten Nummer kann ein Zeichen gesetzt werden, damit an Hand dieses Zeichens erkannt werden kann, um welche Artikelart es sich handelt. Dieses Zeichen kann hier für jede Artikelart erfasst werden.

Zusätzlich kann noch ausgewählt werden, ob nach dem Kennzeichen eine 2-stellige Jahreszahl eingefügt werden soll. Danach wird eine fortlaufende Nummer vom System ermittelt. Die gesamte Anzahl der Zeichen für die vom System generierte Nummer wird gesondert erfasst und kann abweichend von der Anzahl der Zeichen im Eingabefeld für das Format sein.

Wenn die vom System ermittelte Nummer, bzw. deren Format immer verwendet werden soll, sollte dieses Format auch beim Format für die Erfassung eingetragen werden.

Unabhängig vom gewähltem Zeichen erfolgt immer eine zusätzliche Kennzeichnung der Artikelart in der Datenbank.

Mit der Schaltfläche **Speichern** werden die aktuellen Werte übernommen.

# **3.7.2. Nummernbereiche für Adressen**

Mit den Einstellungen in dieser Datengruppe können der Bereiche der Nummer für die Kunden und Lieferanten festgelegt werden. Diese Einstellungen sollten erfolgen, bevor Sie die Stammdaten für Ihre Kunden und Lieferanten erfassen. Bei der Erfassung anderer Bereiche ist darauf zu achten, dass es zu keinen Überschneidungen kommt, da vom System keine Kontrolle zu diesen Daten erfolgt.

Mit der Schaltfläche **Speichern** werden die aktuellen Werte übernommen.

## **3.7.3. Kalkulationswerte**

Zur Berechnung der Herstellkosten können Sie hier nachfolgende Einstellungen vornehmen:

### **Speicherort:**

Als Speicherort für die Einstellungen zur Kalkulation kann die Lokale oder die Zentrale Mandant Ini- Datei verwendet werden. Die Berechnung erfolgt jedoch immer mit den Lokal gespeicherten Einstellungen. Dadurch kann jeder zugelassene Nutzer seine eigenen Einstellungen vornehmen und nach verschiedenen Methoden kalkulieren. Die Zentral gespeicherten Einstellungen dienen als Vorgabe für eine einheitliche Kalkulation, die dann auch Lokal gespeichert werden müssen. Bei jeder Auswahl eines Speicherortes werden die jeweils aktuell gespeicherten Werte angezeigt.

### **Kostenart:**

In dieser Combobox wählen Sie aus, mit welcher Kostensart die Berechnung erfolgen soll. Es wird unterschieden in die Kostenarten **Kostenstelle**, **Arbeitsplatz** oder **Lohngruppe**. Die entsprechenden Kostensätze für diese Kostenarten müssen im Menü **Fertigung** unter der Funktion **Stammdaten** und dann im Register **Struktur** erfasst worden sein.

### **Kostensatz:**

Diese Combobox ist nur aktiv, wenn Sie die **Kostenart Lohngruppe** ausgewählt haben. Da Sie bis zu 9 verschiedene Kostensätze je Lohngruppe im Menü **Fertigung** unter der Funktion **Stammdaten** und dann im Register **Kostensätze** erfassen können, kann hier gemäß der erfassten Benennung der entsprechende Kostensatz ausgewählt werden.

### **Materialpreise:**

Hier können Sie auswählen, mit welchen Preisen die Materialkosten berechnet werden sollen. Zur Auswahl stehen Preis1, Preis2, Preis3, letzter Preis oder der Durchschnitt. Der Preis1 bis 3 wird im Menü **Einkauf** unter der Funktion **Stammdaten** und dann im Register **Artikel** erfasst. Der letzte Preis und der Durchschnittspreis wird automatisch im Modul Einkauf bei jeder Bestellung erfasst, bzw. berechnet.

### **Kooppreise:**

Hier können Sie auswählen, mit welchen Preisen die Arbeitsgänge bzw. Leistungen, die Extern erbracht werden, berechnet werden sollen. Zur Auswahl stehen Preis1, Preis2, Preis3, letzter Preis oder der Durchschnitt. Der Preis1 bis 3 wird im Menü **Einkauf** unter der Funktion **Stammdaten** und dann im Register **Artikel** erfasst. Der letzte Preis und der Durchschnittspreis wird automatisch im Modul Einkauf bei jeder Bestellung erfasst, bzw. berechnet.

### **MGK Satz in %.:**

Hier wird der Material Gemeinkostensatz in Prozent angezeigt, bzw. eingetragen

Mit der Schaltfläche Speichern wird die aktuelle Einstellung übernommen. Das Speichern erfolgt dabei je nach getroffener Auswahl in der Lokalen oder in der Zentralen Mandant Ini- Datei.

## **3.7.4. Fenster Einstellungen**

In dieser Gruppe können mit den 4 Checkboxen die Einstellungen für die Toolbar vorgenommen werden. Mit der 5. Checkbox kann festgelegt werden, dass die Fenster als Vollbild geöffnet werden. Zusätzlich besteht die Möglichkeit, die Größe des Fenster durch Verschieben mit der Maus einzustellen. Nach dem

Speichern der Fensterwerte wird die aktuell eingestellte Fenstergröße gespeichert. Alle weiteren Fenster werden dann in dieser Größe geöffnet.

# **3.7.5. Schriftgröße**

In dieser Gruppe kann die Schriftgröße verändert werden. Die Schriftgröße in einem Fenster kann nur vergrößert werden, wenn das Fenster auch vergrößert wird. Die Schriftgröße im Datenbrowser kann auch als konstante Schriftgröße eingestellt werden. Die Anpassung der Schriftgröße an die Fenstergröße ist dann nicht erforderlich.

# **3.7.6. Sonstiges**

In dieser Gruppe kann eingestellt werden, ob das Datum automatisch auf Heute gestellt wird, wenn Sie eine neue Belegnummer bei den Vorgängen erstellen. Wenn Sie noch einen Beleg für das Vorjahr erstellen möchten, dann muss diese Checkbox deaktiviert werden, da die ersten beiden Ziffern immer das Jahr enthalten.

Die Einstellung des Ansi-Formates beeinflusst die Darstellung der Umlaute beim Export der Daten als DBF-Datei bei der Analyse. Testen Sie, welche Einstellung für Sie die richtige ist.

# **4. Vorgangsverwaltung**

# **4.1. Vorgänge des Einkaufs und Verkaufs**

Dieses Fenster dient zur Verwaltung der Vorgänge des Einkaufs und des Verkaufs. Auf der rechten Seite des Fensters befinden sich die Registerkarten **Vorgangstexte,** die **Vorgangspositionen** und **Dokumente** zum ausgewählten Vorgang. Die Auswahl eines Vorganges erfolgt oben links, in den beiden nebeneinander liegenden Comboboxen, und gilt dann für alle drei Registerkarten.

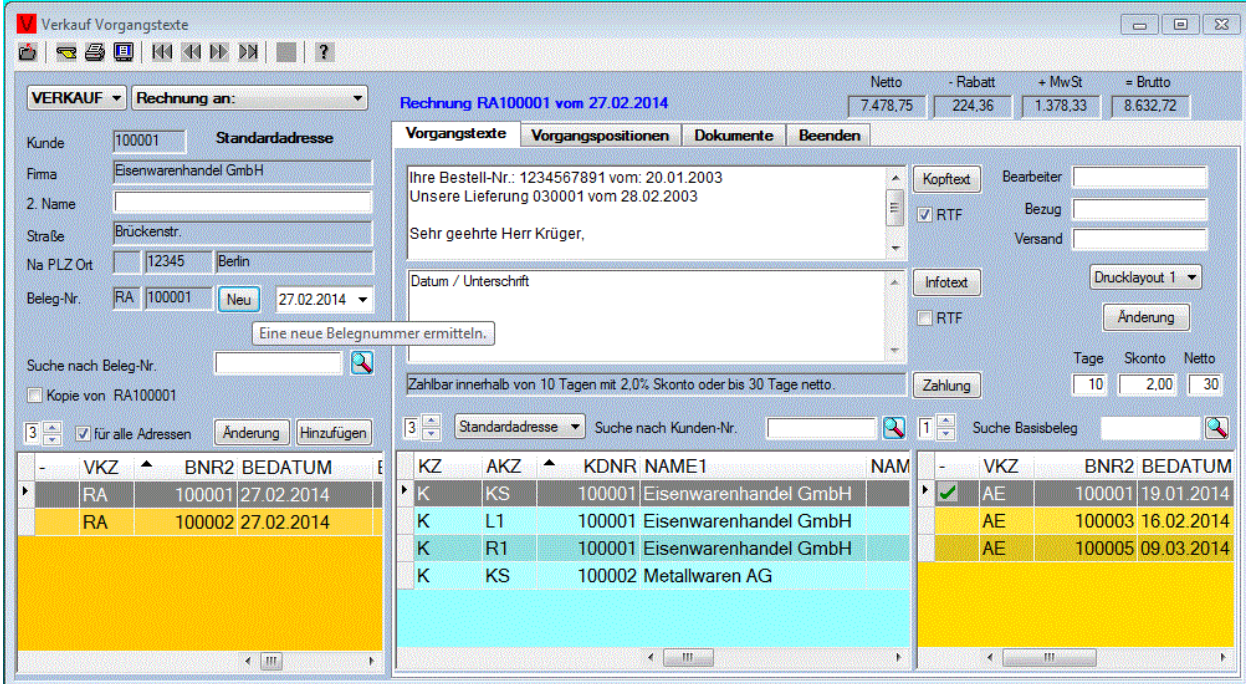

Bei der Auswahl **EINKAUF** können folgende Vorgänge verwaltet werden:

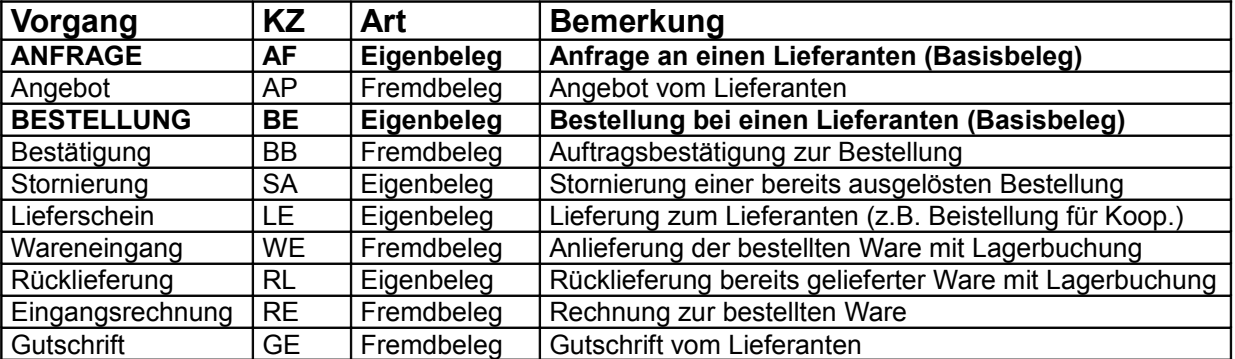

Bei der Auswahl **VERKAUF** können folgende Vorgänge verwaltet werden:

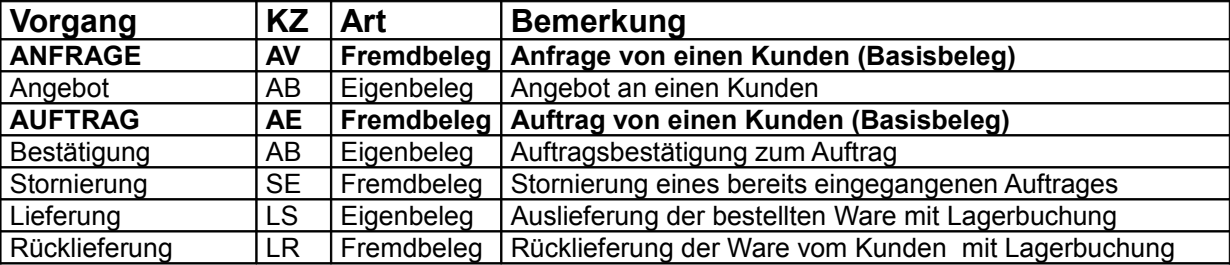

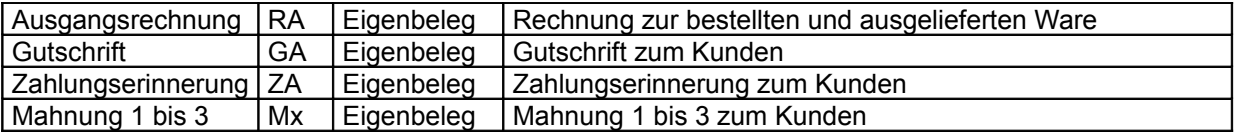

Die **ANFRAGE** und die **BESTELLUNG** beim Einkauf, bzw. die **ANFRAGE** und der **AUFTRAG** beim Verkauf sind Basisvorgänge, zu denen dann weitere Vorgänge erfasst werden können. Bei den Vorgängen wird noch zwischen **Fremdbelegen** und **Eigenbelegen** unterschieden.

Bei der Auswahl eines Basisvorganges werden in der rechten Datenliste alle bereits erfassten Vorgänge zum Basisvorgang aufgelistet. Wenn kein Basisvorgang ausgewählt wurde, dann werden in der rechten Datenliste alle Basisvorgänge des ausgewählten Kunden/Lieferanten aufgelistet.

Das Erfassen und die Auswahl eines Vorganges erfolgt im Vorgangs Auswahlfenster, welches sich auf der linken Seite des Fensters befindet.

## **4.1.0. Vorgangs Auswahlfenster**

Das **Vorgangs Auswahlfenster** enthält die wichtigsten Daten des Vorganges und eine Datenliste mit allen Vorgängen der ausgewählten Vorgangsart und dem ausgewähltem Kunden, bzw. Lieferanten.

Wenn die Checkbox **Alle aktiviert wurde, dann werden die Vorgänge für alle Kunden, bzw. Lieferanten** aufgelistet. Durch das Anklicken der Spaltenüberschrift in der Datenliste kann die Sortierung eingestellt werden. Gleichzeitig wird die entsprechende Bezeichnung beim Suchfeld angezeigt. Nach erfolgter

Eingabe des Suchbegriffs und dem Anklicken der Schaltfläche **Q**, wird der gesuchte Vorgang in der Datenliste selektiert. Wenn der gesuchte Vorgang sich nicht beim ausgewähltem Kunden oder Lieferanten befindet, dann wird zu den Kunden oder Lieferanten gewechselt, bei dem sich der Vorgang befindet. Die Suche eines Vorgangs nach verschiedenen Kriterien ist damit sehr einfach möglich. Die Auswahl eines Vorgangs kann auch direkt durch Anklicken einer Datenzeile in der Datenliste erfolgen.

Die Reihenfolge der Spalten kann durch Verschieben mit der Maus geändert werden. Die Position der Spalten wird dabei gespeichert, so dass beim nächsten Öffnen des Fensters die zuletzt eingestellte Reihenfolge der Spalten erhalten bleibt. Weiterhin ist die Anzahl der feststellbaren linken Spalten einstellbar, sodass diese immer im sichtbaren Bereich bleiben.

Im **Vorgangs Auswahlfenster** werden folgende Daten erfasst und angezeigt:

### **Beleg-Nr.:**

Die Belegnummer dient zur eindeutigen Kennzeichnung eines Vorganges. Eine neue Belegnummer kann

nur mit der Schaltfläche Neu erzeugt werden. Die manuelle Eingabe ist nicht möglich. Dadurch wird eine fortlaufende Nummerierung der Belegnummern erreicht. Die dabei erzeugte Belegnummer hat das Format KZJJNNN. Am Anfang der Belegnummer befindet sich das Kennzeichen des Vorganges gefolgt von der 2 stelligen Jahreszahl und einer fortlaufenden numerischen 4 stelligen Ziffer.

### **Externe Beleg-Nr.:**

Bei den Fremdbelegen wird ein zusätzliches Eingabefeld zur Erfassung der externe Belegnummer eingeblendet. Die Externe Belegnummer kann eine beliebige Zeichenfolge mit 24 Zeichen enthalten.

### **Belegdatum:**

Hier wird das Belegdatum erfasst, bzw. angezeigt. Bei der Erfassung eines Vorganges darf das Belegdatum maximal um 5 Tage vordatiert werden.

### **Adresse der Kunden - oder Lieferanten:**

In den folgenden Feldern wird die Adresse der Kunden oder Lieferanten angezeigt. Die Auswahl des Kunden oder des Lieferanten erfolgt auf der Registerseite Vorgangstexte. Lediglich im Eingabefeld für den 2. Namen, kann abweichend von den gespeicherten Stammdaten, ein anderer Text erfasst werden.

### Hinzufügen

Mit dem Anklicken dieser Schaltfläche wird ein neuer Vorgang mit den erfassten Daten erstellt. Wenn der neue Vorgang kein Basisvorgang ist, dann erfolgt vor dem Anlegen des neuen Vorgangs die Abfrage, ob der neue Vorgang mit den Postionen des im rechten Datenfenster ausgewähltem Basisvorganges angelegt werden soll. Damit kann sehr einfach zu einen Auftrag oder zu einer Bestellung ein zugeordneter Vorgang, wie z.B. Lieferscheine oder Rechnungen, erstellt werden. Das Erfassungsdatum und der Name des Bearbeiters werden automatisch gespeichert. Der neue Vorgang erhält den Status **Erfassung**.

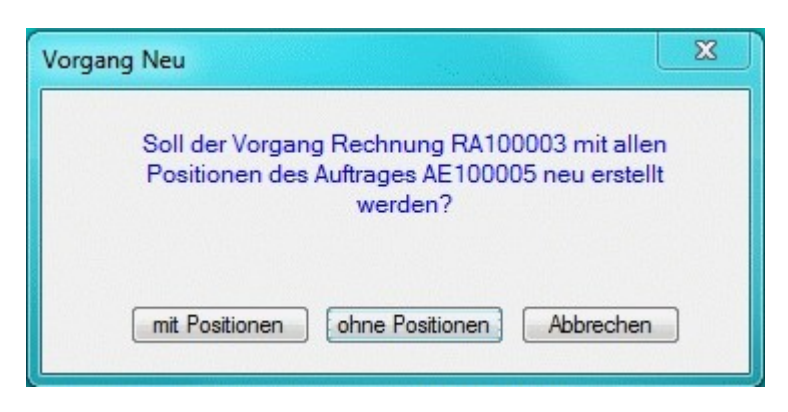

Kopieren

Diese Schaltfläche ersetzt die Schaltfläche Hinzufügen , wenn die Checkbox **Nicht Kopie von Auftrag AE100001** aktiviert wurde. Der Text dieser Checkbox enthält immer den aktuell ausgewählten Vorgang. Neben dieser Checkbox wird dann eine zusätzliche Combobox eingeblendet, in der alle Vorgänge aufgelistet werden, für die das Kopieren sinnvoll sein könnte. Hier kann dann der neue Vorgang ausgewählt werden, zu dem die Positionen des davor ausgewählten Vorganges kopiert werden sollen. Sinnvoll kann diese Funktion genutzt werden, wenn z. B. eine Rechnung mit den selben Positionen eines Lieferscheines erstellt werden soll, oder eine Anfrage an verschiedene Lieferanten gestellt werden soll. Nach dem Aktivieren der Checkbox **Kopie von Auftrag AE100001** kann noch eine andere Adresse ausgewählt werden. Das ist z.B. bei der Kopie einer Anfrage an einen anderen Lieferanten auch sinnvoll. Die Auswahl einer anderen Adresse ist aber nicht immer sinnvoll, und deshalb mit der gebotenen Vorsicht anzuwenden.

Nach dem Anklicken der Schaltfläche Kopieren wird nach einer Sicherheitsabfrage der neue Vorgang mit den selben Artikeln des ausgewählten Vorganges erstellt. Da in der Regel jeder Vorgang einem Basisvorgang zugeordnet werden sollte, wird beim Kopieren die Zuordnung zum Basisvorgang mit übernommen.

### Anderung

Mit dieser Schaltfläche können Sie bereits erfasste Daten des Vorganges ändern. Die Belegnummer kann nicht mehr geändert werden. Wenn der Kunde oder der Lieferant noch geändert werden soll, dann muss

die Checkbox **Alle** aktiviert werden. Das Änderungsdatum und der Name des Bearbeiters werden automatisch gespeichert.

# **4.1.1. Vorgangstexte**

Die Registerseite **Vorgangstexte** dient zur Erfassung weiterer Daten zum Vorgang, sowie zur Auswahl des Kunden oder des Lieferanten in einer Datenliste. Durch das Anklicken der Spaltenüberschrift in der Datenliste kann die Sortierung eingestellt werden. Gleichzeitig wird die entsprechende Bezeichnung beim

Suchfeld angezeigt. Nach erfolgter Eingabe des Suchbegriffs und dem Anklicken der Schaltfläche **,** wird der gesuchte Kunde oder Lieferant in der Datenliste selektiert. Die Suche eines Kunden, Lieferanten oder einer Adresse nach verschiedenen Kriterien ist damit sehr einfach möglich. Die Auswahl kann auch direkt durch Anklicken einer Datenzeile in der Datenliste erfolgen.

Die Reihenfolge der Spalten kann durch Verschieben mit der Maus geändert werden. Die Position der Spalten wird dabei gespeichert, so dass beim nächsten Öffnen des Fensters die zuletzt eingestellte Reihenfolge der Spalten erhalten bleibt. Weiterhin ist die Anzahl der feststellbaren linken Spalten einstellbar, sodass diese immer im sichtbaren Bereich bleiben.

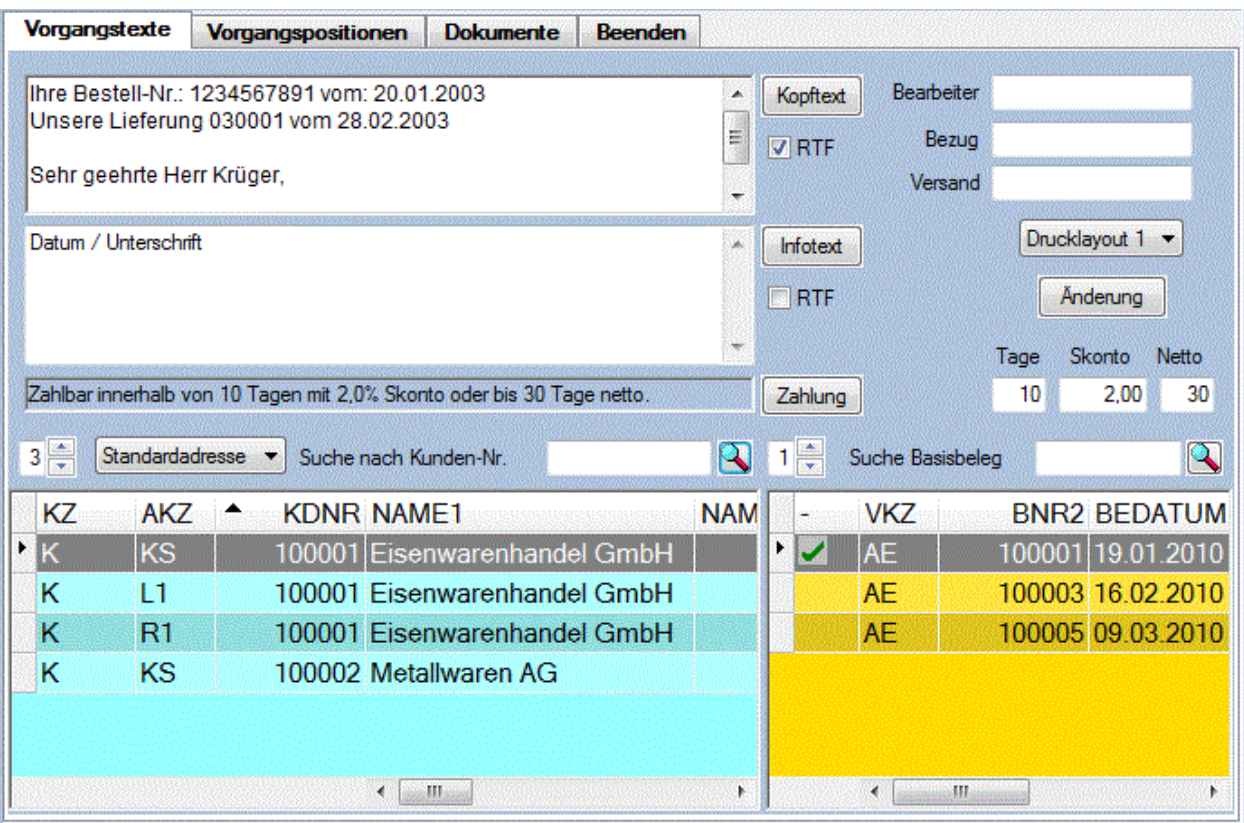

Auf der rechten Fensterseite befindet sich noch eine weitere Datenliste. Bei der Auswahl eines Basisvorganges im Vorgangs-Auswahlfenster werden hier die Vorgänge auflistet, die dem Basisvorgang zugeordnet wurden. Bei der Auswahl eines Vorganges, der kein Basisvorgang ist, werden in dieser Datenliste dann alle Basisvorgänge des ausgewählten Kunden oder Lieferanten aufgelistet. In dieser Liste kann dann der Basisvorgang ausgewählt werden, von dem dann beim Erfassen eines neuen Vorganges automatisch die Vorgangspositionen übernommen werden können.

Die weiteren Eingabefelder werden dabei wie folgt genutzt.

### **Zahlungskonditionen:**

Für die Eingabe und Anzeige der Zahlungskonditionen stehen die drei Eingabefelder **Tage**, **Skonto** und **Netto** zur Verfügung. Diese Daten können bei den Stammdaten zum Lieferanten hinterlegt werden. Bei der Auswahl eines Lieferanten werden diese Daten dann als Vorgabewerte angezeigt. Änderungen für den jeweiligen Vorgang sind noch möglich. Im Bereich Zahlungskonditionen geben Sie ein, wie innerhalb von x **Tage**n noch wie viel Prozent **Skonto** vom Rechnungsbetrag abgezogen werden können und innerhalb welcher Zeit **Netto** zu bezahlen ist.

**Beispiel:** 'Tage 10, Skonto 2,0, und Netto 30 bedeutet: Zahlbar innerhalb von 10 Tagen mit 2,0% Skonto oder in 30 Tagen netto.

Wenn im Feld Netto eine Null eingetragen wird, ist der Wert bei Skonto bedeutungslos und der Wert Tage verweist auf einen individuell erfassbaren Zahlungstext. Damit können 99 Zahlungstexte von 0 bis 98 erfasst werden. Beim Wert 99 im Feld Tage wird kein Zahlungstext gedruckt.

Mit der Schaltfläche Zahlung wird ein zusätzlicher Dialog eingeblendet, in dem Sie diese Zahlungstexte erfassen und dem Vorgang zuordnen können.

### **Bearbeiter:**

Hier kann der Bearbeiter eingetragen werden. Es sind maximal 16 Zeichen erlaubt. Nach dem Anklicken der Schaltfläche **Neu im Vorgangs Auswahlfenster zum Erzeugen einer neuen Belegnummer wird hier** der Name des Bearbeiters eingetragen, der bei den Nutzerdaten unter Administration erfasst wurde.

### **Bezug:**

Hier kann alphanumerisch mit bis zu 16 Zeichen ein allgemeiner Bezug eingetragen werden.

### **Versand:**

In diesem Feld kann die Versandart, wie z.B. "Frei Haus" oder "LKW" mit bis zu 16 Zeichen eingegeben werden.

### **Drucklayout:**

Bei den Eigenbelegen kann In dieser Combobox das Drucklayout 1 oder 2 ausgewählt werden, mit dem der Vorgang ausgedruckt werden soll.

### Kopftext

Der Kopftext wird vor der Liste mit den angefragten Artikeln eingefügt. Es können maximal 20 Zeilen für den Kopftext erfasst werden. In der Regel wird der Kopftext für eine Anrede und einen Bezug auf den

Vorgang genutzt. Mit der Schaltfläche [Kopftext] wird die erfasste Briefanrede des Kunden oder Lieferanten und ein Standardtext für den Vorgang als Kopftext eingesetzt. Der Standardkopftext kann bei den Stammdaten auf der Registerseite A**llgemeine Daten** für jeden Eigenbeleg des Einkaufs und des Verkaufs hinterlegt werden.

#### Infotest

Der Infotext wird an letzter Stelle, nach der Liste mit den angefragten Artikeln eingefügt. Es können maximal 50 Zeilen für den Infotext erfasst werden. Hier können z.B. allgemeine Hinweise oder Forderungen erfasst werden. Mit der Schaltfläche **kann der allgemeine Infotext, der bei den** Stammdaten hinterlegt wurde, eingefügt werden.

Wenn die Checkbox aktiviert wurde, dann kann mit der Funktion **Font** im Menü **Bearbeiten**,

bzw. durch Anklicken des Symbols  $\boxed{\textbf{A}}$  in der Symbolleiste beim Erfassen des Kopftextes oder des Infotextes ein anderer Schriftfont ausgewählt werden.

Beim Erstellen oder Ändern eines Vorganges mit den Schaltflächen im Vorgangs-Auswahlfenster werden

die hier angezeigten Daten mit gespeichert. Mit der Schaltfläche **Anderung** auf dieser Registerseite können Sie ebenfalls die bereits erfasste Daten des Vorganges ändern. Die Änderung des Lieferanten oder des Kunden ist mit dieser Schaltfläche aber nicht möglich Es werden nur die Daten, die sich in den Eingabefeldern befinden, gespeichert. Das Datum der Änderung und der Name des Bearbeiters werden automatisch gespeichert.

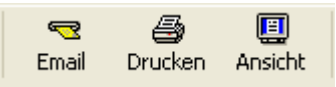

Wenn Sie die Registerseite Vorgangstexte oder Vorgangspositionen ausgewählt haben, dann kann mit diesen Schaltflächen die Seitenansicht, das Drucken oder der E-Mail Versand aufrufen werden. Es gelten dabei die bei den Stammdaten im Register Drucklayout und Einstellungen vorgenommenen Einstellungen, sowie das beim Vorgang gespeicherte Drucklayout 1 oder 2..

Beim Erstellen der E-Mail wird der Kopftext des Vorgangs übernommen und automatisch eine Datei vom Schreiben des Vorgangs erzeugt. Der Text kann vor dem Versenden noch geändert werden.

Wenn die Combobox **In mit Standard EMail-Client** aktiviert wurde, dann erfolgt der E-Mail Versand mit dem Standard E-Mail Programm, ansonsten mit dem E-Mail Client, der mit KostPro ausgeliefert wird. Bei der Verwendung des Standard E-Mail Programms muss die Datei für den Anhang noch manuell angefügt werden. Beim internen E-Mail Client wird die erzeugte Datei automatisch als Anhang angefügt.

## **4.1.2. Vorgangspositionen**

Das Registerseite **Vorgangspositionen** dient zur Erfassung und zum Ändern der Positionen eines Vorgangs. Im unterem Bereich befindet sich ein Datenfenster, in dem alle bereits erfassten Vorgangspositionen aufgelistet werden. Auf der rechten Seite des Hauptfensters werden in einer Datenliste die Artikel zur Auswahl angeboten, die zum Vorgang hinzugefügt werden können. Wenn der ausgewählte Vorgang kein Basisvorgang ist, dann werden in einer Combobox zusätzlich die Basisvorgänge mit den offenen Positionen zur Zuordnung aufgelistet. Der aktuell zugeordnete Basisvorgang wird immer angezeigt. Mit der Checkbox **Position des Basisvorganges** kann anstelle der Artikelliste eine Liste mit den Positionen des Basisvorganges geöffnet werden. Die **Zuordnung** der Vorgangspositionen **zum Basisvorganges** bildet die Grundlage für die Ermittlung der offenen Posten, und erleichtert das Erfassen der Positionen zu einen Vorgang,

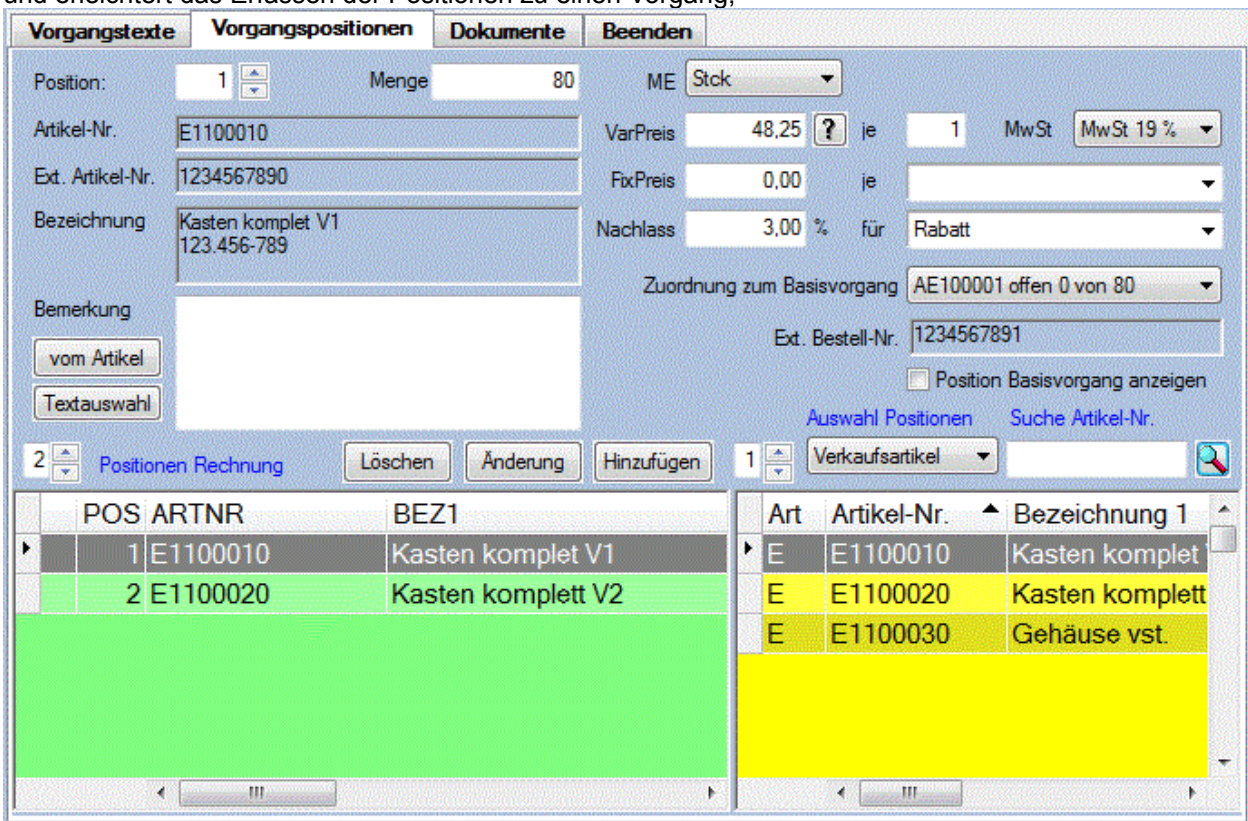

Zur Erfassung und zur Anzeige der Daten enthält diese Registerseite noch folgende Eingabefelder:

### **Pos.:**

Hier wird die Positionsnummer eingetragen, bzw. angezeigt. Der Wert der Positions- Nr. kann maximal eine 3-stellige Zahl sein.

### **Menge:**

Hier wird die Menge der Vorgangsposition eingetragen, bzw. angezeigt. Die Menge kann 10-stellig mit 2 Nachkommastellen erfasst werden. Sie bezieht sich auf die daneben ausgewählte Mengeneinheit.

### **ME:**

In dieser Combobox wird die Mengeneinheit der Vorgangsposition ausgewählt, bzw. angezeigt. Bei jeder Auswahl eines neuen Artikels auf der linken Seite des Hauptfensters wird diese Combobox mit allen Mengeneinheiten des ausgewählten Artikels neu gefüllt. Es werden alle Mengeneinheiten aufgelistet, für die ein Umrechnungsfaktor erfasst wurde. Die ausgewählte Mengeneinheit gilt dann für die erfasste Menge und den erfassten Preis in Verbindung mit der Preiseinheit. Eine neue Mengeneinheit kann im Menü **Einkauf** mit der Funktion **Stammdaten** und dann im Register **Mengen Einheit** angelegt werden.

### **Lieferung:**

Dieses Eingabefeld wird nicht bei allen Vorgängen angezeigt. Hier kann ein Termin für die Lieferung der Bestellposition eingetragen, bzw. angezeigt werden. Wenn hier ein Termin eingetragen wurde, wird dieser beim Ausdrucken der Bestellung zusammen mit den Artikeldaten ausgedruckt. Es kann ein beliebiger Text mit einer Länge von 16 Zeichen eingetragen werden, so dass Sie bei der Formulierung Ihres Terminwunsches nicht an ein festes Datum gebunden sind.

### **Lagerdaten:**

Die Lagerdaten werden bei einigen Vorgängen anstelle der Preisdaten angezeigt. Zu den Lagerdaten gehören die Auswahl des Lagers und die Angabe des Lagerortes Regal und Fach. Wenn Sie zum Vorgang, z.B. dem Wareneingang, gleichzeitig eine Lagebuchung vornehmen möchten, können Sie in der Combobox **Lager** das entsprechende Lager auswählen. Bei der Erfassung des Lagerortes kann zusätzlich noch das **Regal** und **Fach** ausgewählt werden. Wenn Sie <**kein Lager**> auswählen, dann erfolgt keine Lagerbuchung.

### **Preisangaben:**

Zu den Preisangaben gehören der **Variable Preis**, die Preiseinheit **PE**, die **MwSt**, der **Fix Preis** und der **Rabatt**. Beim Fix Preis und beim Rabatt kann noch ein zusätzlicher Text erfasst werden. Die Texte werden zusätzlich bei den Stammdaten gespeichert und werden dann in der Combobox zur Auswahl angeboten.

Bei der Auswahl eines neuen Artikels auf der linken Seite des Hauptfensters werden die beim Basisvorgang erfassten Werte als Vorgabewert angezeigt. Zur Unterscheidung werden diese Werte mit blauer Schrift angezeigt.

### **Bemerkung:**

Hier kann eine Bemerkung eingetragen, bzw. angezeigt werden. Mit der Schaltfläche wird wird die bei den Stammdaten gespeicherte Bemerkung zu diesem Artikel in das Eingabefeld übernommen.

Mit der Schaltfläche **Textauswahl** kann ein beliebiger Text aus einer Liste ausgewählt und eingefügt werden.

Durch Anklicken der Schaltflächen auf dieser Registerseite können die nachfolgend genannten Funktion ausgeführt werden.

### Hinzufügen

Nach erfolgter Auswahl eines Artikels in der rechten Artikelliste und der Erfassung der Daten wird nach dem Anklicken dieser Schaltfläche die erfasste Vorgangsposition gespeichert. Vorher erfolgt noch eine Sicherheitsabfrage. Das Erfassungsdatum und der Name des Bearbeiters werden automatisch gespeichert.

### Anderung

Die bereits erfassten Daten der ausgewählten Position können durch das Anklicken dieser Schaltfläche geändert werden. Dabei werden die geänderten Daten aus den Eingabefeldern übernommen. Wenn ein anderer Artikel auf der rechten Seite des Hauptfensters ausgewählt wurde, dann werden die Daten dieses neuen Artikels übernommen. Das Änderungsdatum und der Name des Bearbeiters werden automatisch gespeichert.

Löschen

Mit dieser Schaltfläche kann die ausgewählte Position aus der Liste der bereits erfassten Vorgangspositionen wieder gelöscht werden.

Im rechten oberen Teil des Hauptfensters werden zum ausgewählten Vorgang nochmals die Nummer des Vorganges sowie der Wert des Vorganges angezeigt.

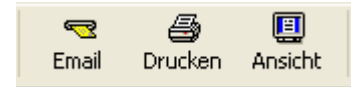

Die Seitenansicht, das Drucken oder der E-Mail Versand wird wie bereits bei der Registerseite Vorgangstexte beschrieben, mit diesen Schaltflächen aufgerufen. Im folgendem finden Sie 2 Beispiele für den Ausdruck der Vorgänge

### **Beispiel Ausdruck Lieferschein:**

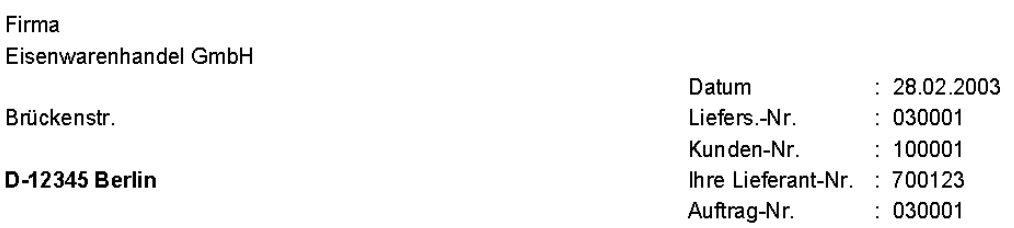

### Lieferschein

Ihre Bestell-Nr.: 1234567891 vom: 20.01.2003

Sehr geehrte Herr Krüger,

anbei liefem wir Ihnen folgende Positionen:

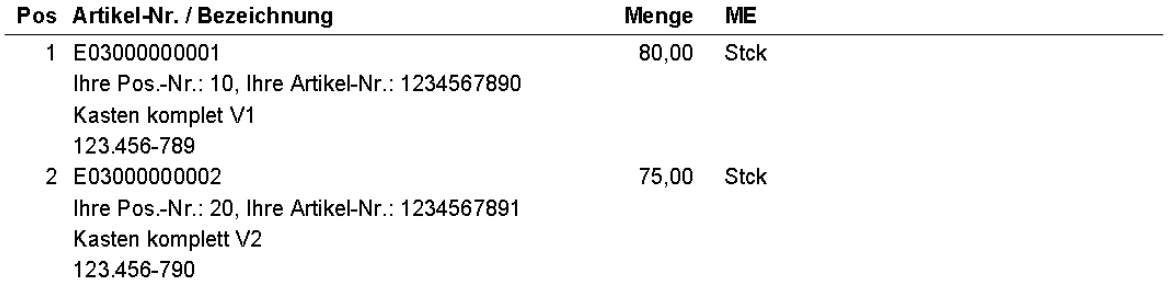

### **Beispiel Ausdruck Rechnung:**

Firma

Eisenwarenhandel GmbH

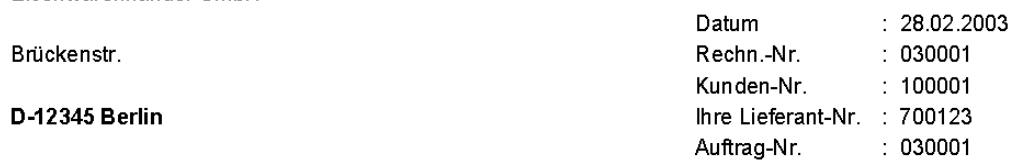

### Rechnung

Ihre Bestell-Nr.: 1234567891 vom: 20.01.2003

Sehr geehrte Damen und Herren

wir berechnen Ihnen folgende Positionen:

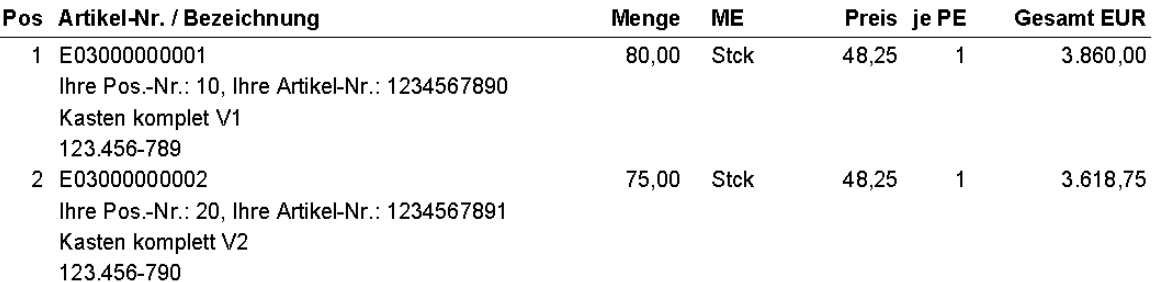

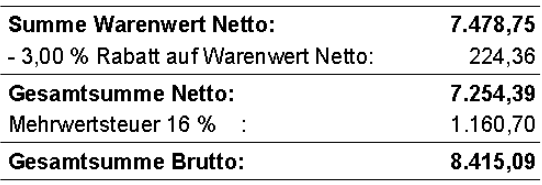

Zahlbar 10 Tage mit 2,0% Skonto o. bis 30 Tage netto.

### **4.1.3. Dokumente**

Auf dieser Registerseite können Sie Dokumente und Bilder zu einen Vorgang zuordnen. Die Bedienung dieser Registerseite erfolgt genau so, wie es bereits bei den Dokumenten der Artikel beschrieben wurde. Das zugeordnete Bild erhält dann als Name die Nummer des Vorganges.

# **4.2. Fertigungsaufträge**

Dieses Fenster dient zur Verwaltung der Aufträge in der Fertigung, sowie zur Erstellung der Auftragslisten, zur Berechnung der Auftragskosten und zur Überwachung des Bearbeitungsstandes.

Auf der rechten Seite des Fensters befinden sich die Registerkarten **Auftragspositionen, Arbeitspläne, Listen, Zeiten, Kosten, Bereitstellung und Fertigmeldung.** Auf der linken Seite des Fensters befindet sich das **Auftrags Auswahlfenster** mit den wesentlichsten Daten des Auftrages. Hier kann der zu bearbeitenden Auftrag ausgewählt werden. Nach der Auswahl eines Auftrages werden sofort die Daten des Auftrages auf der ausgewählten Registerkarte angezeigt.

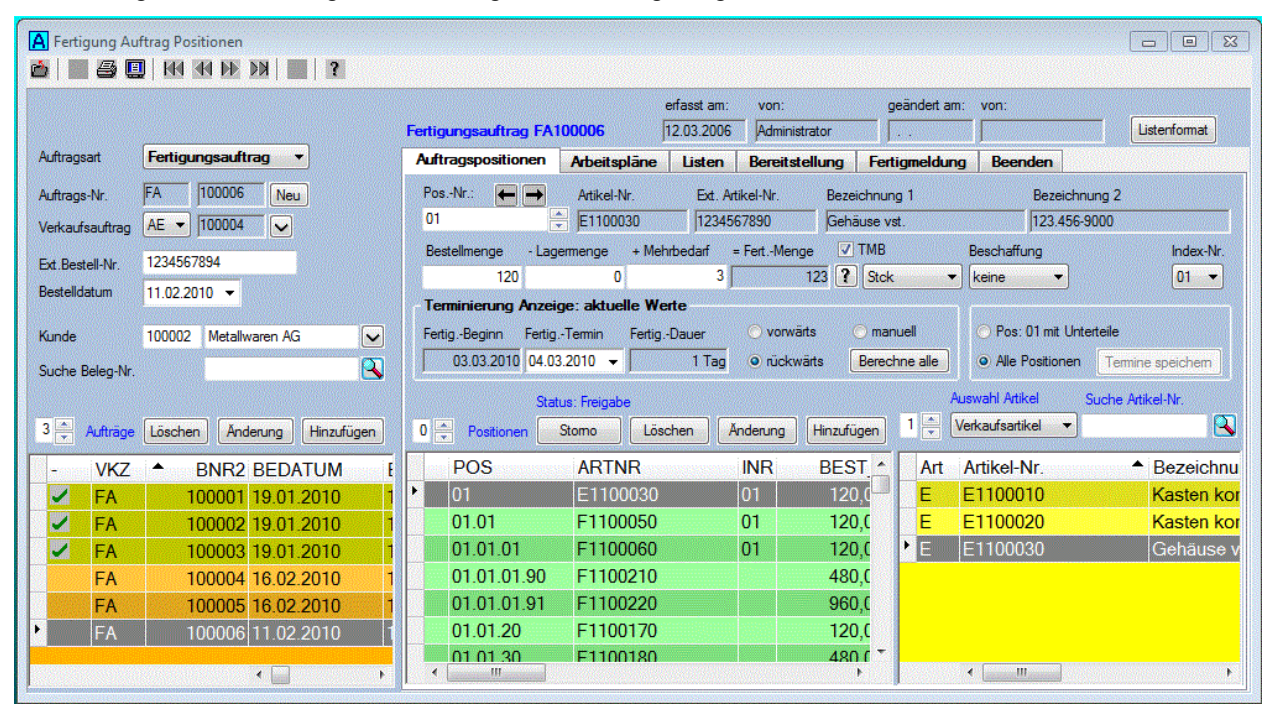

Zusätzlich werden auf der rechten Fensterseite das Datum der Erfassung und der letzten Änderung mit den Namen des Bearbeiters angezeigt. Diese Daten werden automatisch bei der Erstellung, bzw. bei der Änderung eines Auftrages eingetragen. Die manuelle Eingabe ist nicht möglich.

# **4.2.0. Auftrags Auswahlfenster**

Das **Auftrags Auswahlfenster** enthält die wichtigsten Daten des Auftrages und dient zur Auswahl der Aufträge, sowie zur Erfassung der wesentlichsten Auftragsdaten. In der Datenliste werden alle Aufträge aufgelistet.

Durch das Anklicken der Spaltenüberschrift in der Datenliste kann die Sortierung eingestellt werden. Gleichzeitig wird die entsprechende Bezeichnung beim Suchfeld angezeigt. Nach erfolgter Eingabe des

Suchbegriffs und dem Anklicken der Schaltfläche **3.** wird der gesuchte Auftrag in der Datenliste selektiert. Die Suche eines Auftrags nach verschiedenen Kriterien ist damit sehr einfach möglich. Die Auswahl eines Auftrags kann auch direkt durch Anklicken einer Datenzeile in der Datenliste erfolgen.

Die Reihenfolge der Spalten kann durch Verschieben mit der Maus geändert werden. Die Position der Spalten wird dabei gespeichert, so dass beim nächsten Öffnen des Fensters die zuletzt eingestellte Reihenfolge der Spalten erhalten bleibt. Weiterhin ist die Anzahl der feststellbaren linken Spalten einstellbar, sodass diese immer im sichtbaren Bereich bleiben.

Die weiteren in diesem Fenster enthaltenen Eingabefelder werden dabei wie folgt genutzt.

### **Auftragsart:**

In dieser Combobox wird die Auftragsart ausgewählt, bzw. angezeigt. Es werden nur die Aufträge mit der ausgewählten Auftragsart aufgelistet. Nachfolgende Auftragsarten können hier ausgewählt werden:

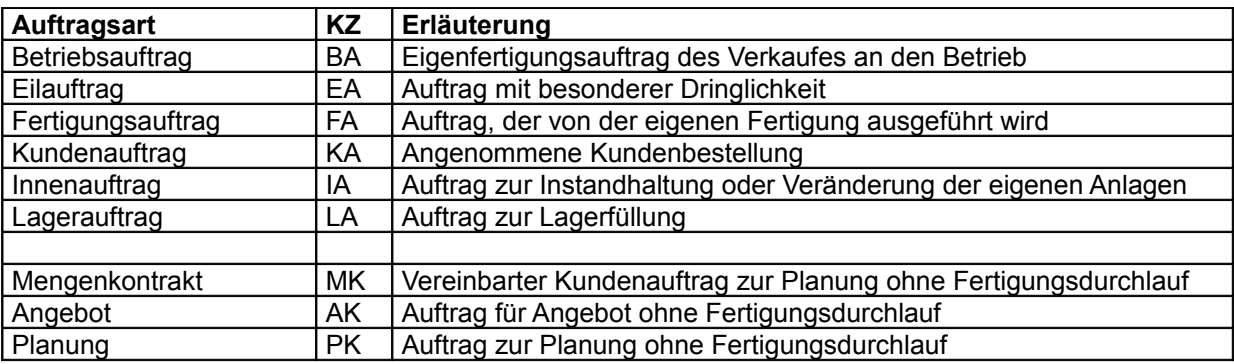

Die Freigabe der Auftragsteile zur Fertigung ist nur bei den ersten 6 Auftragsarten möglich. Für die Fertigungsüberwachung ist es zunächst unmaßgeblich, um welche Auftragsart es sich handelt. Die drei letzten Auftragsarten werden vom System nur zur Information verwaltet, bzw. es können die Auftragskosten berechnet werden.

### **Auftrags-Nr.:**

Die Auftragsnummer dient zur eindeutigen Kennzeichnung eines Auftrages. Eine neue Auftragsnummer

kann nur mit der Schaltfläche Neu erzeugt werden. Die manuelle Eingabe ist nicht möglich. Dadurch wird eine fortlaufende Nummerierung der Auftragsnummern erreicht. Die dabei erzeugte Auftragsnummer hat das Format KZJJNNN. Am Anfang der Auftragsnummer befindet sich das Kennzeichen des Auftrages gefolgt von der 2 stelligen Jahreszahl und einer fortlaufenden numerischen 4 stelligen Ziffer.

### **Verkaufs-Auftrag:**

Hier kann die Nummer des zugeordneten Verkaufsauftrages ausgewählt werden. Wenn Sie die

Schaltfläche **V** anklicken, dann wird eine Liste mit allen Angeboten oder Aufträgen geöffnet, die bei der Vorgängen des Verkauf erfasst wurden. Bei der Auswahl eines Auftrages aus dieser Liste wird auch die Ext. Bestellnummer, das Bestelldatum und der Kunde in die entsprechenden Felder übernommen. Damit erfolgt die Zuordnung eines Fertigungsauftrages zu den entsprechenden Auftrag des Verkaufs. Wenn diese Nummer beim Hinzufügen eines Auftrages ausgewählt wurde, dann wird der Auftrag gleich mit den Auftragspositionen des Verkaufsauftrages erstellt.

### **Ext. Bestell- Nr.**

Hier wird die Nummer der Bestellung des Kunden eingetragen. Da jeder Kunde ein anderes Nummernsystem für seine Bestellungen haben kann, ist hier die Eintragung einer beliebigen Zeichenkette mit maximal 16 Zeichen möglich.

### **Bestelldatum:**

Hier wird das Datum der Bestellung eingetragen.

### **Kunde:**

Hier kann der Auftrag einem Kunden zugeordnet werden. Wenn Sie die Schaltfläche **betätigen**. wird eine Liste mit allen Kunden zur Auswahl angeboten, die im Modul Verkauf unter Stammdaten erfasst wurden. Wenn Sie die Checkbox aktiviert haben, werden nur die Aufträge aufgelistet, die dem ausgewählten Kunden zugeordnet wurden. Die Änderung der Zuordnung zu einen Kunden ist jederzeit möglich.

### **Bemerkung:**

Hier kann eine kurze Bemerkung mit einer maximalen Länge von 16 Zeichen eingetragen werden. Diese Bemerkung wird auf den Auftragspapieren mit ausgedruckt und kann jederzeit geändert werden.

Durch das Anklicken der Schaltflächen können nachfolgende Funktion ausgeführt werden:

### Hinzufügen

Mit dem Anklicken dieser Schaltfläche wird ein neuer Auftrag mit den erfassten Daten erstellt. Vor dem Anlegen des neuen Auftrages erfolgt noch eine Sicherheitsabfrage. Das Erfassungsdatum und der Name des Bearbeiters werden automatisch gespeichert. Der neue Auftrag erhält den Status **Erfassung**.

Wenn ein Verkaufsauftrages mit ausgewählt wurde, dann wird der Auftrag mit den Auftragsteilen des Verkaufsauftrages angelegt. Das Bestelldatum, der Liefertermin und die Bestellnummer werden ebenfalls vom Verkaufsauftrag übernommen.

In dem sich dann öffnendem Dialog haben Sie die Möglichkeit zu wählen, ob und wie Sie die Stücklistenteile gleich mit erfassen möchten.

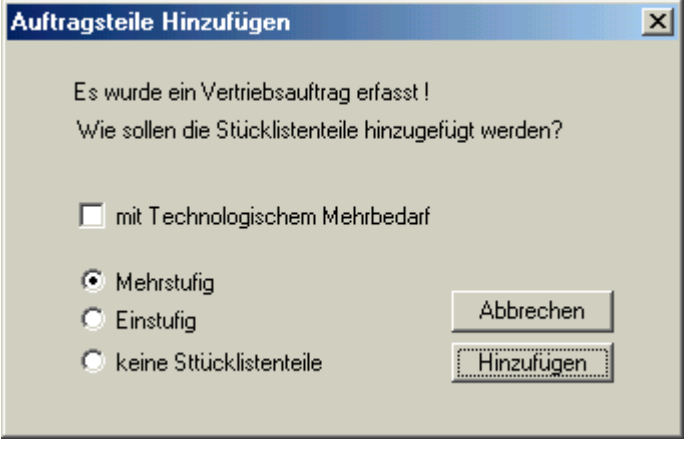

Das Hinzufügen der Stücklistenteile kann dabei einstufig oder mehrstufig erfolgen. Die Berechnung der Mengen für die Stücklistenteile erfolgt dabei gemäß Stückliste. Wenn Sie die Checkbox  $\Box$  mit Technologischem Mehrbedarf aktiviert haben, wird gleichzeitig der Technologische Mehrbedarf ermittelt und mit eingerechnet.

Wenn Sie keinen Verkaufsauftrag angegeben haben, werden nur die Kopfdaten des Auftrages nach der Bestätigung einer Sicherheitsabfrage angelegt. Das<br>Erfassungsdatum und der Name des Erfassungsdatum und der Name des

Bedieners werden automatisch gespeichert. Änderungen der Auftragskopfdaten und die Bearbeitung der Auftragsteile sind noch möglich.

### Änderung

Mit dieser Schaltfläche können die erfassten Daten des ausgewählten Auftrages geändert werden. Die Änderung der Auftragsnummer ist aber nur noch möglich, wenn die bereits erfassten Teile dieses Auftrages noch nicht freigegeben wurden.

#### Löschen

Mit dieser Schaltfläche kann ein ausgewählter Auftrag nach einer Sicherheitsabfrage gelöscht werden. Das ist aber nur möglich, wenn der Auftrag noch nicht eingelastet wurde.

# **4.2.1. Auftragspositionen**

Auf dieser Registerseite können Sie die Positionen zum Auftrag erfassen und ändern. Im unterem Datenfenster werden alle Positionen angezeigt, die dem ausgewähltem Auftrag bereits zugeordnet wurden.

Auf der rechten Seite des Fensters befindet sich eine weitere Datenliste zur Auswahl der Artikel, die zum Auftrag erfasst werden sollen.

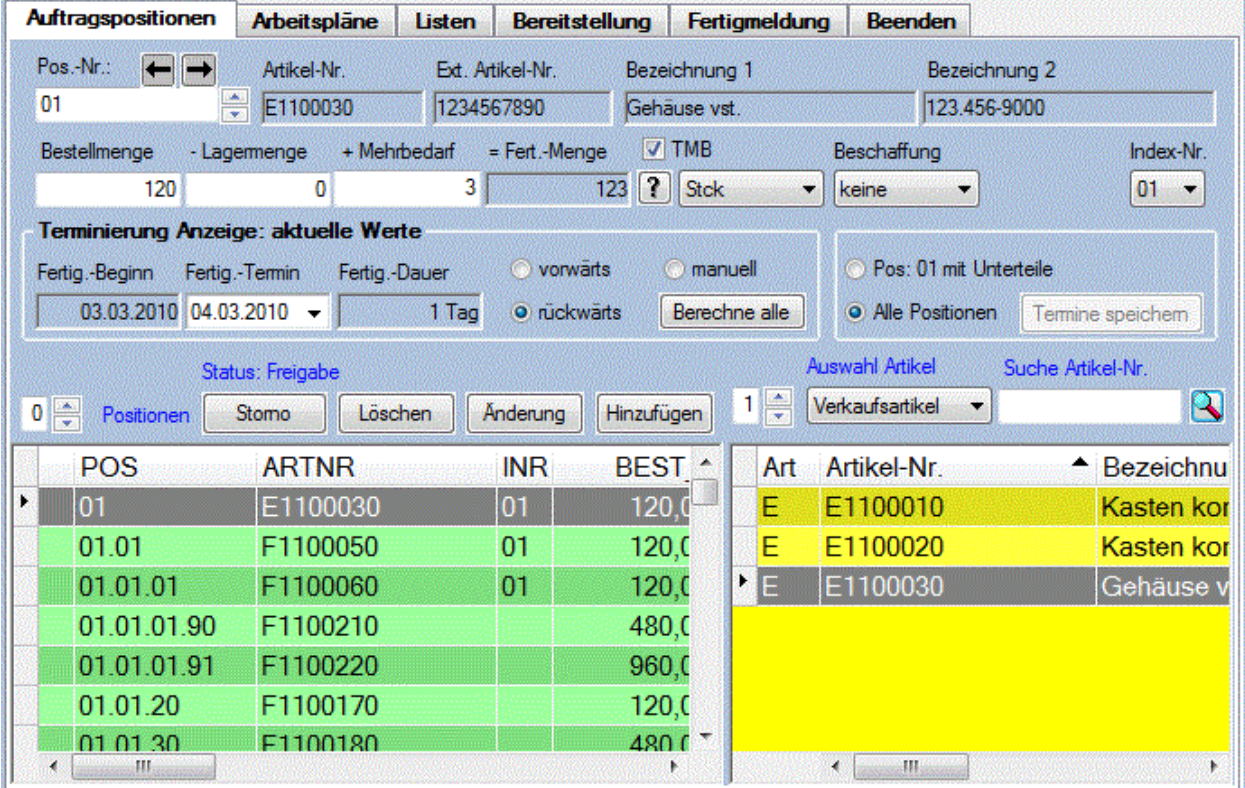

Nachfolgende Felder befinden sich noch zur Eingabe und zur Anzeige der Auftragsdaten des Auftragsteiles auf dieser Registerseite.

### **Pos.:**

Hier wird die Auftragsposition für das Auftragsteil eingetragen. Die Sortierung der einzelnen Auftragspositionen, sowie die Terminierung erfolgt nach dieser Nummer, so dass einige Regeln für die Erfassung einzuhalten sind. Prinzipiell wird die Auftragsposition genauso wie Gliederungspunkte vergeben. Die Stücklistenteile werden durch einen Punkt von der Positionsnummer des vorgelagerten Hauptteiles getrennt. Die Auftragsposition ist zweistellig mit führenden Nullen zu erfassen, da dieses Feld ein Zeichenfeld ist. Wenn z.B. für die Pos. 01.03 nur 01.3 eingetragen wird, dann würde nach der Sortierung diese Position nach der Pos. 01.12 stehen. Mit der Schaltfläche neben diesem Eingabefeld

können Sie die Auftragsposition vor- oder rückwärts zählen, und mit der Schaltfläche \* 01 können Sie eine untergeordnete Positionsnummer erzeugen.. Die Auftragsposition eines Auftragsteiles darf maximal 12 Zeichen lang sein.

### **Bestellmenge:**

Hier wird die Bestellmenge für den Artikel angezeigt, bzw. eingetragen.

### **Lagermenge:**

Wenn zur Fertigung des Artikels sich noch Artikel im Lager befinden, und diese verwendet werden sollen, dann wird hier die Lagermenge eingetragen, die aus dem Lager entnommen werden soll.

### **Mehrbedarf:**

Hier wird der Technologisch bedingte Mehrbedarf eingetragen, bzw. angezeigt

### **Fertig.- Menge:**

Hier wird die Fertigungsmenge für das Teil angezeigt, bzw. eingetragen. Die Fertigungsmenge ergibt sich aus der Bestellmenge minus der Lagermenge und plus dem technologisch bedingtem Mehrbedarf.

### $\triangledown$  TMB

Wenn diese Checkbox aktiviert wurde, dann wird mit der Schaltfläche **19** neben den Eingabefeldern der Technologisch bedingte Mehrbedarf in Abhängigkeit von der Bestellmenge und der Anzahl der Arbeitsgänge berechnet und im Feld Mehrbedarf eingetragen. Anschließend wird die Fertigungsmenge berechnet und in die Eingabefelder eingetragen, aber noch nicht gespeichert.

### **ME:**

Hier werden alle Mengeneinheiten für die ausgewählte Position aufgelistet, für die ein Umrechnungsfaktor angegeben wurde.

### **Beschaffung:**

Hier wird die Beschaffungsart für die ausgewählte Position festgelegt. Es kann die Beschaffung Einkauf, Beistellung, bei Koop oder keine ausgewählt werden. Wenn die ausgewählte Position eine Fertigungsposition ist, also ein Arbeitsplan hinterlegt wurde, wird die Beschaffungsart **keine** ausgewählt.

### **Index-Nr:**

Wenn für die ausgewählte Position ein Arbeitsplan hinterlegt wurde, dann kann hier die Index-Nr. des Arbeitsplanes ausgewählt werden. Beim Hinzufügen einer neuen Position wird automatisch die höchste Index-Nr. eingestellt.

### **Fertigungsbeginn:**

Hier wird der Beginn für die Fertigung des Teiles eingetragen, bzw. angezeigt.

### **Fertigungstermin:**

Hier wird der Termin für die Fertigstellung des Auftragsteiles eingetragen, bzw. angezeigt. Dieser Termin sollte 1 bis 2 Tage vor dem Liefertermin liegen.

Beim Hinzufügen eines Stücklistenteiles ist der Fertigungstermin die Ausgangsbasis zur automatischen Berechnung des Fertigungsbeginns.

### **Terminierung:**

Für die Berechnung der Termine kann zwischen der **Rückwärts** und der **Vorwärts Terminierung** gewählt werden. Die korrekte Berechnung der Termine sollte aber erst erfolgen, wenn alle Stücklistenteile erfasst wurden.

Bei der Vorwärts Terminierung wird der Fertigungstermin ab dem erfassten Fertigungsbeginn berechnet. Bei der Rückwärts Terminierung wird der Fertigungsbeginn aus dem Fertigungstermin berechnet. Mit der

Schaltfläche **Berechnung** wird die erneute Berechnung der Termine gestartet.

Bevor Sie mit der Schaltfläche **Termine speichern** die berechneten Termine übernehmen, können Sie hier auswählen, ob Sie die Termine für alle Positionen, oder nur für die ausgewählte Position mit seinen Unterteilen, übernehmen möchten. Die Übernahme der Termine erfolgt aber nur, wenn die Artikel noch nicht Fertig gemeldet wurden.

Mit den nachfolgenden Schaltflächen können Sie die Zuordnung der Auftragsteile steuern.

### Hinzufügen

Mit dieser Schaltfläche wird das im linken Fenster ausgewählte Teil zum Auftrag hinzugefügt. Wenn das ausgewählte Teil Stücklistenteile enthält, öffnet sich der folgende Dialog.

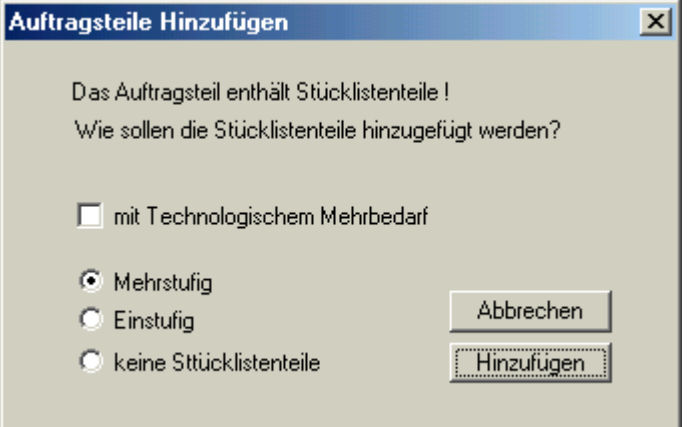

Hier können Sie festlegen, ob und wie Sie diese Stücklistenteile mit erfassen möchten. Das Hinzufügen der Stücklistenteile kann dabei einstufig oder mehrstufig erfolgen. Die Berechnung der Mengen für die Stücklistenteile erfolgt dabei gemäß Stückliste. Beachten Sie dabei aber, dass für das ausgewählte Auftragsteil bereits die korrekten Mengenangaben erfasst wurden. Wenn Sie die Checkbox  $\Box$  mit Technologischem Mehrbedarf aktiviert haben, wird gleichzeitig der Technologische Mehrbedarf ermittelt und mit eingerechnet. Wenn Sie keine Stücklistenteile hinzugefügt haben, kann das bei aktiver Checkbox

 $\nabla$  Stückliste noch nachgeholt werden. Es werden dann alle angezeigten Stücklistenteile des ausgewählten Auftragsteiles zum Auftrag hinzugefügt.

### Änderung

Mit dieser Schaltfläche können die Daten des im rechten Datenfenster ausgewählten Teiles noch geändert werden, sofern dieses Teil noch nicht eingelastet wurde. Wenn auf der linken Fensterseite ein anderes Teil ausgewählt wurde, kann das zu ändernde Teil auch durch ein anderes Teil ersetzt werden. Bei vorhandener Stückliste und aktivierter Checkbox Stückliste werden die Mengenwerte der Stücklistenteile neu berechnet. Dabei werden die bereits gespeicherten Mengenwerte des ausgewählten Auftragsteiles und die Anzahl der Stücklistenteile je Erzeugnis als Basis benutzt.

### Löschen

Mit dieser Schaltfläche kann das erfasste Auftragsteil wieder gelöscht werden, wenn es noch nicht eingelastet wurde. Nach der Einlastung des Teiles kann es nur noch mit der darüber befindlichen Funktion storniert werden. Nach der Fertigmeldung kann dieses Teil weder gelöscht, noch storniert werden.

#### Freigabe Storno

Der Inhalt und die Bedeutung dieser Schaltfläche ist vom Status des ausgewählten Artikels abhängig. Nach der Erfassung befindet sich der Artikels im Status **Erfassung,** und die Schaltfläche hat die Funktion der **Freigabe**. Nach der Freigabe des Artikels befindet er sich im Status **Freigabe.** Die Freigabe bedeutet, dass dieser Artikel für die Fertigung freigegeben wurde, und die Meldungen zum Artikel erfolgen können. Nach der Freigabe kann mit dieser Schaltfläche der Artikel storniert werden. Der Status des Artikels ist dann Storniert. Das bedeutet, dass keine weiteren Meldungen zum Artikel vorgenommen werden können, und die weitere Fertigung gesperrt ist. Bei erneuter Betätigung der Storno Schaltfläche wird die Stornierung wieder aufgehoben. In Abhängigkeit von den bereits erfolgten Meldungen wird dann wieder der alte Status eingestellt.

### **Seitenansicht Queen Drucken**

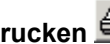

Wenn Sie aus diesem Fenster heraus die Seitenansicht oder das Drucken aufrufen, werden die Auftragspositionen in Listenform zum ausgewähltem Auftrag ausgedruckt.

# **4.2.2. Arbeitspläne**

Auf dieser Registerseite werden die Fertigungspostionen und die Belegung der Arbeitsplätze zum ausgewählten Auftrag aufgelistet. Nach der Auswahl einer Fertigungsposition werden dazu noch die Stückliste und die Arbeitsgänge des Arbeitsplanes angezeigt.

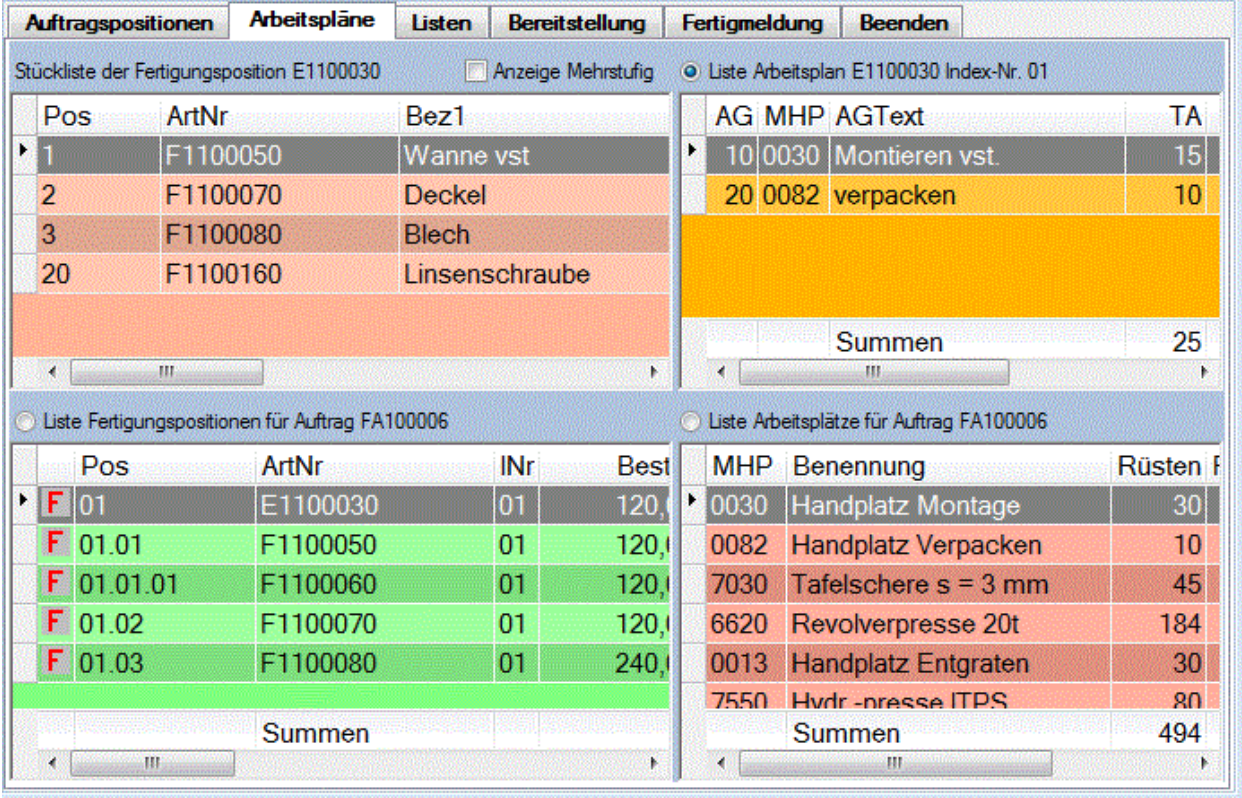

Mit der Funktion **Seitenansicht <b>D**oder Drucken **S** können 3 verschiedene Listen ausgedruckt werden. Entsprechend der getroffenen Auswahl können die Arbeitspläne, die Arbeitsplätze oder die Positionen eines Auftrages ausgedruckt werden.

Beim Ausdruck der Arbeitspläne werden in einen zusätzlichen Datenblock die spezifischen Daten des Auftrages für den Arbeitsplan mit ausgedruckt. Wenn der Arbeitsplan Stücklistenteile enthält, wird die Stückliste einstufig mit ausgedruckt, allerdings nur wenn sie nicht mehr als 20 Positionen enthält. Dann muss die Stückliste gesondert ausgedruckt werden. Bei der Arbeitsplatzliste werden alle benötigten Arbeitsplätze für die Abarbeitung des ausgewählten Auftrage mit den entsprechenden Zeitangaben aufgelistet.

Beim Ausdruck der Arbeitsplätze werden für den ausgewählten Auftrag die Fertigungszeiten für alle benötigten Arbeitsplätze aufgelistet.

Beim Ausdruck der Fertigungspositionen werden alle erfassten Positionen für den ausgewählten Vorgang mit den erforderlichen Fertigungszeiten aufgelistet.

# **4.2.3. Listen**

Auf dieser Registerseite haben Sie die Möglichkeit Fertigungslisten, Kooplisten, Materiallisten und die Auftragskosten für einen ausgewählten Auftrag zu erstellen, bzw. zu berechnen.

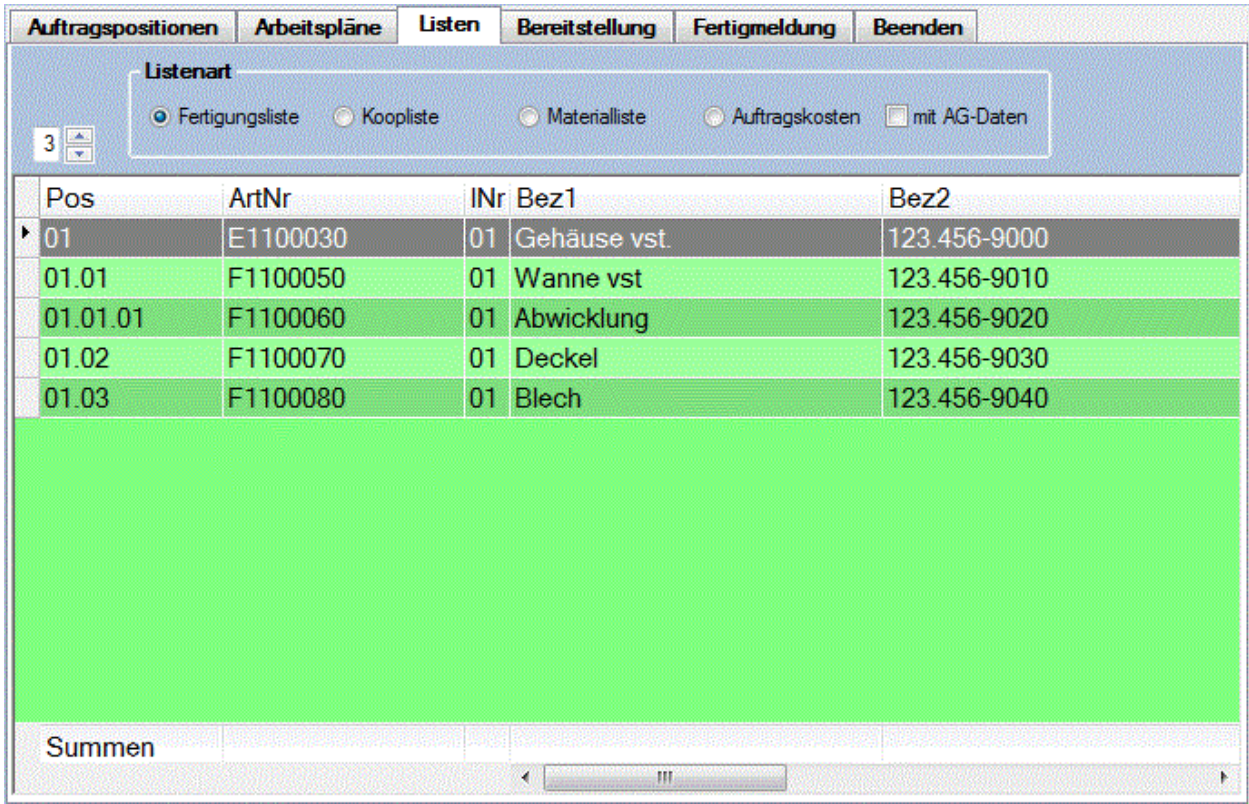

Im unterem Teil dieser Registerseite werden in einem Datenfenster die Daten der erzeugten Liste angezeigt. Im oberem Fensterbereich befinden sich folgende Auswahlmöglichkeiten zur Steuerung der zu erstellenden Listen.

### **Listenart:**

Hier können Sie die Listenart auswählen. Sie können hier zwischen **Fertigungsliste, Koopliste, Materialliste** oder den **Auftragskosten** zu wählen. Bei der **Koopliste** werden nur die Arbeitsgänge der Externen Arbeitsplätze angezeigt. Bei der Auswahl der Fertigungsliste wird zusätzlich die **Checkbox**  $\overline{\blacktriangledown}$  mit AG-Daten angezeigt Wenn Sie diese Checkbox aktivieren, werden zu jedem Artikel zusätzlich die

Arbeitsgangdaten angezeigt.

# Seitenansicht **in der Drucken**

Wenn Sie aus diesem Fenster heraus die Seitenansicht oder das Drucken aufrufen, können Sie die in diesem Fenster erstellten Listen zum ausgewähltem Auftrag ausdrucken.

Das folgende Beispiel zeigt den Ausdruck einer Fertigungsliste im Querformat mit Arbeitsgangdaten.

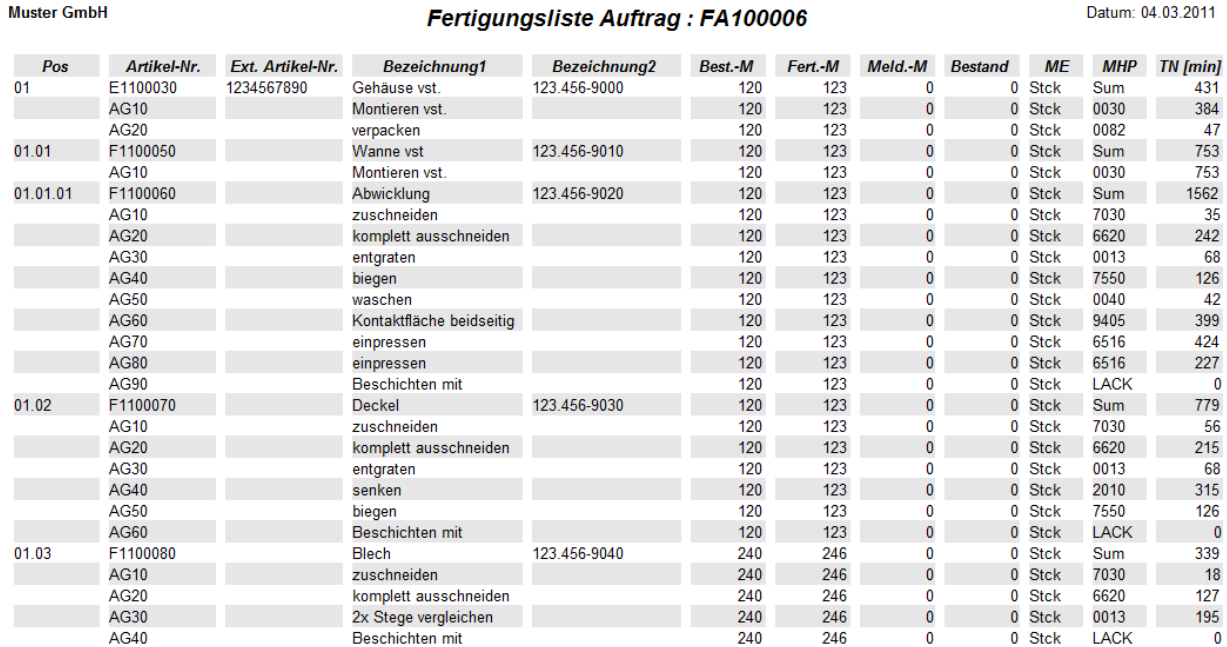

Bei der Materialliste wird für jede Position das benötigte Material mit der erforderlichen Menge angezeigt. Wenn Sie die Checkbox **v** mit Lagerbestand aktiviert haben, wird der Lagerbestand mit dem Lagerort ermittelt und mit angezeigt, bzw. ausgedruckt.

#### **Muster GmbH**

#### **Materialliste Bestand Auftrag: FA100006**

Datum: 04.03.2011

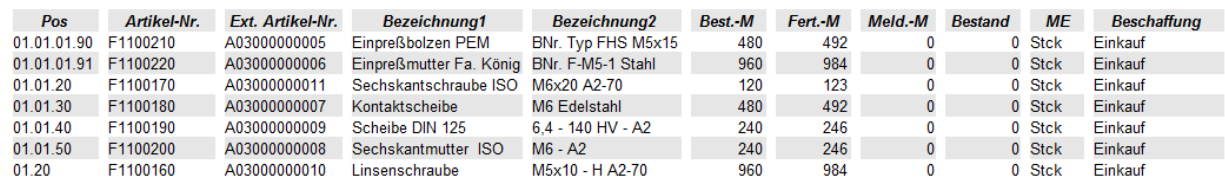

# **4.2.4. Bereitstellung**

Die Registerseite **Bereitstellung** dient zur Überwachung der Materialbereitstellung eines Auftrages in der Fertigung. Nach der Auswahl eines Auftrages auf der linken Fensterseite werden alle bereits gemeldeten und die Material Positionen aufgelistet. Bei jeder Auswahl einer Material Position in der rechten Datenliste wird in einer weiteren Liste der Lagerbestand angezeigt.

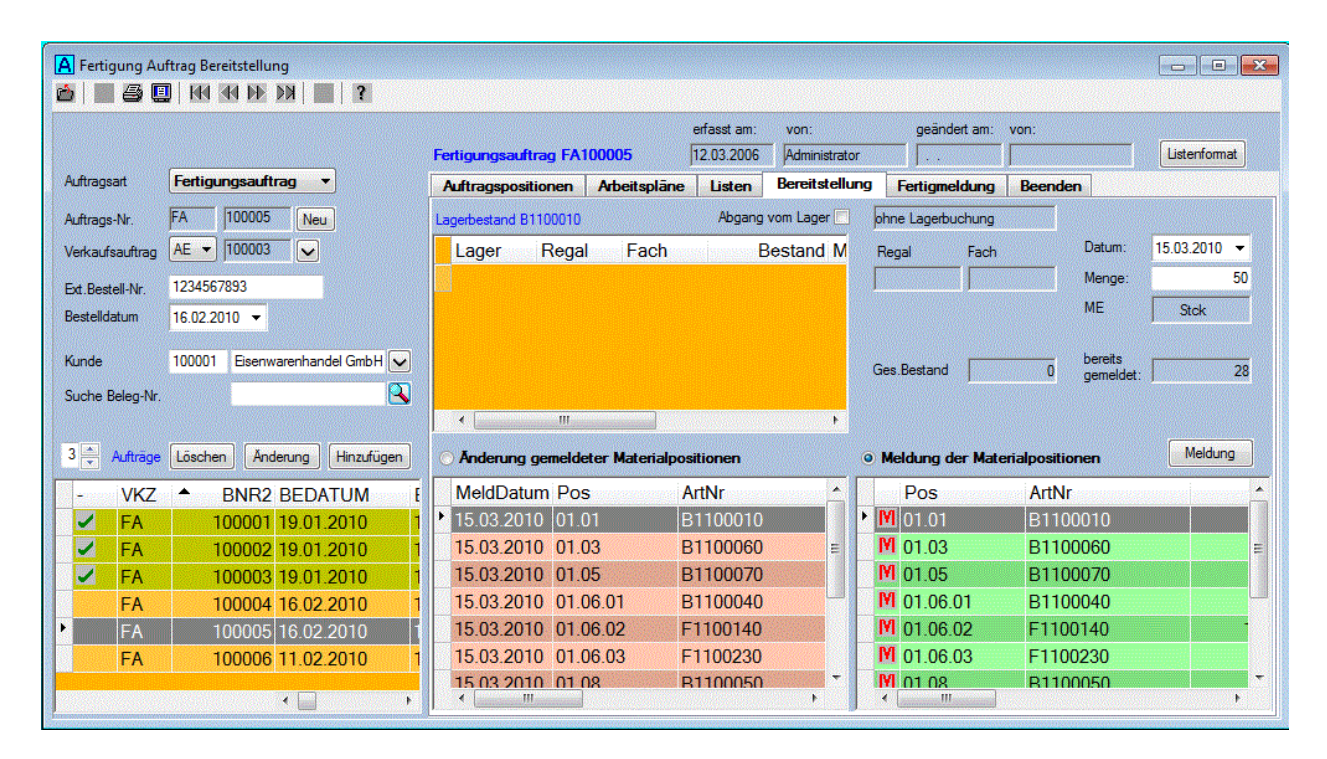

### **Lagerbestand:**

In dieser Liste wird der Lagerbestand für das ausgewählte Teil angezeigt. Es werden alle Lagerorte aufgelistet, an denen das Teil gelagert wird. Als Mengeneinheit für den Lagerbestand wird die in der Combobox angezeigte Mengeneinheit verwendet. Die Checkbox Abgang vom Lager [14] wird automatisch aktiviert, wenn die Lagerliste Bestandsdaten enthält, ansonsten wird sie deaktiviert. Damit erfolgt als Vorgabe immer die Materialbereitstellung mit Lagerbuchung, sofern Lagerbestände vorhanden sind. Vor der Meldung können Sie hier den Lagerort auswählen, von dem die erfasste Menge abgebucht werden soll. Beachten Sie aber, das die erfasste Menge nicht größer als der Lagerbestand am ausgewähltem Ort sein darf. Die Materialbereitstellung muss dann auf mehrere Lagerorte aufgeteilt werden. Wenn Sie trotzdem ohne Lagerbuchung die Materialbereitstellung vornehmen möchten, müssen Sie die Checkbox manuell deaktivieren

### **Menge:**

Hier können Sie die Menge eintragen, die Sie bereitgestellt haben. Als Vorgabe wird die erforderliche Menge für das ausgewählte Teil angezeigt. Die erfasste Menge bezieht sich immer auf die darunter ausgewählte Mengeneinheit.

### **ME:**

In dieser Combobox werden alle für das ausgewählte Teil zugelassenen Mengeneinheiten zur Auswahl angeboten. Als Vorgabe wird die Mengeneinheit des Auftragsteiles angezeigt. Wenn Sie hier eine andere Mengeneinheit auswählen, dann werden die angezeigten Werte im Eingabefeld **Menge** und der **Lagerbestand** gleich in die neue Mengeneinheit umgerechnet.

### **Datum:**

In diesem Feld wird das heutige Datum angezeigt. Dieses Datum wird bei der Meldung der Materialbereitstellung gespeichert, und kann bei Bedarf noch verändert werden.
#### Meldung

Wenn die Funktion **Meldung der Materialposition** ausgewählt wurde, dann wird nach Betätigung dieser Schaltfläche und nach der Bestätigung einer Sicherheitsabfrage für die ausgewählte Position die Materialbereitstellung gemeldet. Bei aktivierter Checkbox Abgang vom Lager I wird gleichzeitig mit der Bereitstellung die erfasste Menge des Artikels aus dem ausgewähltem Lager als Lagerabgang gebucht.

### Anderung

Wenn die Funktion **Änderung gemeldeter Materialpositionen** ausgewählt wurde, kann mit dieser Schaltfläche eine bereits erfolgte Meldung noch geändert werden.

### **4.2.5. Fertigmeldung**

Die Registerseite **Fertigmeldung** dient zur Überwachung eines Auftrages in der Fertigung. Nach der Auswahl eines Auftrages werden alle bereits gemeldeten und die noch offene Positionen des Auftrages aufgelistet. Bei jeder Auswahl einer Offenen Position in der rechten Datenliste werden in einer weiteren Liste die Arbeitsgänge aufgelistet.

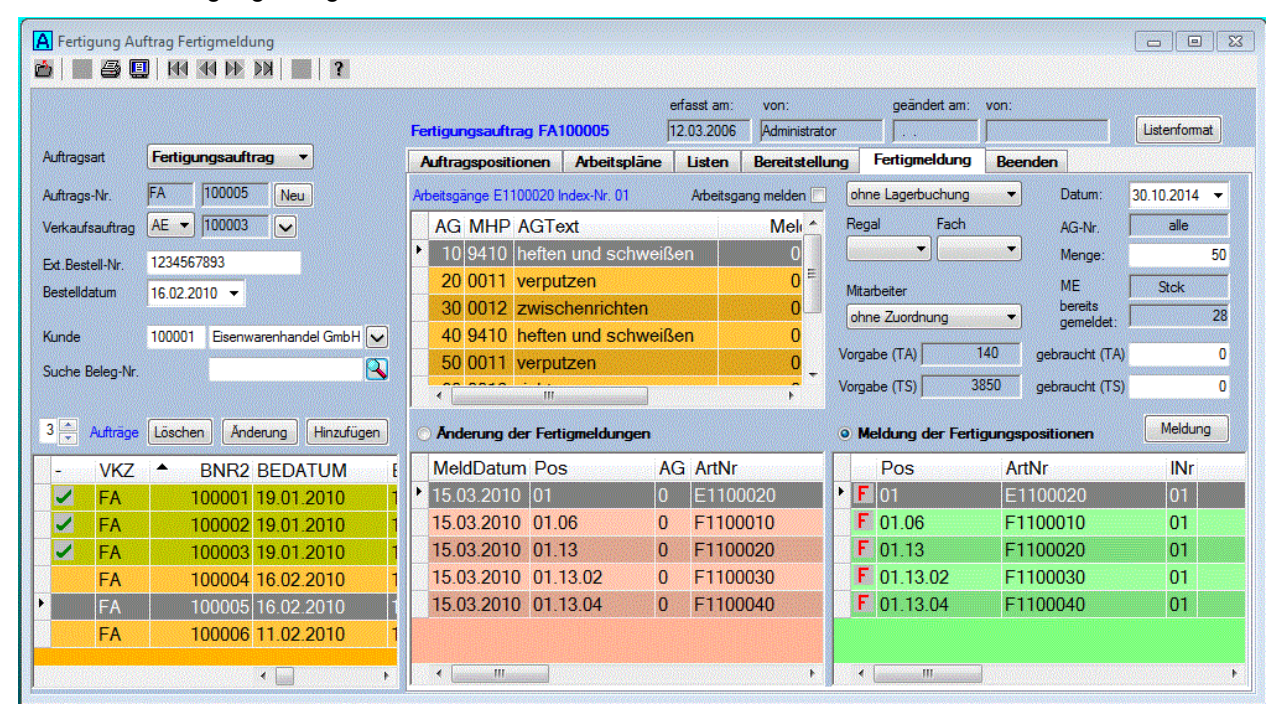

#### **AG-Daten:**

In dieser Liste werden die Arbeitsgänge der ausgewählten Position aufgelistet. Hier können Sie dann den Arbeitsgang zur Fertigmeldung auswählen, wenn Sie die Checkbox Arbeitsgang meldert Folaktiviert haben.

#### **Lagerbuchung Zugang**

Bei der Fertigmeldung können Sie gleichzeitig einen Lagerzugang buchen. Dazu müssen Sie die Checkbox Zugang zum Lager | aktivieren und das Lager aus der Combobox auswählen. Zur Auswahl werden hier alle Lager angeboten, die für das Buchen der Position zugelassen sind.. Den Lagerort können Sie noch unter **Regal** und **Fach** präzisieren. Nach erfolgter Auswahl des Lagers wird der Bestand der ausgewählten Position am erfassten Lagerort angezeigt.

#### **Menge:**

Hier können Sie die Menge eintragen, die Sie fertig melden möchten. Als Vorgabe wird hier die Fertigungsmenge, bzw. die Restmenge bei bereits gemeldeten Teillieferungen angezeigt. Die erfasste Menge bezieht sich immer auf die darunter angezeigte Mengeneinheit, die auch nicht verändert werden kann.

#### **Datum:**

In diesem Feld wird das heutige Datum angezeigt. Dieses Datum wird bei der Fertigmeldung gespeichert, und kann bei Bedarf noch verändert werden.

Meldung

Wenn die Funktion **Meldung der Fertigungsposition** ausgewählt wurde, dann erfolgt nach Betätigung dieser Schaltfläche und nach der Bestätigung einer Sicherheitsabfrage für die ausgewählte Position, bzw. für den ausgewählten Arbeitsgang die Fertigmeldung. Wenn das ausgewählte Teil Stücklistenteile enthält, werden diese mit fertig gemeldet. Die zu meldende Menge bei den Stücklistenteilen wird dabei automatisch aus dem Verhältnis der Bestellmengen berechnet. Wenn Sie nicht gleich die gesamte zu fertigende Menge fertig gemeldet haben, steht Ihnen dieses Teil noch für weitere Meldungen zur Verfügung. Bei aktivierter Checkbox  $\frac{Z_{\text{ugang}}}{Z_{\text{ugang}}}$  aum Lager  $\Box$  wird gleichzeitig mit der Fertigmeldung die erfasste Menge in das ausgewählte Lager als Lagerzugang gebucht.

### Anderung

Wenn die Funktion **Änderung der Fertigmeldungen** ausgewählt wurde, kann mit dieser Schaltfläche eine bereits erfolgte Fertigmeldung noch geändert werden.

## **4.3. Lagerverwaltung**

Mit der Lagerverwaltung kann für jedes angelegte Lager eine chaotische Lagerhaltung durchgeführt werden,, d.h. jeder Artikel kann mehrfach an verschiedenen Lagerorten gelagert werden. Das Fenster enthält Registerkarten, die Sie je nach Bearbeitungsaufgabe auswählen können.

### **4.3.1. Lager Buchung**

Im Fenster zur Lager Buchung können Sie den **Zugang**, den **Abgang** oder eine **Umbuchung** für ein Lager buchen. Es werden alle angelegten Lager in einer Combobox zur Auswahl angeboten. Auf der linken Seite des Fensters kann der Artikel gesucht und ausgewählt werden.

Nach der Auswahl eines Artikels können Sie auf der rechten Seite des Fensters die Buchungen vornehmen. In einer Liste werden alle Lagerorte aufgelistet, an denen sich das Lagergut befindet. Mit der Checkbox Letze Buchung je Lagerort auch ohne Bestand können auch die Lagerorte angezeigt werden, die schon mal gebucht wurden, aber an denen sich kein Lagergut mehr befindet. Zusätzlich werden zum ausgewähltem Artikel der Standard Lagerort und der minimale und der maximale Lagerbestand angezeigt, die bei den Stammdaten zum Artikel erfasst wurden.

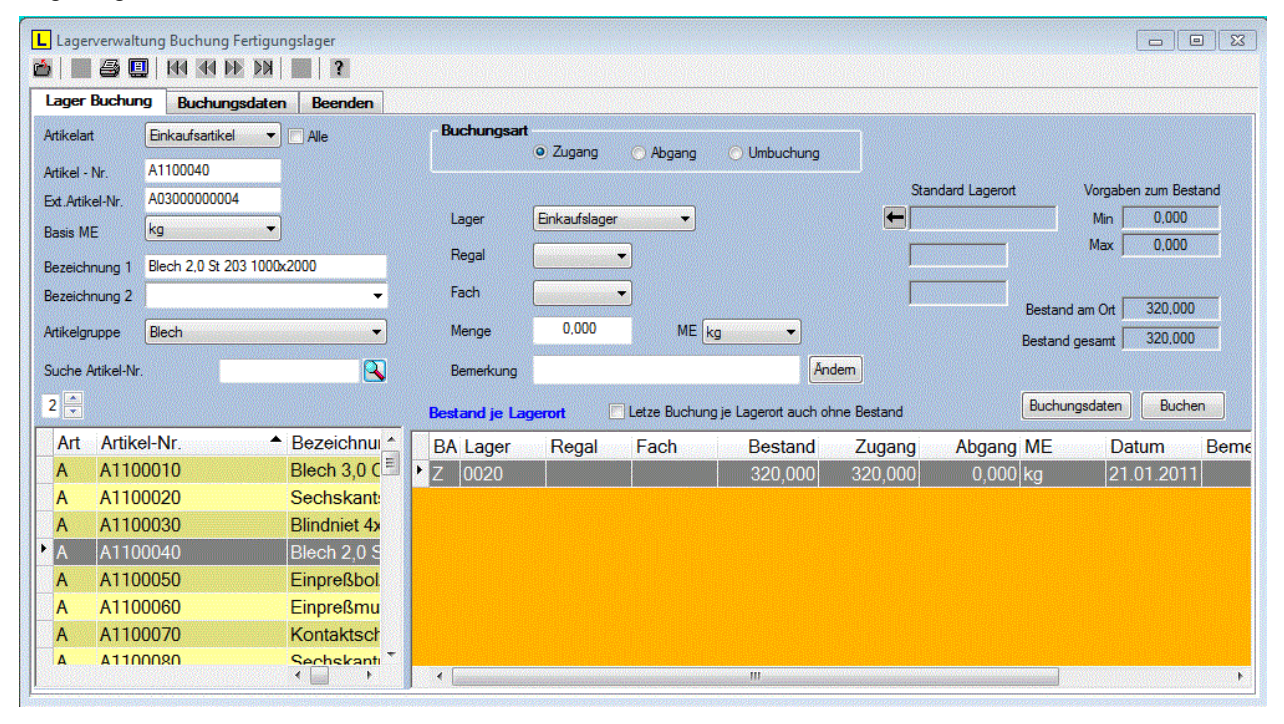

In diesem Fenster befinden sich folgende Eingabefelder zur Eingabe und zur Anzeige der Daten.

### **Buchungsart:**

Hier wird die Buchungsart ausgewählt. Sie können zwischen **Zugang, Abgang** oder **Umbuchung** wählen. Wenn Sie die Buchungsart **Umbuchung** ausgewählt haben, werden zusätzliche Felder zur Anzeige und zur Eingabe des Lagerortes für die Umbuchung eingeblendet.

### **Lager:**

Hier werden alle angelegten Lager in einer Combobox zur Auswahl angeboten.

### **Regal:**

Zur Angabe des Lagerortes kann hier ein bei den Allgemeinen Stammdaten erfasstes Regal ausgewählt werden. Wenn Sie die Buchungsart **Abgang** oder **Umbuchung** ausgewählt haben, kann hier keine Eingabe erfolgen. In diesem Falle wählen Sie den gewünschten Lagerort in der Liste aus, sofern sich dieser Artikel an verschiedenen Lagerorten befindet.

### **Fach:**

Zur Angabe des Lagerortes kann hier ein bei den Allgemeinen Stammdaten erfasstes Fachl ausgewählt werden.

#### **Menge:**

Hier wird die zu buchende Menge eingetragen. Die Mengenangabe bezieht sich dabei auf die daneben ausgewählte Mengeneinheit.

#### **ME:**

In dieser Combobox werden alle Mengeneinheiten aufgelistet, die für den ausgewählten Artikel mit Umrechnungsfaktor erfasst wurden. Sie können hier die ME auswählen. Wenn für den ausgewählten Artikel ein Lagerbestand vorliegt, dann werden die Bestandsmengen entsprechend der ausgewählten Mengeneinheit umgerechnet und angezeigt.

#### **Bemerkung:**

Hier können Sie eine Bemerkung mit einer maximalen Länge von 24 Zeichen eintragen. Mit der Schaltfläche **Andern** kann die Bemerkung jederzeit geändert werden.

#### **Bestand am Ort:**

Hier wird der Bestand des ausgewählten Lagergutes am angezeigtem Lagerort angezeigt. Eine Eingabe ist hier nicht möglich. Die Mengenangabe erfolgt entsprechend der ausgewählten Mengeneinheit.

#### **Bestand gesamt:**

Hier wird der gesamte Bestand des ausgewählten Lagergutes im ausgewähltem Lager angezeigt. Eine Eingabe ist hier nicht möglich. Die Mengenangabe erfolgt entsprechend der ausgewählten Mengeneinheit.

#### **Liste Bestand je Lagerort:**

Hier werden alle Lagerorte für den ausgewählten Artikel aufgelistet, an denen der Artikel z. Zt. gelagert wird. Beim Buchen eines Abganges oder bei der Umbuchung wird hier der Lagerort ausgewählt, von dem das Lagergut entnommen werden soll.

Mit den nachfolgenden Schaltflächen können Sie die Datenerfassung steuern.

Buchen

Mit dieser Schaltfläche wird die erfasste Menge für das ausgewählte Lagergut gebucht Wenn Sie einen Abgang oder eine Umbuchung buchen möchten, wird erst geprüft, ob sich die erfasste Menge am Lagerort befindet. Bei der Umbuchung wird automatisch erst der Abgang vom angezeigtem Lagerort und dann der Zugang zum erfassten Lagerort gebucht.

#### Buchungsdaten

Mit dieser Schaltfläche wird die Registerseite **Buchungsdaten** aufgerufen. Es wird dann die ausgewählte Buchung auf der Registerseite Buchungsdaten angezeigt.

## **4.3.2. Buchungsdaten**

Auf der Registerseite Buchungsdaten werden alle Buchungen für ein ausgewählte Lager aufgelistet.

Wenn Sie auf der Registerseite Lager Buchung die Schaltfläche **Buchungsdaten** anklicken, wird die ausgewählte Buchung auf der Registerseite Buchungsdaten angezeigt.

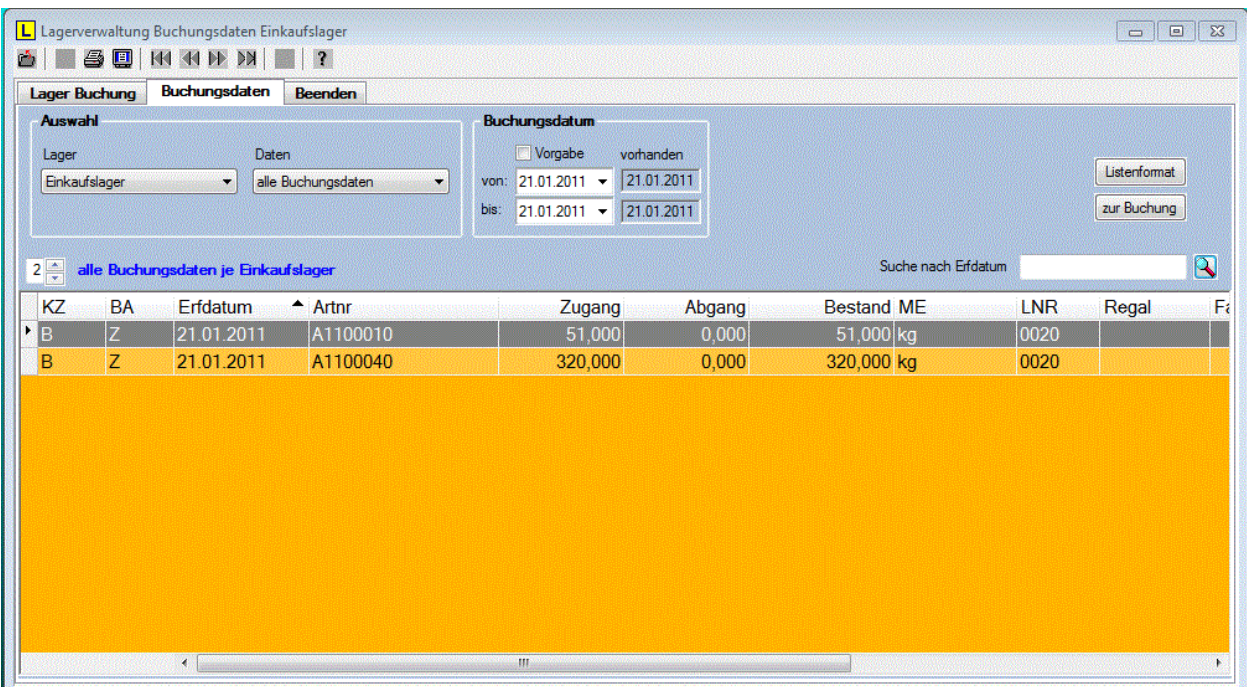

In der Combobox werden alle erfassten Lager zur Auswahl angeboten, und unter **Daten** besteht die Möglichkeit, den Umfang der angezeigten Buchungsdaten festzulegen. Zur Auswahl stehen: **alle Buchungsdaten**, **Bestandsdaten**, **nur Abgangsbuchungen** und **nur Zugangsbuchungen**. Bei der Auswahl Bestandsdaten wird die letzte Buchung eines Lagerortes, und damit der Bestand angezeigt.

Durch das Anklicken der Spaltenüberschrift kann die Sortierung der Daten eingestellt werden Entsprechend der eingestellten Sortierung kann mit der Schaltfläche **Num** nach dem Datum, der Artikel-Nr. oder nach einer Bemerkung gesucht werden.

Unter **Buchungsdaten** wird in der rechten Datumszeile der **vorhandene** Datumsbereich für die aktuell getroffene Auswahl angezeigt. Wenn die Liste nach dem Datum sortiert angezeigt wird, kann nach der<br>Aktivierung der Checkbox **V Vorgabe** der Datumsbereich durch eine Datumsanaabe im linken Aktivier Datumsbereich durch eine Datumsangabe im linken Datumsbereich eingeengt werden, so dass nur noch die Buchungsdaten angezeigt werden, die innerhalb

dieses Datum Bereiches liegen.<br>Mit der Schaltfläche zur Buchung wird zur Registerseite Lagerbuchung gewechselt, und der selektierte Artikel ausgewählt.

Wenn Sie auf dieser Registerseite die Seitenansicht **oder das Drucken aufrufen, können Sie** die angezeigten Buchungsdaten ausdrucken.

# **5. Analysen**

## **5.1. Vorgänge je Artikel**

Auf der Registerseite **Vorgänge je Artikel** kann für jeden ausgewählten Artikel die Verwendung bei den Vorgängen ermittelt werden. Dazu kann in der Combobox **Vorgangsart** zwischen den Vorgängen des Einkaufs, des Verkaufs, der Fertigung oder der Lagerverwaltung gewählt werden. Nach der Auswahl der Vorgangsart kann noch der Vorgang und der Datumsbereich ausgewählt werden.

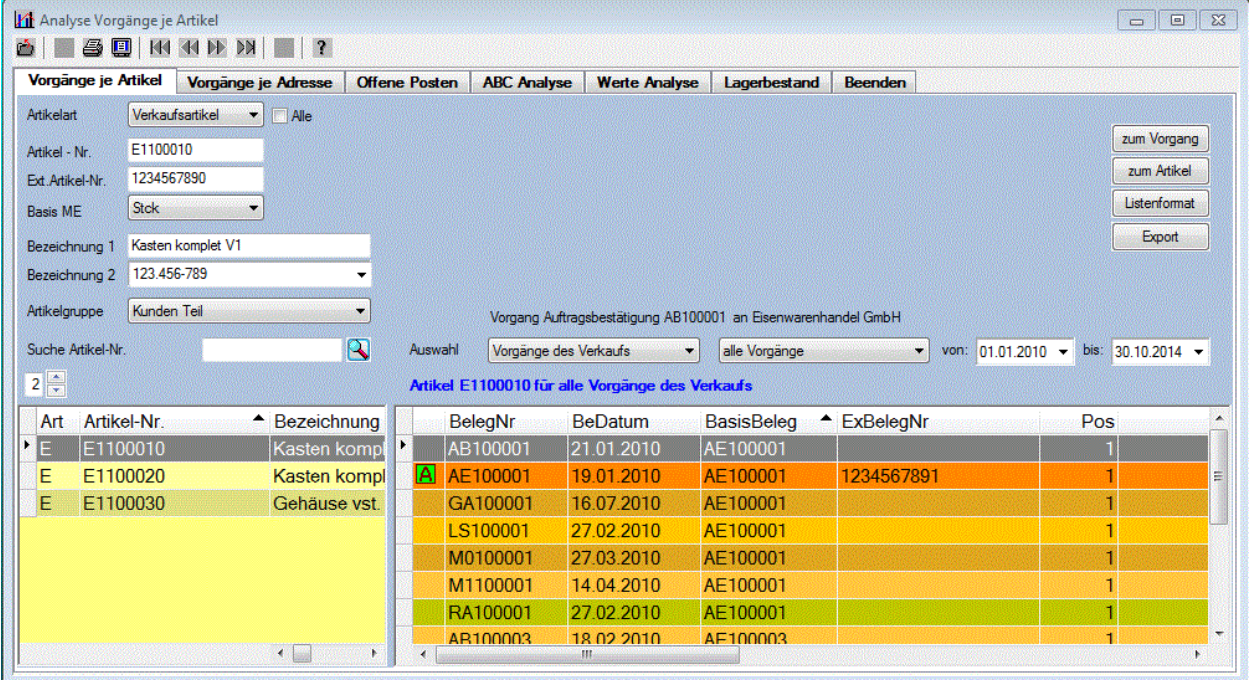

In den oberen Anzeigefeldern werden für den ausgewählten Artikel und der ausgewählten Vorgangsart zusätzliche Angaben zu den Mengen, bzw. zu den Preisen angezeigt. In der Combobox **Mengeneinheiten** werden alle Mengeneinheiten des ausgewählten Artikels aufgelistet. Nach der Auswahl einer anderen Mengeneinheit werden die Mengen sofort in die neue Mengeneinheit umgerechnet und angezeigt.

Mit der Schaltfläche **zum Vorgang** wird in das Fenster Auftrag oder Vorgänge gewechselt. Der ausgewählte Auftrag oder Vorgang wird dabei gleich selektiert.

Mit der Schaltfläche **wird wird in das Fenster Stammdaten Artikel geöffnet.** Der ausgewählte Artikel wird dabei gleich ausgewählt, so dass alle Daten des Artikel sofort einsehbar sind.

Mit der Schaltfläche **wird eine BBF-Datei mit den angezeigten Vorgängen erzeugt.** Diese Datei kann dann individuell für weitere Auswertungen verwendet werden.

## **Seitenansicht in all oder Drucken**

Wenn Sie aus diesem Fenster heraus die Seitenansicht oder das Drucken aufrufen, können Sie die angezeigte Liste ausdrucken. Mit der Schaltfläche Listenformat kann das Format der Liste noch verändert werden.

## **5.2. Vorgänge je Adresse**

Auf der Registerseite **Vorgänge je Adresse** können für jede ausgewählte Adresse die Vorgänge aufgelistet werden. Dazu kann in der Combobox **Auswahl** zwischen den Vorgängen des Einkaufs, des Verkaufs oder der Fertigung gewählt werden. Danach kann noch der Vorgang und der Datumsbereich ausgewählt werden. Nach der Auswahl eines Vorgange in der Datenliste werden in der oberen Datenliste die Positionen zum Vorgang aufgelistet.

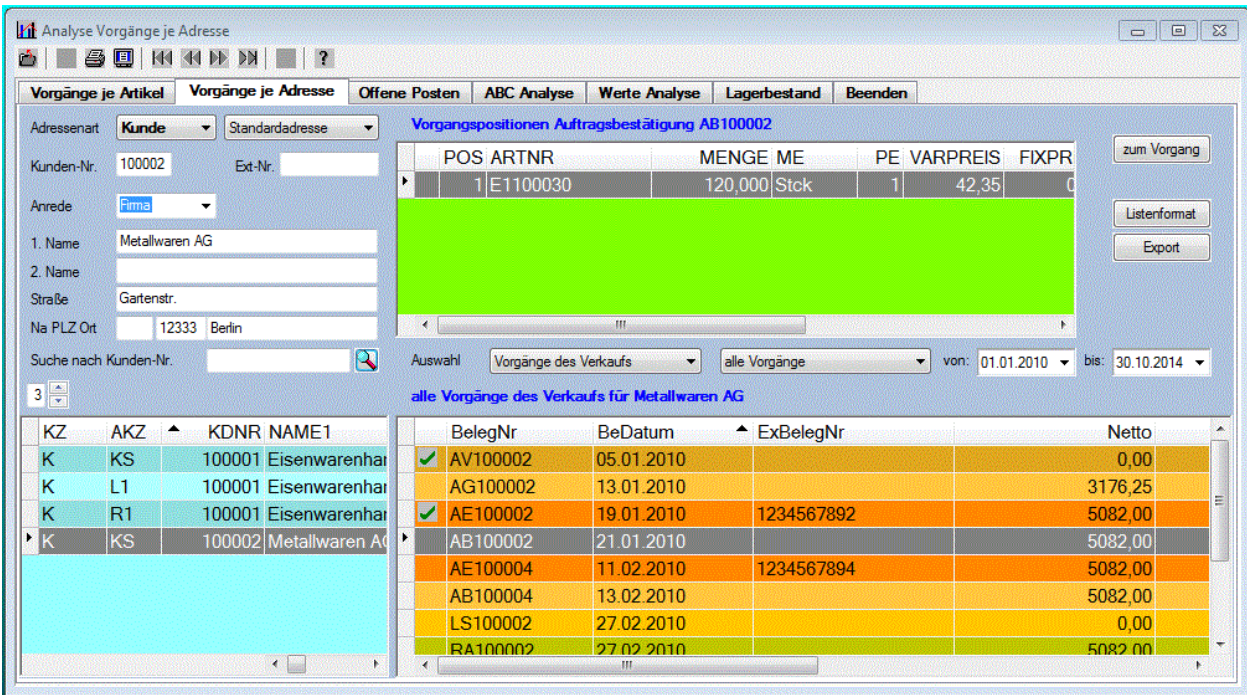

Mit der Schaltfläche **zum Vorgang** wird in das Fenster Auftrag oder Vorgänge gewechselt. Der ausgewählte Auftrag oder Vorgang wird dabei gleich selektiert.

Mit der Schaltfläche **wird eine BBF-Datei mit den angezeigten Vorgängen erzeugt.** Diese Datei kann dann individuell für weitere Auswertungen verwendet werden.

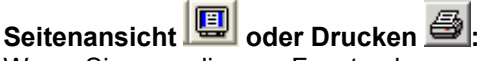

Wenn Sie aus diesem Fenster heraus die Seitenansicht oder das Drucken aufrufen, können Sie die angezeigte Liste ausdrucken. Mit der Schaltfläche Listenformat kann das Format der Liste noch verändert werden.

## **5.3. Offene Posten**

Auf dieser Registerseite können die Offenen Posten der **Fertigung,** des **Einkaufs** und des **Verkaufs** ermittelt und in einer Liste angezeigt werden. Für die Fertigung werden der **Fertigungsplan und** der **Belastungsplan** erstellt und angezeigt. Für den **Einkauf** und für den **Verkauf** werden die O**ffenen Lieferungen** und die **Offenen Rechnungen** ermittelt und in einer Liste angezeigt.

Die Auswahl erfolgt im Bereich **Auswahl** in den beiden Comboboxen **Offene Posten** und **Vorgangsart**. In der dritten Combobox kann der Umfang der Datenliste festgelegt werden. Im Bereich **Zeitraum** werden In der rechten Datumszeile unter **vorhanden** der Datumsbereich für die aktuell getroffene Auswahl angezeigt. Wenn Sie die Sortierung nach dem **Termin,** bzw. nach dem **Datum** gewählt haben, kann nach

unter Termin der Datumsbereich durch eine Datumsangabe eingeengt werden, so dass nur noch die Positionen angezeigt werden, die innerhalb dieses Bereiches liegen. Insbesondere bei den Fertigungsplan und beim Belastungsplan kann diese Möglichkeit sinnvoll genutzt werden. Es können somit aktuelle Pläne je Tag, je Woche oder für jeden beliebigen Datumsbereich ausgedruckt werden. Im Bereich **Werte** wird im Feld **Anzahl** die Anzahl der Positionen und die Summe der Fertigungszeit in Stunden, bzw. der Wert der Positionen angezeigt.

Durch das Anklicken der Spaltenüberschrift in der Datenliste kann die Sortierung eingestellt werden. Gleichzeitig wird die entsprechende Bezeichnung beim Suchfeld angezeigt. Nach erfolgter Eingabe des

Suchbegriffs und dem Anklicken der Schaltfläche **4.** wird die gesuchte Position in der Datenliste gesucht und selektiert. Die Suche nach verschiedenen Kriterien ist damit sehr einfach möglich.

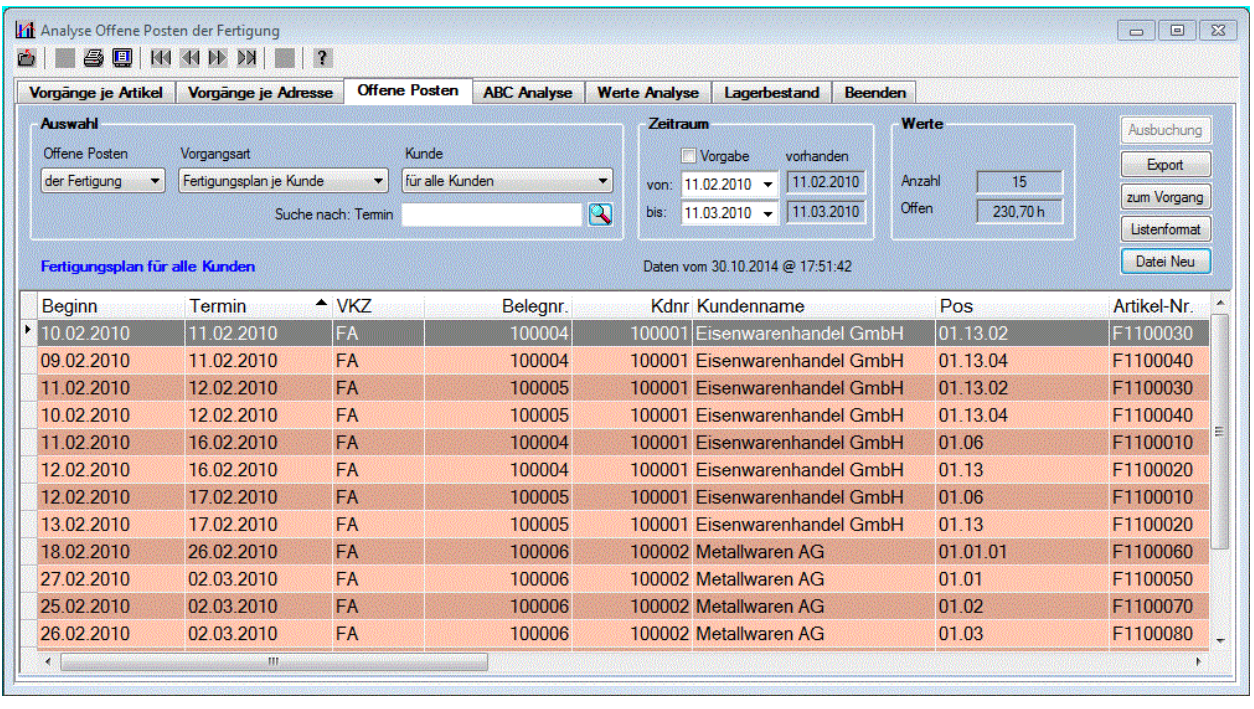

Mit der Schaltfläche zum Vorgang wird in das Fenster Auftrag oder Vorgänge gewechselt. Der ausgewählte Auftrag oder Vorgang wird dabei gleich selektiert.

Mit der Schaltfläche **Datei Neu J** wird die Datei mit den aktuellen Daten neu erstellt. Das Datum und die Uhrzeit der Erstellung dieser Datei wird in der Kopfzeile des Fensters angezeigt.

Mit der Schaltfläche Ausbuchung kann die ausgewählte Vorgangsposition ausgebucht werden. Diese Position wird dann nicht mehr in der Liste der Offenen Posten angezeigt.

### **Seitenansicht D** oder Drucken **b**

Wenn Sie aus diesem Fenster heraus die Seitenansicht oder das Drucken aufrufen, können Sie die angezeigte Liste ausdrucken. Die Sortierung und der Umfang der Daten entspricht dabei der bereits getroffenen Auswahl.

### **5.3.1. Fertigungsplan**

Der Fertigungsplan enthält alle erfassten Auftragspositionen eines Fertigungsauftrages die freigegeben, aber noch nicht Fertig gemeldet wurden. In der Combobox neben der Vorgangsart kann noch der Kunde ausgewählt werden.

### **5.3.2. Belastungsplan**

Der Belastungsplan enthält alle erfassten Positionen eines Auftrages die freigegeben, aber noch nicht Fertig gemeldet wurden. Im Gegensatz zum Fertigungsplan werden hier aber alle noch nicht Fertig gemeldeten Arbeitsgänge aufgelistet.

Im Bereich **Auswahl** können Sie die Anzeige der Daten im Datenfenster mit den folgenden Einstellmöglichkeiten steuern.

### **Kostenstelle:**

In dieser Combobox sind alle Kostenstellen aufgelistet. Nach der Auswahl einer Kostenstelle werden in der Combobox daneben alle Arbeitsplätze dieser Kostenstelle aufgelistet.

### **Arbeitsplatz:**

In dieser Combobox sind alle Arbeitsplätze der ausgewählten Kostenstelle aufgelistet.

### **5.3.3. Offene Lieferungen**

Bei der Auswahl offene Lieferungen ist noch zwischen Einkauf und Verkauf zu wählen. Bei der Auswahl Einkauf werden alle bestellten Positionen ermittelt, für die noch kein Wareneingang verbucht wurde. Bei der Auswahl Verkauf werden alle vom Kunden bestellte Positionen ermittelt, für die noch kein Lieferung erfolgte. Zusätzlich kann noch der Lieferant oder der Kunde ausgewählt werden.

### **5.3.4. Offene Rechnungen**

Bei der Auswahl offene Rechnungen ist ebenfalls noch zwischen Einkauf und Verkauf zu wählen. Bei der Auswahl Einkauf werden alle bestellten Positionen ermittelt, für die noch kein Rechnungseingang verbucht wurde. Bei der Auswahl Verkauf werden alle vom Kunden bestellte Positionen ermittelt, für die noch keine Rechnung erfolgte. Zusätzlich kann noch der Lieferant oder der Kunde ausgewählt werden.

## **5.4. ABC Analyse**

Die Registerseite **ABC-Analyse** dient zum Berechnen und zur Anzeigen der ABC Analyse für die Positionen des Einkauf, des Verkaufs und der Fertigung. Auf der Grundlage dieser Analyse kann über die Eignung bestimmter Planungsverfahren für die einzelnen Positionen entschieden werden. Da die A-Teile in der Regel nur aus wenigen Positionen bestehen, trotzdem aber den überwiegenden Teil des Wertes, bzw. des Aufwandes in der Fertigung ausmachen, beeinflussen sie die Wirtschaftlichkeit des Unternehmens maßgeblich. Deshalb ist eine genaue und zuverlässige Planung sowie laufende Bestandsfortschreibung für die A-Artikel erforderlich.

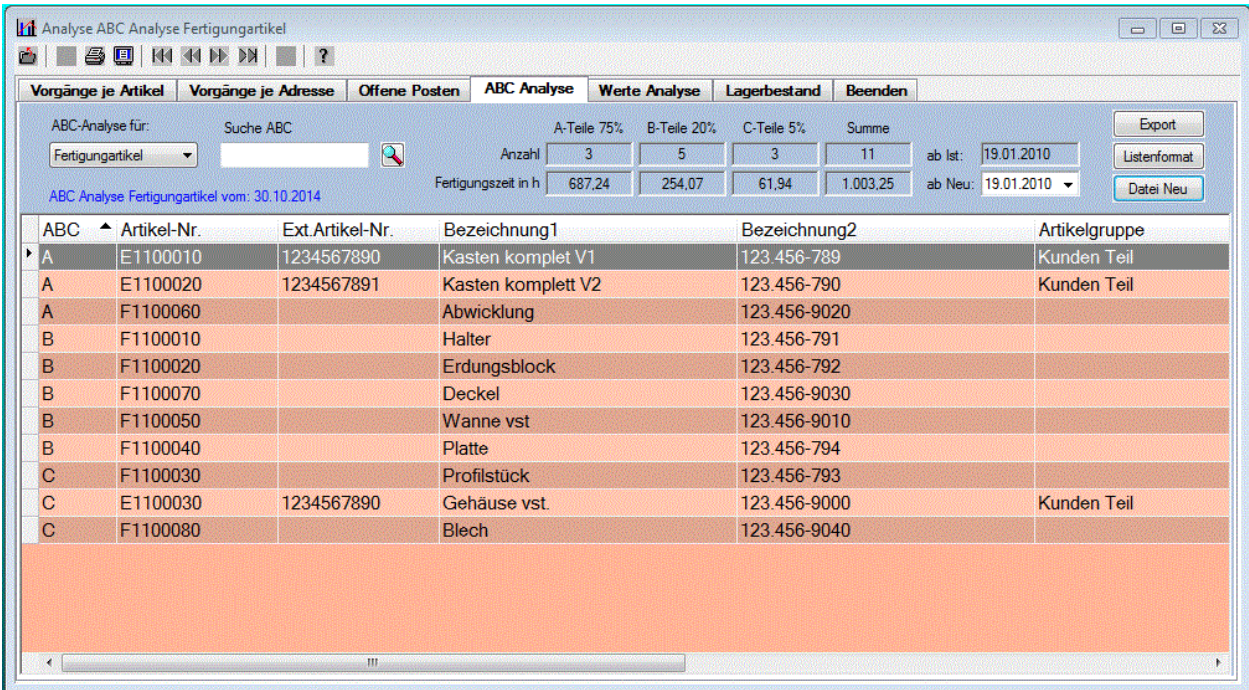

Nach dem Anklicken der Schaltfläche **Datei Neu wird eine neue Datei erstellt**. Dabei wird das eingestellte Datum berücksichtigt, ab dem die ABC-Analyse durchgeführt werden soll. Bei der Auswahl der Vorgangspostionen des Einkaufs werden für alle Einkaufspositionen die Menge und der Bestellwert berechnet. Bei der Auswahl der Vorgangspostionen des Verkaufs werden für alle Verkaufspositionen die Menge und der Verkaufswert berechnet. Bei der Auswahl Vorgangspostionen der Fertigung werden für die Auftragspositionen mit Arbeitsgangdaten die Menge und die Fertigungszeit berechnet.

Die Einteilung der Vorgangspositionen erfolgt dann nach ihrem kumulierten Werten in die drei Gruppen A, B und C. Dabei enthalten die A-Teile die ersten 75% des gesamten Wertes, die B-Artikel die folgenden 20% des gesamten Wertes und die C-Teile enthalten die restlichen 5% des gesamten Wertes.

Durch das Anklicken der Spaltenüberschrift im Datenfenster erfolgt die Änderung der Sortierung und die im Suchfeld eingetragene Benennung. Es ist eine aufsteigende oder absteigende Sortierung möglich. Mit

der Schaltfläche **kann die im Suchfeld eingetragene Positionl in der Liste gesucht werden.** 

### **Seitenansicht** oder Drucken **oder**

Wenn Sie aus diesem Fenster heraus die Seitenansicht oder das Drucken aufrufen, können Sie die angezeigte Liste ausdrucken. Mit der Schaltfläche Listenformat kann das Format der Liste noch

## **5.5. Werte Analyse**

Auf der Registerseite Werte Analyse können die **Arbeitszeitwerte**, die **Einkaufswerte**, und die **Verkaufswerte** ermittelt und angezeigt werden. Die Auswahl erfolgt in der Combobox Werteart. Für die Anzeige kann zwischen Tabelle oder Graphik ausgewählt werden.

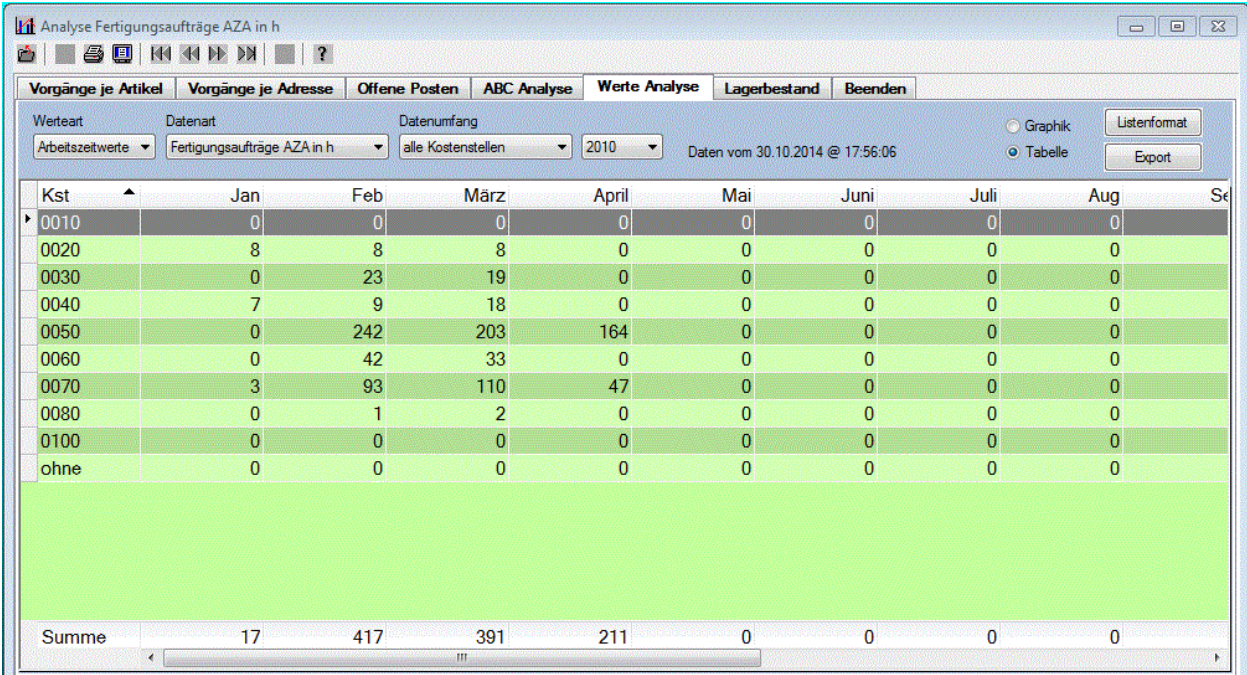

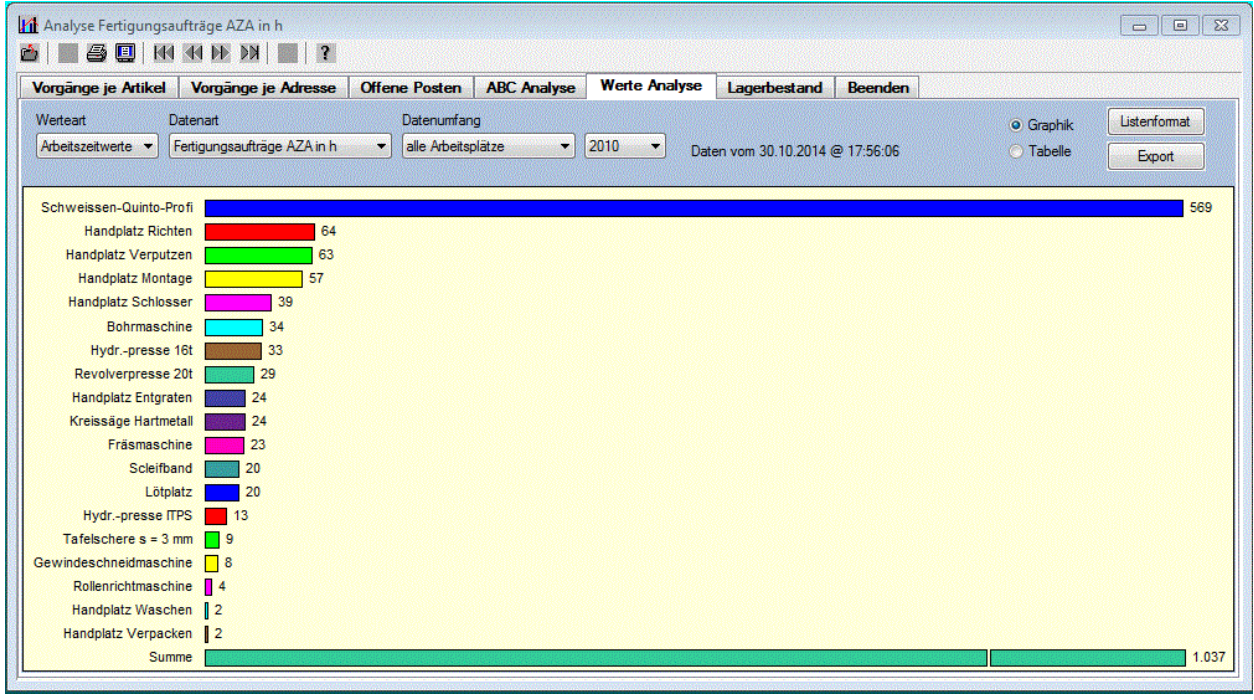

## Seitenansicht **in der Drucken**

Wenn Sie auf dieser Registerseite die Seitenansicht oder das Drucken aufrufen, können Sie die angezeigten Daten ausdrucken.

In Abhängigkeit von der ausgewählten Werteart werden folgende weiteren Auswahlmöglichkeien angeboten.

### **5.5.1. Arbeitszeitwerte**

Bei der Auswahl Arbeitszeitwerte enthält die Combobox **Datenart** folgende Optionen zur Auswahl:

### **Fertig gemeldeter AZA**

Hier wird der Fertig gemeldete **A**rbeits **Z**eit **A**ufwand (AZA) je Monat für das ausgewählte Jahr berechnet und angezeigt. Grundlage für die Berechnung sind die Arbeitsgangdaten der erfassten Auftragspositionen eines Auftrages, die bereits Fertig gemeldet wurden. Für die Berechnung und Analyse wird die Datei AZA.DBF erzeugt. In der Combobox **Datenumfang** kann noch zwischen **Kostenstellen** oder **Arbeitsplätze** ausgewählt werden.

### **offener AZA je Woche**

Bei dieser Auswahl wird der Arbeitszeitaufwand für die nächsten 8 Wochen ab der laufenden Woche berechnet und angezeigt. Der darüber hinausgehende AZA wird in der Spalte **Danach** zusammengefasst. In der Spalte **Davor** wird der terminlich bereits überschrittene AZA angezeigt. Grundlage für die Berechnung des offenen AZA bildet der Belastungsplan. Es werden alle unter der Funktion **Aufträge** erfassten Positionen eines Auftrages berücksichtigt, die Freigegeben, aber noch nicht Fertig gemeldet wurden. In der Combobox **Datenumfang** kann ebenfalls zwischen **Kostenstellen** oder **Arbeitsplätze** ausgewählt werden.

### **AZF je Monat**

Hier wird der **A**rbeits **Z**eit **F**ond (AZF) je Monat für das ausgewählte Jahr berechnet und angezeigt. In der Combobox **Datenumfang** wird noch zwischen **Arbeitskräfte** oder **Arbeitsplätze** gewählt. Grundlage für die Berechnung sind nach der Berechnung der Arbeitstage je Monat die erfassten Werte für die Arbeitszeit pro Arbeitstag beim Personal, bzw. bei den Arbeitsplätzen. Bei den Arbeitskräften wird zusätzlich noch die erfasste Ausfallzeit berücksichtigt. Bei der Berechnung der Arbeitstage werden nur die Wochentage vom Montag bis zum Freitag berücksichtigt, und die Feiertage werden automatisch heraus gerechnet.

#### **Auslastung je Monat**

Hier wird die Auslastung je Monat für das ausgewählte Jahr berechnet und angezeigt. Dabei wird das Verhältnis aus dem Arbeitszeitfond zum Arbeitszeitaufwand in Prozent gebildet. In der Combobox **Datenumfang** kann noch zwischen **Arbeitskräfte** oder **Arbeitsplätze** ausgewählt werden.

#### **Auslastung je Woche**

Hier wird die Auslastung für die nächsten 8 Wochen ab der laufenden Woche berechnet und angezeigt.

### **5.5.2. Einkaufswerte**

Bei der Erstellung der Liste der Einkaufswerte werden die Werte je Lieferant oder je Artikel für das ausgewählte Jahr berechnet und angezeigt. In der Combobox **Datenart** kann zwischen Werte **je Bestellung**, **je Rechnung** oder **je Gutschrift** gewählt werden.

### **5.5.3. Umsatzwerte**

Bei der Umsatz-Analyse wird in der Combobox **Datenart** zwischen **Auftragseingang**, **Umsatz lt. Rechnung, Minderung lt. Gutschriften** und dem **offenen Umsatz ab KW xx** unterschieden. In der Combobox **Datenumfang** kann **je Kunde** oder **je Artikel** ausgewählt werden.

Beim **offenem Umsatz** wird der voraussichtliche Umsatz gemäß Liefertermin für die nächsten 8 Wochen ab der laufenden Woche berechnet und angezeigt. Der darüber hinausgehende Umsatz wird in der Spalte **Danach** zusammengefasst. In der Spalte **Davor** wird der terminlich bereits überschrittene, aber noch nicht abgerechnete Umsatz angezeigt.

Beim **fertigem Umsatz je Monat** wird der Umsatz gemäß Rechnung für das ausgewählte Jahr berechnet und angezeigt.

## **5.6. Lagerbestand**

Auf der Registerseite Lagerbestand können Listen zur Bestandsmenge, zum Bestandswert und zur Bestandsunterschreitung erstellt werden.

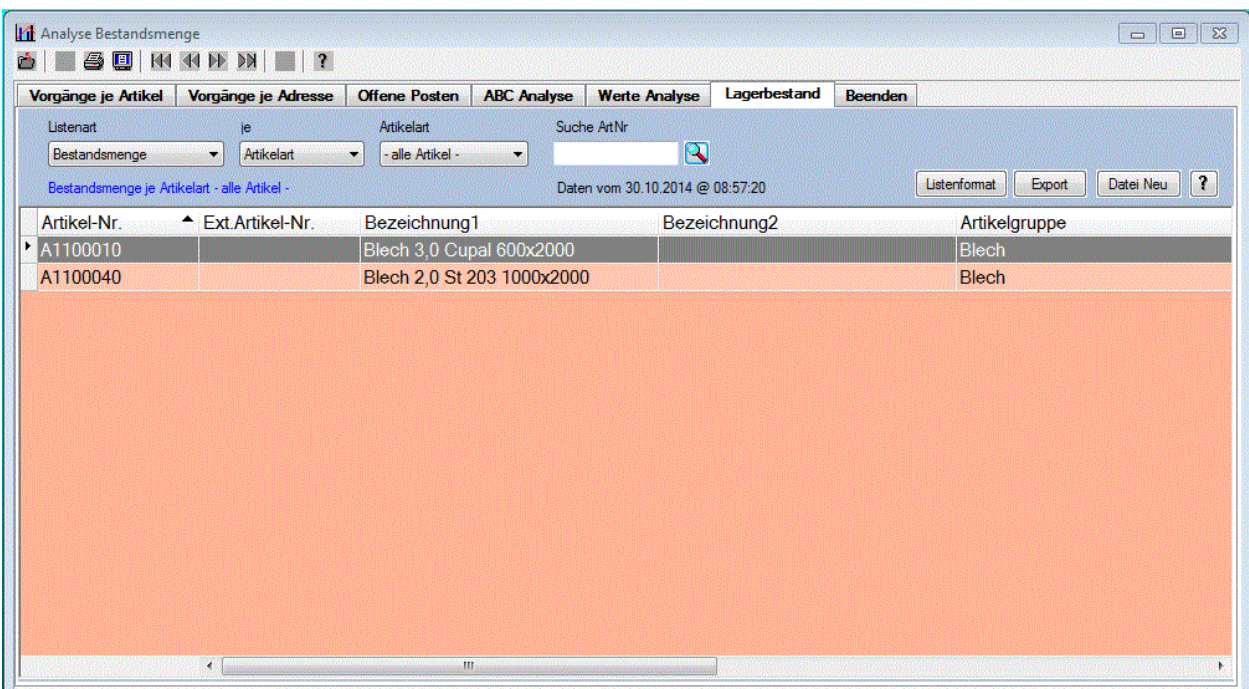

Durch das Anklicken der Spaltenüberschrift kann die Sortierung der Daten eingestellt werden.

Mit der Schaltfläche **Datei Neu wird eine neue Datei erstellt**. Bei der Auswahl Bestandsunterschreitung wird die Lokale Datei <MinBestand> mit allen Artikeln erstellt, bei denen der vorhandene Bestand kleiner oder gleich dem festgelegten Mindestbestand ist. Ansonsten wird die Lokale Datei <LagBestand> mit dem aktuellen Lagerbestand neu erstellt. Die Bestandsdaten der Datei sind somit eine Momentaufnahme für den Zeitpunkt der Erstellung dieser Datei. Die Daten dieser Datei bleiben solange erhalten, bis Sie diese Schaltfläche erneut betätigen.

Das Datum und die Uhrzeit der Erstellung dieser Dateien wird im Fensters mit angezeigt.

Wenn Sie auf dieser Registerseite die Seitenansicht durch aufrucken **aufrufen**, können Sie die angezeigten Daten ausdrucken.

# **6. Extras**

## **6.1. Datenbanken**

Die Funktion Datenbanken dient zum Einsehen und zur Recherche innerhalb der Datenbanken des PPS -Systems. Es können die Datenbanken des Programms geöffnet und eingesehen werden.

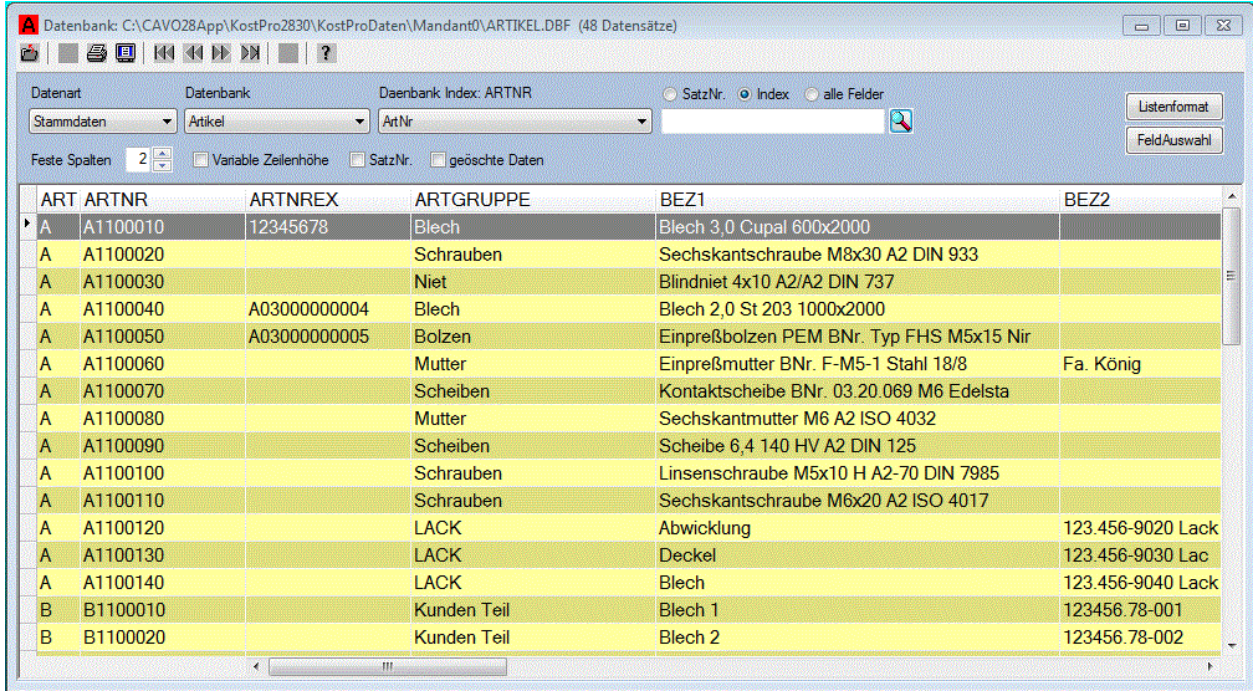

In der 1. Combobox **Datenart** kann zwischen den **Stammdaten**, den **Vorgangsdaten** und den **Lokalen Daten** gewählt werden. In der 2. Combobox **Datenbank** werden dann entsprechend der gewählten Datenart die Datenbanken zur Auswahl angeboten. In der 3. Combobox wird dann der **Indexschlüssel** der Datenbank zur Auswahl angeboten. An Hand des Schlüssels sind die Datenbankfelder erkennbar, nach denen der Index der Datei aufgebaut wurde. Oberhalb der Combobox wird noch der Indexname mit angezeigt.

Im daneben befindlichem Eingabefeld kann ein Suchbegriff eingegeben werden. Bei der Auswahl **SatzNr.** wird nach der Satznummer der Datenbank gesucht. Bei der Auswahl **Index** erfolgt das Suchen entsprechend dem ausgewähltem Indexschlüssel. Bei der Auswahl **alle Felder** wird in allen Feldern der Datenbank nach den erfassten Suchbegriff gesucht Zusätzlich wird die Anzeige zur Anzahl der Treffer

eingeblendet. Mit den Schaltflächen  $\Box$  kann dann zu den Treffern navigiert werden.

Wenn die Checkbox **Variable Zeichenhöhe** aktiviert wurde, dann wird die Zeilenhöhe vergrößert, wenn der Datensatz mehrzeilige Datenfelder enthält. Bei Aktivierung der Checkbox **SatzNr.** wird die Satznummer je Datensatz eingeblendet. Die Aktivierte Checkbox gelöschte Daten bewirkt, das auch gelöschte Daten mit der Löschmarkierung **x** angezeigt werden.

## **6.2. Datenbankpflege**

Zur Pflege der Datenbanken stehen Ihnen folgende Funktionen zur Verfügung.

### **6.2.1. ReIndex Databasis**

Durch Abstürze des Rechners oder andere nicht vorhersehbare Ereignisse kann der Index der Datenbanken fehlerhaft werden. Mit der Funktion **ReIndex Databasis** wird der Index für alle Dateien neu aufgebaut. Führen Sie diese Funktion immer dann aus, wenn vorhandene Daten nicht gefunden, oder nicht korrekt angezeigt werden.

### **6.2.2. Status Fertigungspos. aktualisieren**

Diese Funktion bewirkt die Aktualisierung der Statusmeldung bei den Fertigungsaufträgen.

### **6.2.2. Status Vorgangspos. aktualisieren**

Diese Funktion bewirkt die Aktualisierung der Statusmeldung bei den Vorgängen der Einkaufs und des Verkaufs.

## **6.3. Rechner**

Der Rechner ist unter dem Menü **Extras** erreichbar. Mit dieser Funktion wird der in Windows vorhandene **Rechner** aufgerufen.

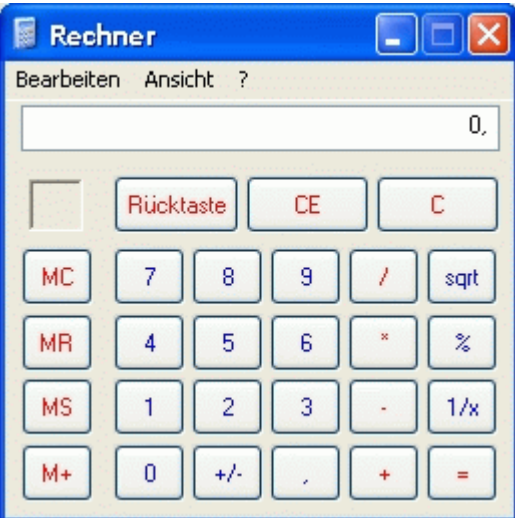

## **6.4. Kalender**

Der Kalender ist unter dem Menü **Extras** erreichbar und enthält 5 Registerseiten.

### **6.4.1. Monatskalender**

Die Registerseite **Monatskalender** enthält minimal 2 Monatskalender. Beim Öffnen des Kalenders wird im linken Kalender der aktuelle Monat und im rechten Kalender der Folgemonat angezeigt. In beiden Kalendern kann ein anderer Monat oder ein anderes Jahr eingestellt werden. Oberhalb des Kalenders werden in einer Combobox die Feiertage des ausgewählten Monats angezeigt. Die Anzeige der Feiertage ist für Deutschland und für Österreich möglich. Da für die Bundesländer in Deutschland unterschiedliche Feiertage gelten, kann zusätzlich das Bundesland ausgewählt werden.

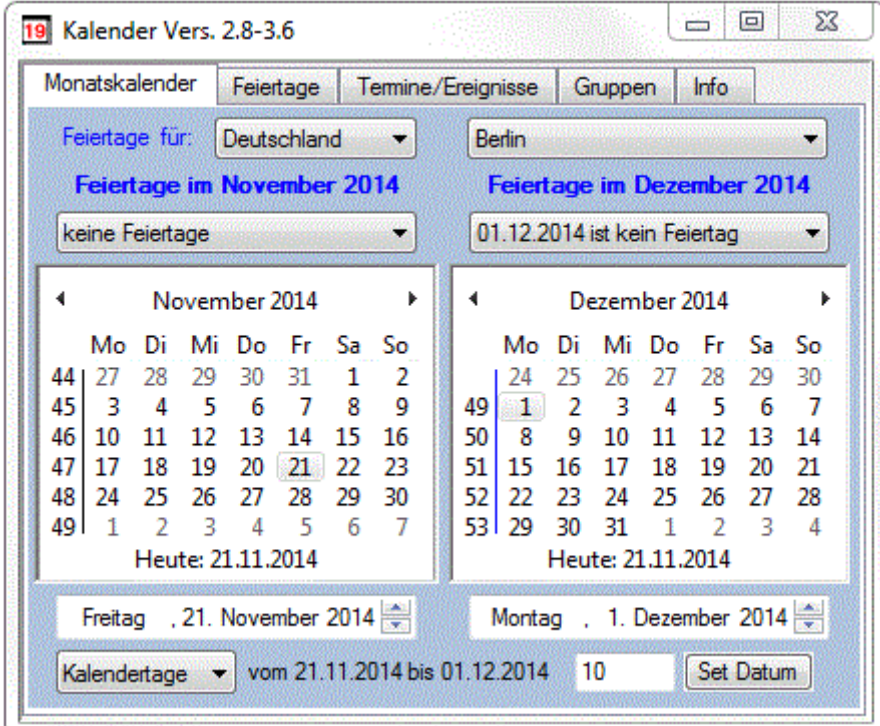

Des weiteren wird die Differenz zwischen den Datumswerten der beiden Kalender berechnet und angezeigt. Durch die Eingabe beliebiger Datumswerte kann die Differenz in **Kalendertage,** in **Arbeitstage** oder in **Zinstage** berechnet werden. Bei der Berechnung der Arbeitstage werden nur die Wochentage Montag bis Freitag, sofern sie nicht auf einen Feiertag fallen, berücksichtigt. Bei der Berechnung der Zinstage werden für jeden vollen Monat 30 Tage berechnet.

Nach der Eingabe einer Differenz kann mit der Schaltfläche **Set Datum** auch das Datum berechnet und angezeigt werden.

Der Kalender kann mit der Maus an den Rändern angefasst und vergrößert werden. Dadurch werden weitere Monatskalender eingeblendet. Bei entsprechender Größe können somit 12 Monatskalender angezeigt werden. Beim Schließen des Kalenders wird die aktuelle Größe gespeichert. Damit wird der Kalender beim nächstem Mal in der zuletzt eingestellten Größe angezeigt,

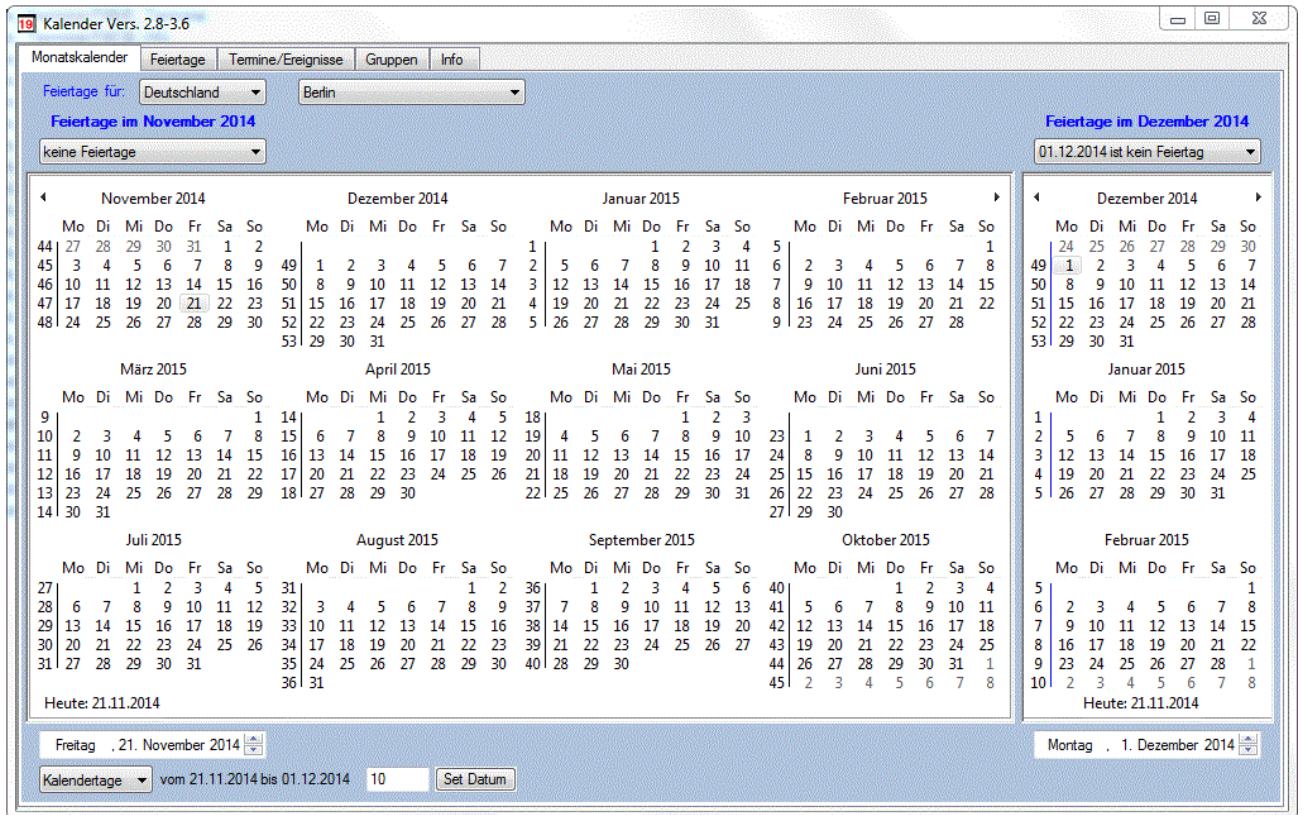

### **6.4.2. Feiertage**

Auf der Registerseite **Feiertage** werden für das ausgewähltes Jahr und Land die Feiertage anzeigt.

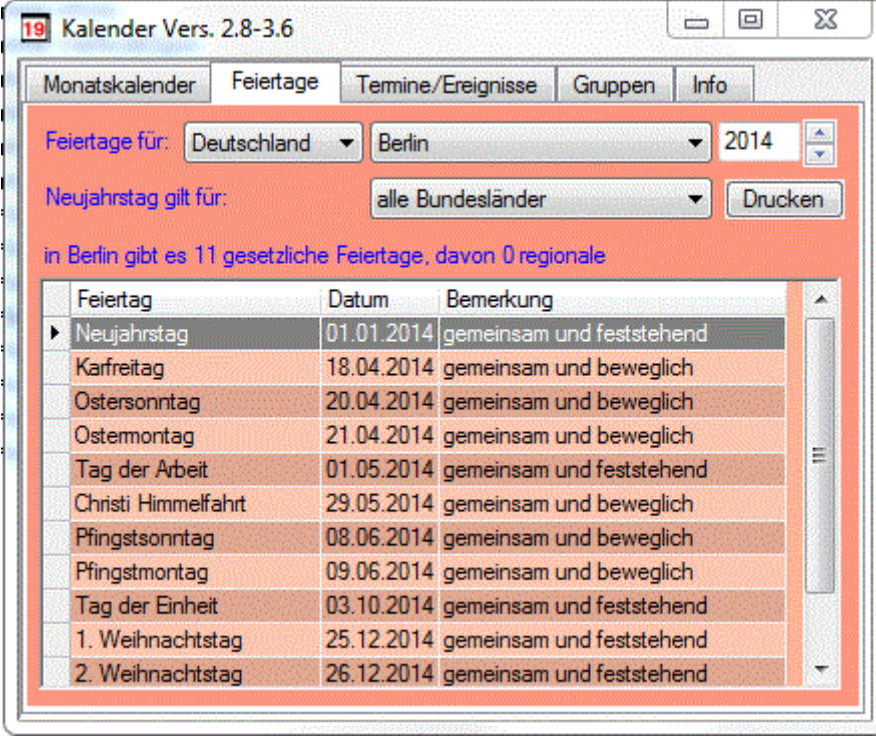

In der Spalte **Bemerkung** der angezeigten Liste steht <**gemeinsam**>, wenn dieser Feiertag für alle Bundesländer gilt, und <**regional**> steht dort, wenn dieser Feiertag nur für einige Bundesländer gilt. Wenn der Feiertag immer auf das selbe Datum fällt steht hier <**feststehend**>. Bei Feiertagen die jedes Jahr auf ein anderes Datum fallen steht dann <**beweglich**>. Bei der Auswahl eines Feiertages in dieser Liste wird in einer Combobox aufgelistet, für welche Bundesländer dieser Feiertag gilt.

### **6.4.3. Termine/Ereignisse**

Auf der dritten Registerseite können Termine, bzw. Ereignisse erfasst werden. Zuerst wird beim Termin zwischen **einmalig** und **je Jahr** ausgewählt. Bei der Auswahl **je Jahr** können z.B. Geburtstage oder sonstige Jahrestage erfasst werden. Beim Geburtstag wird dann z.B. das Geburtsdatum erfasst und auch gespeichert. Der Geburtstag in Datenliste wird dann für jedes Jahr automatisch ermittelt und angezeigt. Die Erfassung der Uhrzeit erfolgt nur, wenn die entsprechende Checkbox aktiviert wurde. Durch die Unterteilung der Daten in **Haupt** - und in **Untergruppen** reduziert sich nicht nur der Aufwand der Erfassung, sondern es wird auch das Auffinden bestimmter Daten erleichtert. Die Verwaltung dieser Gruppen erfolgt auf der vierten Registerseite. Bei der Bemerkung kann ein 64 Zeichen langer Text erfasst werden. In der Combobox Terminliste kann ausgewählt werden, welche Daten in der Datenliste angezeigt werden. Zusätzlich kann noch das Datum ausgewählt werden, ab dem die Daten aufgelistet werden sollen. Neue Daten werden mit der Schaltfläche **Hinzufügen** erfasst. Bereits erfasste Daten können mit der Schaltfläche **Ändern** noch geändert werden, und mit der Schaltfläche **Drucken** kann die angezeigte Datenliste ausgedruckt werden.

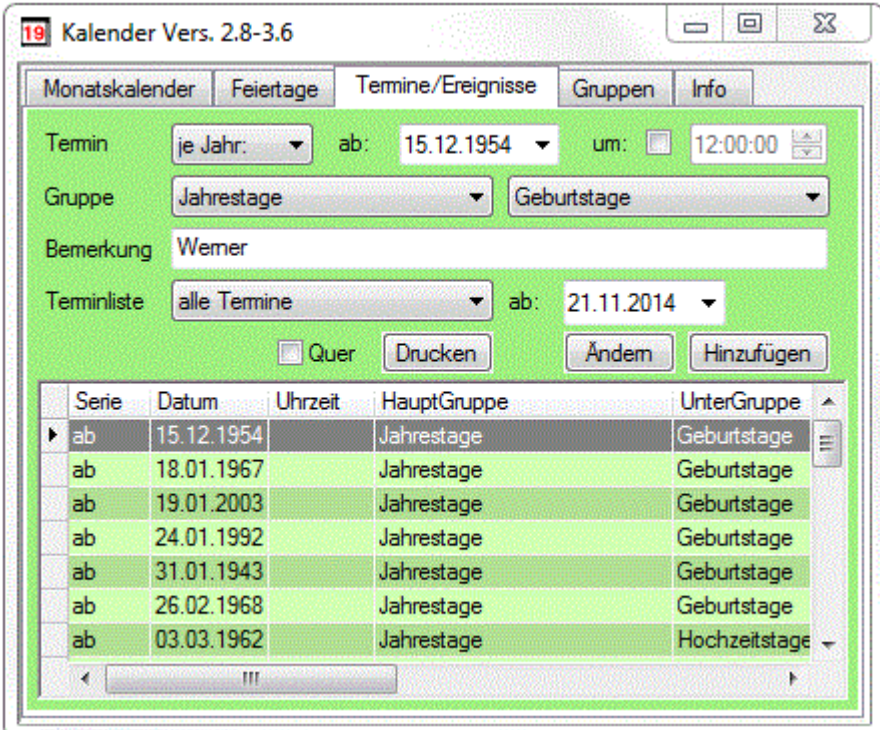

### **6.4.4. Gruppen**

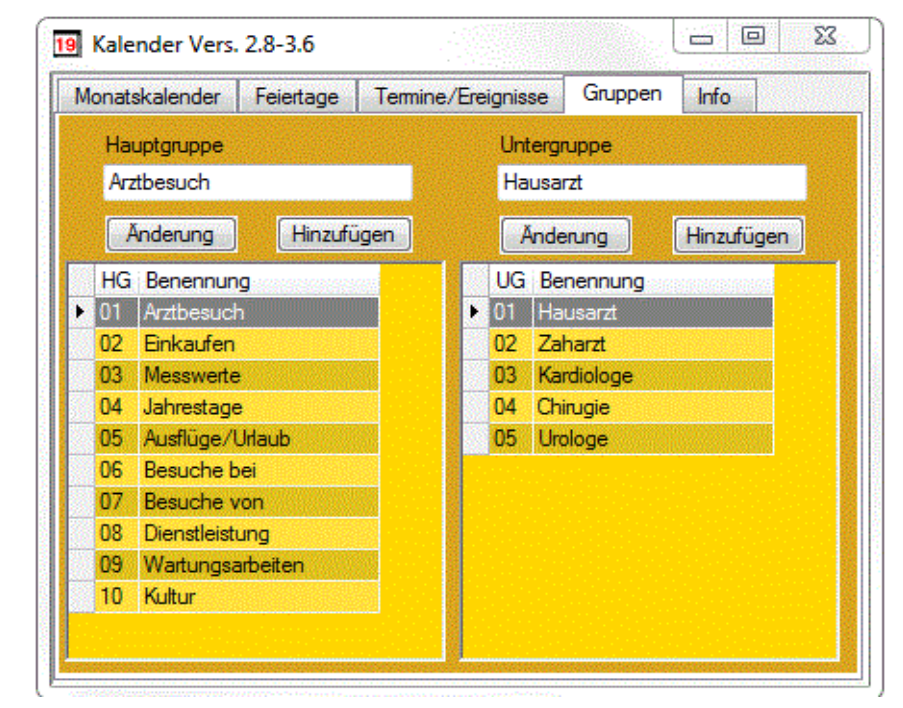

Auf der vierten Registerseite werden die Gruppen erfasst.

Bei der Erfassung der Termine und Ereignisse erfolgt die Zuordnung zu einer Haupt- und zu einer Untergruppe. Die Erfassung und das Auffinden der Termine und Ereignisse wird dadurch erleichtert. Auf dieser Registerseite können bis zu 99 Hautgruppen, und zu jeder Hauptgruppe können bis zu 99 Untergruppen erfasst werden.

### **6.4.5. Info**

Die fünfte Registerseite enthält Informationen zum Programm und die Möglichkeit, den Ordner für die Kalenderdaten zu ändern.

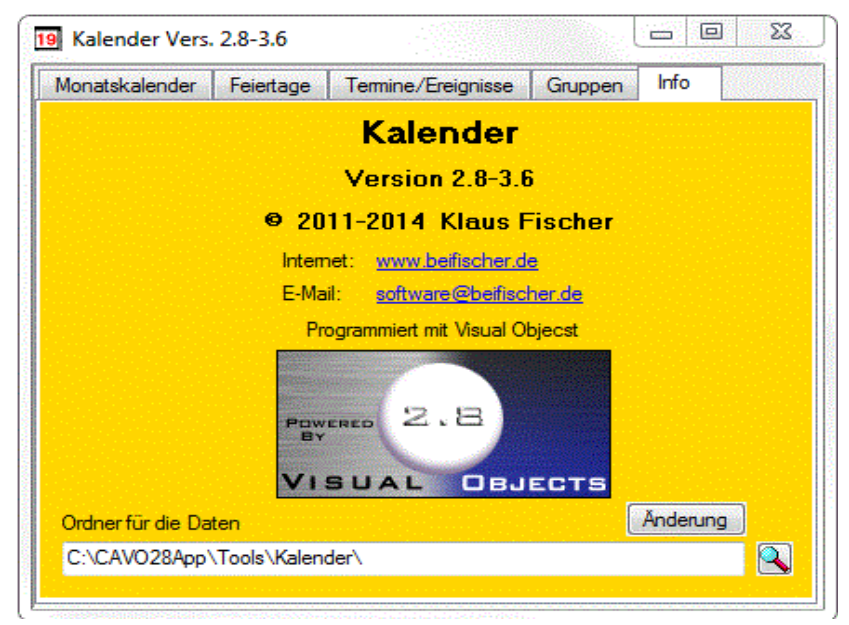

## **6.5. E-Mail Client**

Der E-Mail Client ist unter dem Menü **Extras** erreichbar.

## **6.6. Registrierung**

Zum Eintragen Ihrer Registriernummer wählen Sie im Menü **Extras** die Funktion **Registrierung.** 

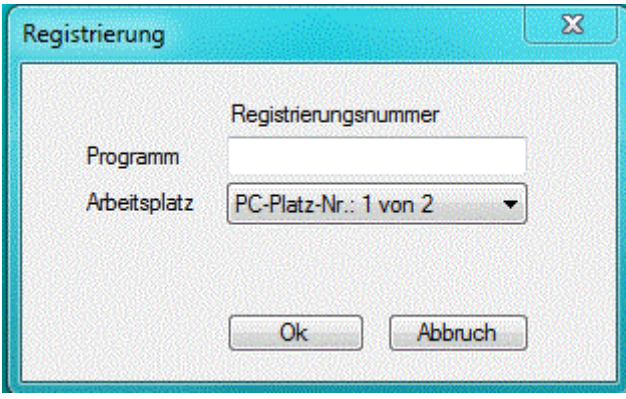

Die Registriernummer wird am PC-Platz Nr.1 eingetragen. Der PC-Platz wird dabei gleich mit registriert. Leerzeichen innerhalb der Registriernummer sind zur besseren Übersicht zulässig. Bei der Prüfung der Nummer werden sie erkannt, und automatisch entfernt.

Wenn Sie weitere PC-Platz Lizenzen erworben haben, und das Programm auf einem Netzwerk Laufwerk installiert wurde, dann genügt es, wenn zur Registrierung der weiteren Arbeitsplätze der jeweilige

Arbeitsplatz ausgewählt wird. Die Registrierung wird mit der Schaltfläche **bestätigt.** bestätigt.

Wenn das Programm registriert wurde, und eine neue kostenpflichtige Version installiert wurde, dann ist eine zusätzliche Registrierung erforderlich.

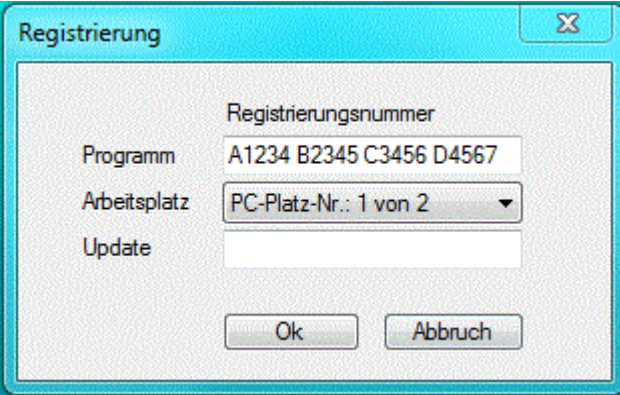

Das Eintragen der zusätzliche Registriernummer für das Update kann von jeden registrierten Arbeitsplatz aus erfolgen. Die Registriernummer für das Programm und für die Arbeitsplätze bleiben dabei erhalten.

# **7. Weitere Menüpunkte**

## **7.1. Menü Bearbeiten**

Das Menü **Bearbeiten** steht Ihnen zur Verfügung, sobald Sie ein Fenster zur Erfassung oder zur Auswertung geöffnet haben. Dieses Menü enthält die Funktionen zum Bewegen des Satzzeigers in einem Datenfenster.

## **7.2. Menü Fenster**

Das Menü **Fenster** steht Ihnen zur Verfügung, sobald Sie ein Fenster zur Erfassung oder zur Auswertung geöffnet haben. Dieses Menü enthält die Funktionen zur Verwaltung Ihrer geöffneten Fenster.

## **7.3. Menü Hilfe**

Unter dem Menü **Hilfe** kann das PDF-Handbuch zum Programm aufgerufen werden.